## **Istruzioni d'uso**

**Sensore TDR per la misura continua di livello e interfaccia nei liquidi**

# **VEGAFLEX 83**

Profibus PA Sonda di misura a barra lucidata

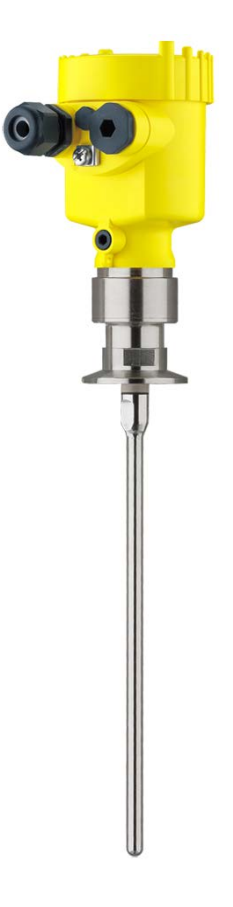

H

Document ID: 44223

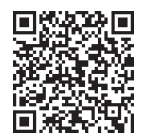

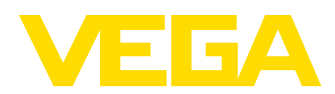

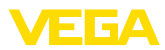

## **Sommario**

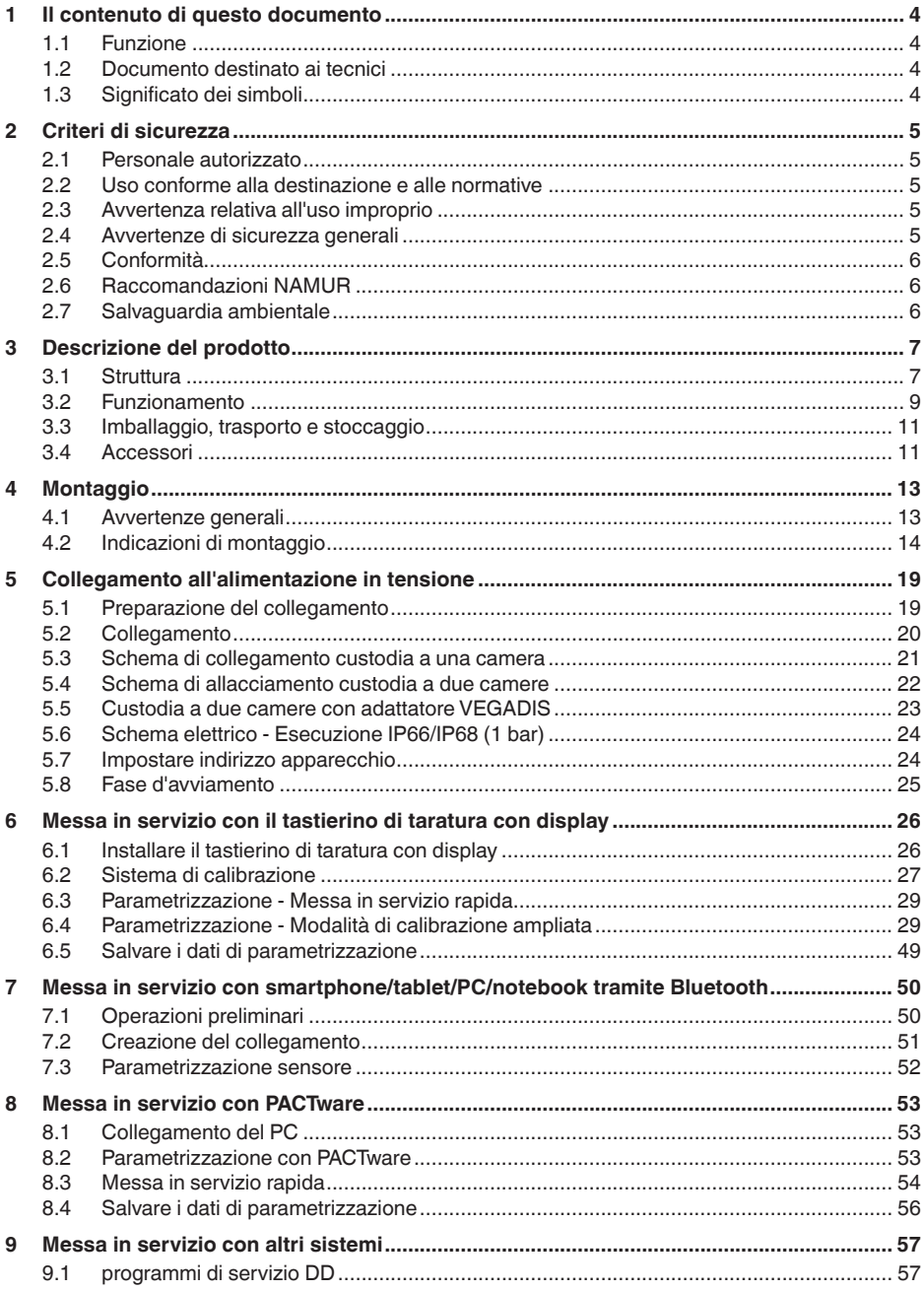

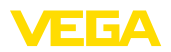

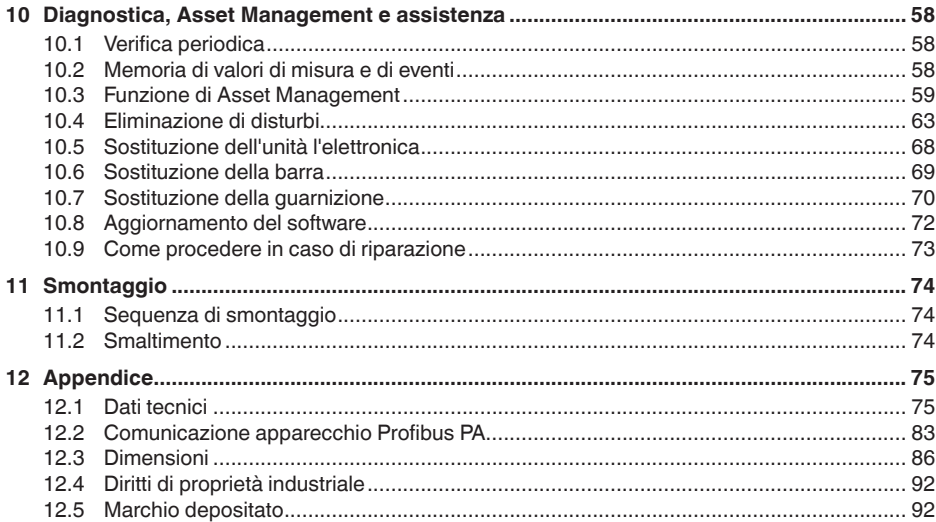

# 44223-IT-230623

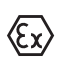

Normative di sicurezza per luoghi Ex: Per le applicazioni Ex prestare attenzione alle relative avvertenze di sicurezza specifiche. Si tratta di un documento allegato a ciascun apparecchio con omologazione Ex ed è parte integrante delle istruzioni d'uso.

Finito di stampare: 2023-05-23

<span id="page-3-1"></span><span id="page-3-0"></span>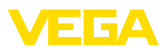

## **1 Il contenuto di questo documento**

## **1.1 Funzione**

Le presenti Istruzioni forniscono le informazioni necessarie per il montaggio, l'allacciamento e la messa in servizio dell'apparecchio, nonché indicazioni importanti per la manutenzione, l'eliminazione dei guasti, la sostituzione di pezzi e la sicurezza dell'utente. Leggerle perciò prima della messa in servizio e conservarle come parte integrante del prodotto nelle immediate vicinanze dell'apparecchio, in modo da poterle consultare all'occorrenza.

## <span id="page-3-2"></span>**1.2 Documento destinato ai tecnici**

Queste Istruzioni d'uso si rivolgono al personale qualificato debitamente istruito che deve poter accede ai contenuti e procedere alla relativa attuazione.

## **1.3 Significato dei simboli**

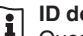

#### **ID documento**

Questo simbolo sulla copertina di queste istruzioni d'uso rimanda all'ID del documento. Inserendo l'ID del documento sul sito [www.vega.com](http://www.vega.com) è possibile accedere alla sezione di download per scaricare i diversi documenti.

**Informazione, indicazione, consiglio:** questo simbolo contrassegna utili informazioni ausiliarie e consigli per un impiego efficace.

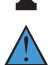

**Indicazione:** questo simbolo contrassegna indicazioni per evitare disturbi, malfunzionamenti, danni agli apparecchi o agli impianti.

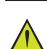

**Attenzione:** l'inosservanza delle informazioni contrassegnate con questo simbolo può provocare danni alle persone.

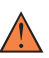

**Avvertenza:** l'inosservanza delle informazioni contrassegnate con questo simbolo può provocare seri danni alle persone o causarne il decesso.

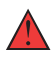

**Pericolo:** l'inosservanza delle informazioni contrassegnate con questo simbolo avrà come conseguenza gravi danni alle persone o il loro decesso.

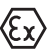

#### **Applicazioni Ex**

Questo simbolo identifica le particolari istruzioni per gli impieghi Ex.

#### **• Elenco**

Questo punto identifica le singole operazioni di un elenco, non soggette ad una sequenza obbligatoria.

#### **1 Sequenza operativa**

I numeri posti davanti ai passi operativi identificano la sequenza delle singole operazioni.

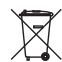

#### **Smaltimento**

Questo simbolo contrassegna particolari istruzioni per lo smaltimento.

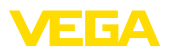

## <span id="page-4-0"></span>**2 Criteri di sicurezza**

## <span id="page-4-1"></span>**2.1 Personale autorizzato**

Tutte le operazioni descritte in questa documentazione devono essere eseguite unicamente da personale qualificato e autorizzato dal gestore dell'impianto.

Per l'uso dell'apparecchio indossare sempre l'equipaggiamento di protezione personale necessario.

## <span id="page-4-2"></span>**2.2 Uso conforme alla destinazione e alle normative**

Il VEGAFLEX 83 è un sensore per la misura continua di livello.

Informazioni dettagliare relative al campo di impiego sono contenute nel capitolo " *Descrizione del prodotto*".

La sicurezza operativa dell'apparecchio è garantita solo da un uso conforme alle normative, secondo le -Istruzioni d'uso- ed eventuali istruzioni aggiuntive.

## <span id="page-4-3"></span>**2.3 Avvertenza relativa all'uso improprio**

In caso di utilizzo improprio o non conforme alla destinazione, il prodotto può essere fonte di pericoli connessi alla specifica applicazione, per es. tracimazione del serbatoio in seguito a montaggio o regolazione errati. Ciò può causare danni alle persone, alle cose e all'ambiente e può inoltre compromettere le caratteristiche di protezione dell'apparecchio.

## <span id="page-4-4"></span>**2.4 Avvertenze di sicurezza generali**

L'apparecchio è allo stato dell'arte ed è conforme alle prescrizioni e alle direttive in vigore. Può essere utilizzato solo in perfette condizioni tecniche e massima sicurezza operativa. Il gestore è responsabile del funzionamento ineccepibile dell'apparecchio. In caso di impiego con prodotti aggressivi o corrosivi, in cui il malfunzionamento dell'apparecchio può avere conseguenze critiche, il gestore deve predisporre le misure necessarie per assicurarne il corretto funzionamento.

L'utente deve inoltre rispettare le normative di sicurezza di queste istruzioni d'uso, gli standard nazionali s'installazione e le vigenti condizioni di sicurezza e di protezione contro gli infortuni.

Per ragioni di sicurezza e garanzia, gli interventi che vanno oltre le operazioni descritte nelle Istruzioni d'uso possono essere effettuati esclusivamente dal personale autorizzato dal costruttore. È espressamente vietata l'esecuzione di modifiche o trasformazioni. Per ragioni di sicurezza è consentito esclusivamente l'impiego degli accessori indicati dal costruttore.

Per evitare pericoli tener conto dei contrassegni e degli avvisi di sicurezza apposti sull'apparecchio.

<span id="page-5-0"></span>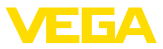

## **2.5 Conformità**

L'apparecchio è conforme ai requisiti di legge delle pertinenti direttive e dei regolamenti tecnici specifici del paese. Con il relativo contrassegno confermiamo la conformità.

Le relative dichiarazioni di conformità sono disponibili sulla nostra homepage.

#### **Compatibilità elettromagnetica**

Gli apparecchi in esecuzione quadrifilare o Ex d ia sono realizzati per l'impiego nel settore industriale. In questo contesto è possibile che si verifichino perturbazioni condotte o irradiate, comuni negli apparecchi della classe A secondo EN 61326-1. Per usare l'apparecchio in un altro settore è necessario garantire la compatibilità elettromagnetica con altri apparecchi, applicando gli accorgimenti idonei.

## <span id="page-5-1"></span>**2.6 Raccomandazioni NAMUR**

La NAMUR è l'Associazione d'interesse per la tecnica di controllo di processo nell'industria chimica e farmaceutica in Germania. Le raccomandazioni NAMUR valgono come standard per la strumentazione di campo.

L'apparecchio soddisfa i requisiti stabiliti dalle seguenti raccomandazioni NAMUR:

- NE 21 compatibilità elettromagnetica di strumenti
- NE 53 compatibilità di apparecchi di campo e componenti d'indicazione e di calibrazione
- NE 107 Autosorveglianza e diagnostica di apparecchi di campo

Per ulteriori informazioni consultare il sito [www.namur.de](http://www.namur.de).

## <span id="page-5-2"></span>**2.7 Salvaguardia ambientale**

La protezione delle risorse naturali è un compito di assoluta attualità. Abbiamo perciò introdotto un sistema di gestione ambientale, allo scopo di migliorare costantemente la difesa dell'ambiente aziendale. Questo sistema è certificato secondo DIN EN ISO 14001.

Aiutateci a rispettare queste esigenze e attenetevi alle indicazioni di queste -Istruzioni d'uso- per la salvaguardia ambientale:

- Capitolo " *Imballaggio, trasporto e stoccaggio*"
- Capitolo " *Smaltimento*"

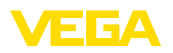

## <span id="page-6-0"></span>**3 Descrizione del prodotto**

### <span id="page-6-1"></span>**3.1 Struttura**

**Materiale fornito**

- La fornitura comprende:
- Sensore VEGAFLEX 83
- Accessori opzionali<br>• Modulo Bluetooth in
- Modulo Bluetooth integrato opzionalmente

L'ulteriore volume di fornitura è costituito da:

- Documentazione
	- Istruzioni d'uso concise VEGAFLEX 83
	- Istruzioni per l'equipaggiamento opzionale
	- " *Normative di sicurezza*" specifiche Ex (per esecuzioni Ex)
	- Eventuali ulteriori certificazioni

#### **Informazione:** T

Nelle presenti Istruzioni d'uso sono descritte anche le caratteristiche opzionali dell'apparecchio. Il volume della fornitura dipende dalla specifica d'ordine.

**Campo di applicazione di queste Istruzioni d'uso**

Queste -Istruzioni d'uso- valgono per le seguenti esecuzioni di apparecchi:

- Hardware da 1.0.0
- Software da 1.3.0
- Solo per modelli di apparecchio senza qualifica SIL

La targhetta d'identificazione contiene i principali dati relativi all'identificazione e all'impiego dell'apparecchio: **Targhetta d'identificazione**

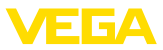

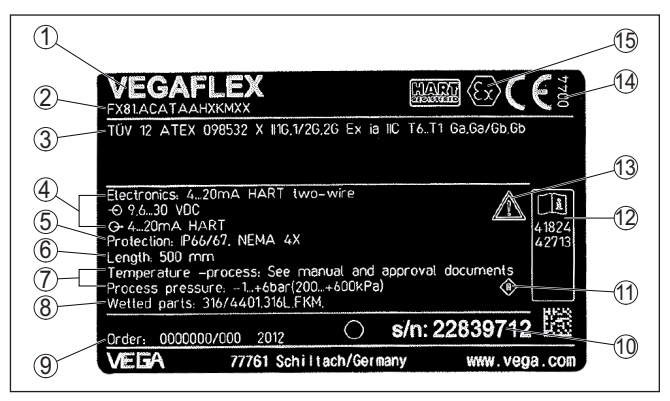

*Figura 1: Struttura della targhetta d'identificazione (esempio)*

- *1 Tipo di apparecchio*
- *2 Codice del prodotto*
- *3 Omologazioni*
- *4 Alimentazione e uscita di segnale dell'elettronica*
- *5 Grado di protezione*
- *6 Lunghezza della sonda (precisione di misura opzionale)*
- *7 Temperatura di processo, temperatura ambiente, pressione di processo*
- *8 Materiale delle parti a contatto col prodotto*
- *9 Numero d'ordine*
- *10 Numero di serie dell'apparecchio*
- *11 Simbolo per la classe di protezione dell'apparecchio*
- *12 Numero ID documentazione apparecchio*
- *13 Avvertenza a osservare la documentazione dell'apparecchio*
- *14 Organismo notificante per il contrassegno CE*
- *15 Direttive di omologazione*

#### **Ricerca dell'apparecchio tramite il numero di serie**

La targhetta d'identificazione contiene il numero di serie dell'apparecchio, tramite il quale sulla nostra homepage è possibile trovare i seguenti dati relativi all'apparecchio:

- codice del prodotto (HTML)
- data di fornitura (HTML)
- caratteristiche dell'apparecchio specifiche della commessa (HTML)
- Istruzioni d'uso e Istruzioni d'uso concise al momento della fornitura (PDF)
- certificato di prova (PDF) opzionale

Sul sito " [www.vega.com](http://www.vega.com)" inserire nel campo di ricerca il numero di serie dell'apparecchio.

In alternativa è possibile trovare i dati tramite smartphone:

- scaricare l'app VEGA Tools da " *Apple App Store*" oppure da " *Google Play Store*"
- scansionare il codice QR riportato sulla targhetta d'identificazione dell'apparecchio, oppure
- immettere manualmente nell'app il numero di serie

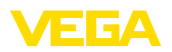

#### **Campo d'impiego**

## **3.2 Funzionamento**

Il VEGAFLEX 83 è un sensore di livello con sonda a barra lucidata per la misura continua di livello o d'interfaccia ed è particolarmente adatto all'impiego nell'industria alimentare e farmaceutica.

Opzionalmente è disponibile un'esecuzione trattabile in autoclave con custodia separabile.

Impulsi a microonde ad alta frequenza scorrono lungo una fune d'acciaio o una barra e raggiungono la superficie del prodotto, che li riflette. Il tempo d'andata e ritorno degli impulsi viene elaborato dall'apparecchio e fornito come misura di livello. **Principio di funzionamento - misura di livello**

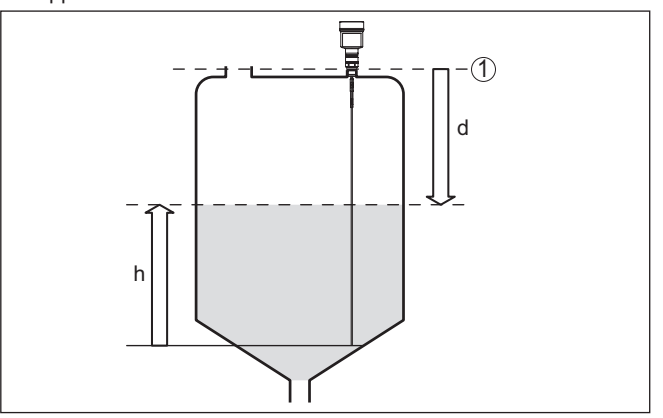

*Figura 2: Misura di livello*

- *1 Livello di riferimento (superficie di tenuta dell'attacco di processo)*
- *d Distanza dal livello*
- *h Altezza livello*

#### **Principio di funzionamento - misura d'interfaccia**

Impulsi a microonde ad alta frequenza scorrono lungo una fune d'acciaio o lungo una barra, raggiungono la superficie del prodotto, che ne riflette una parte, mentre una parte attraversa il prodotto superiore per essere riflessa una seconda volta dallo strato di separazione. I tempi d'andata e ritorno delle due riflessioni saranno poi eleaborati dall'apparecchio.

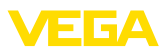

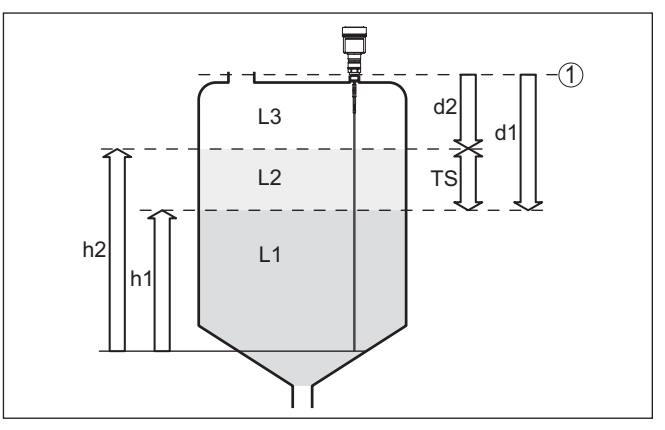

*Figura 3: Misura d'interfaccia*

- *1 Livello di riferimento (superficie di tenuta dell'attacco di processo)*
- *d1 Distanza dall'interfaccia*
- *d2 Distanza dal livello*
- *TS Densità del prodotto superiore (d1 d2)*
- *h1 Altezza interfaccia*
- *h2 Altezza livello*
- *L1 Prodotto inferiore*
- *L2 Prodotto superiore*
- *L3 Fase gassosa*

#### **Presupposti per la misura Prodotto superiore (L2) d'interfaccia**

- Il prodotto superiore non deve essere conduttivo
- La costante dielettrica del prodotto superiore o l'attuale distanza dall'interfaccia deve essere conosciuta (immissione obbligatoria). Min. costante dielettrica: 1,6. Un elenco delle costanti dielettriche è disponibile sulla nostra homepage: [www.vega.com](http://www.vega.com)
- La composizione del prodotto superiore deve essere stabile, non devono verificarsi variazioni della composizione della miscela
- Il prodotto superiore deve essere omogeneo, nessuna stratificazione all'interno del prodotto
- Spessore minimo del prodotto superiore 50 mm (1.97 in)
- Netta separazione dal prodotto inferiore, fase di emulsione o strato d'humus max. 50 mm (1.97 in)
- Superficie possibilmente non schiumosa

#### **Prodotto inferiore (L1)**

• Valore ε, superiore di 10 a quello del prodotto superiore, meglio<br>
se elettricamente conduttiva Ecompia valore a del prodotto sup se elettricamente conduttivo. Esempio: valore ε<sub>r</sub>del prodotto superiore 2, valore minimo  $ε<sub>r</sub>$ del prodotto inferiore 12.

#### **Fase gassosa (L3)**

- Aria o miscela gassosa
- Fase gassosa a seconda dell'applicazione non sempre presente  $(d2 = 0)$

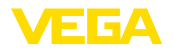

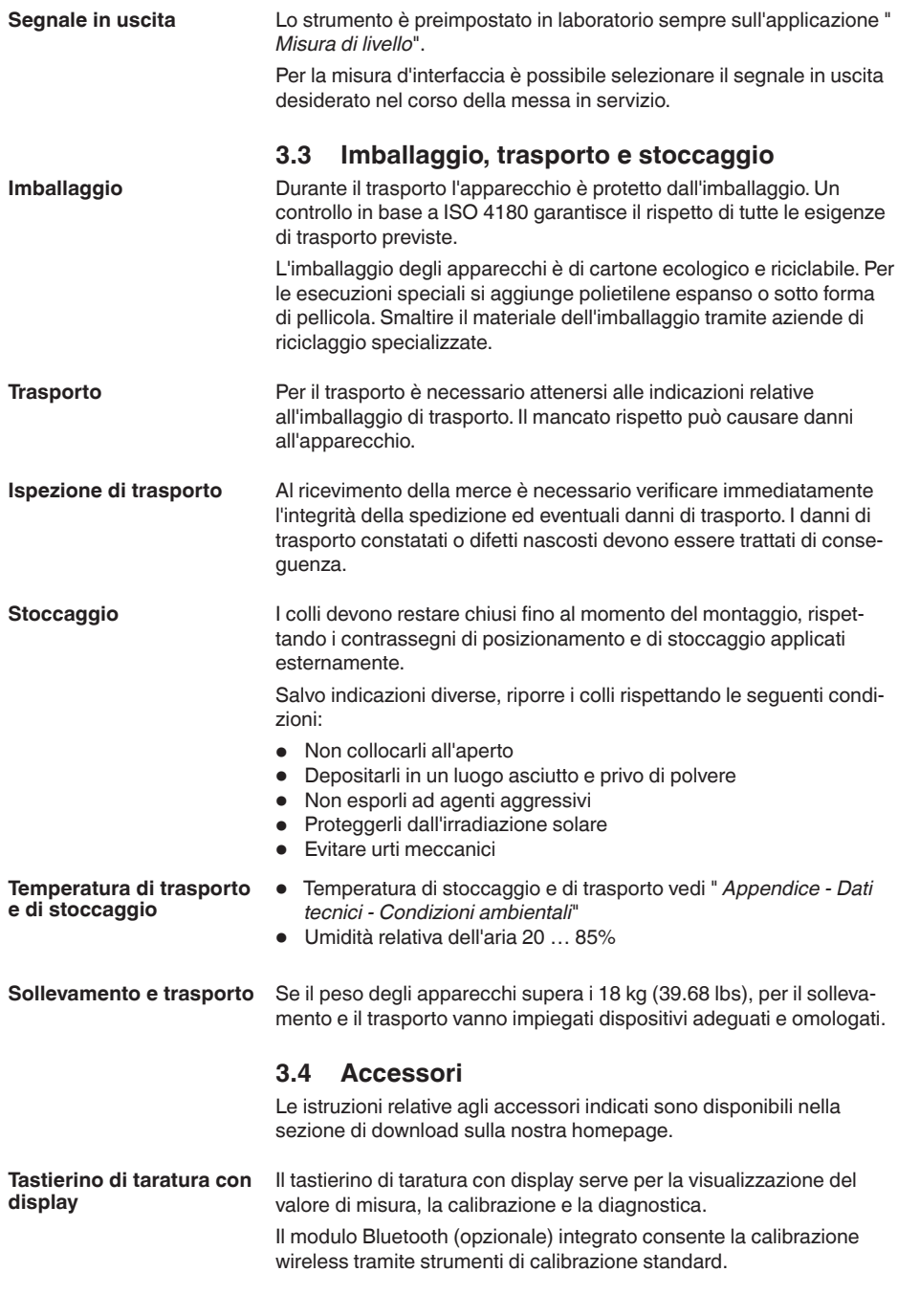

44223-IT-230623

44223-1T-230623

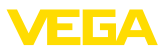

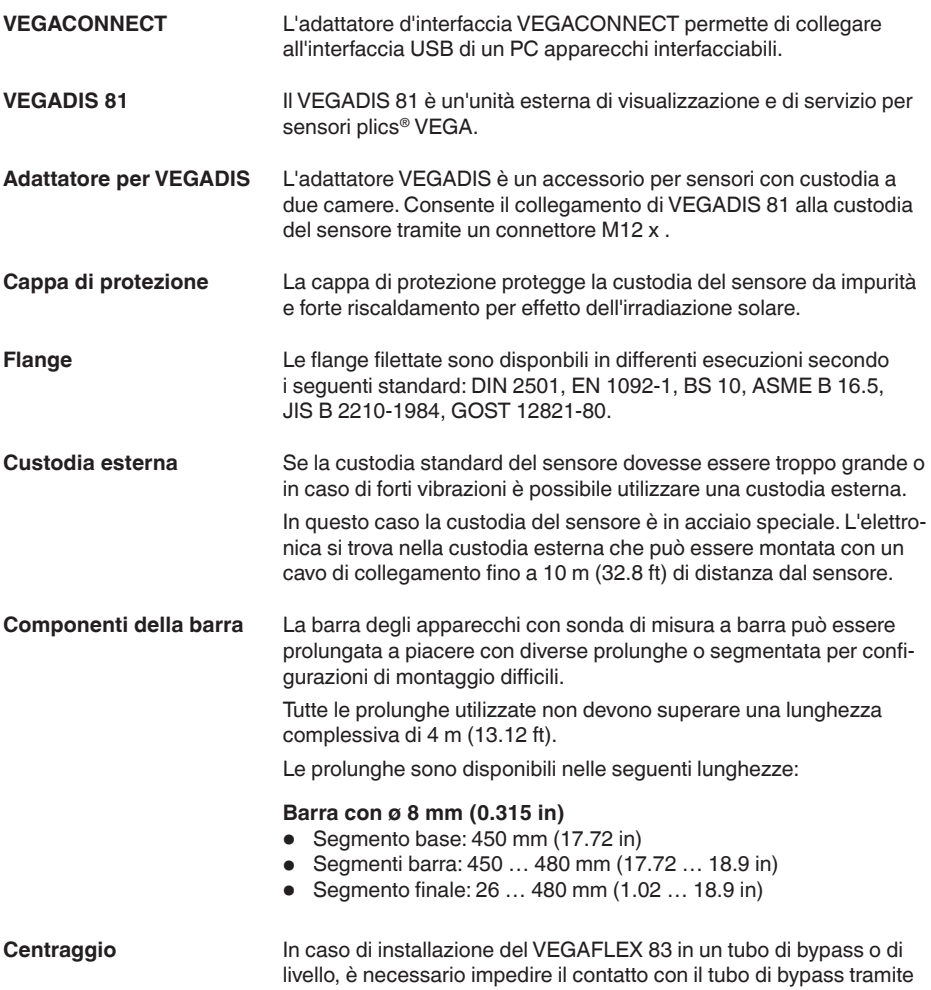

l'applicazione di una stella di centraggio sull'estremità della sonda.

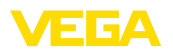

**Protezione dall'umidità**

## **4 Montaggio**

## **4.1 Avvertenze generali**

Proteggere l'apparecchio dalle infiltrazioni di umidità attuando le misure descritte di seguito.

- utilizzare un cavo adeguato (v. capitolo " *Collegamento all'alimentazione in tensione*")
- Serrare bene il pressacavo ovv. il connettore a spina
- Condurre verso il basso il cavo di collegamento davanti al pressacavo ovv. al connettore a spina

Questo vale soprattutto in caso di montaggio all'aperto, in locali nei quali è prevista la presenza di umidità (per es. in seguito a processi di pulizia) e in serbatoi refrigerati o riscaldati.

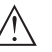

**Avviso:**

Assicurarsi che nel corso dell'installazione o della manutenzione nell'apparecchio non possano penetrare umidità o sporco.

Per garantire il mantenimento del grado di protezione dell'apparecchio, assicurare che nel corso dell'esercizio il coperchio della custodia sia chiuso ed eventualmente assicurato.

#### **Pressacavi**

#### **Filettatura metrica**

Nelle custodie degli apparecchi con filettature metriche, i pressacavi sono avvitati in laboratorio e per il trasporto sono chiusi con tappi di plastica di protezione.

I tappi di protezione vanno rimossi prima dell'allacciamento elettrico.

#### **Filettatura NPT**

Nelle custodie degli apparecchi con filettature NPT autosigillanti non e possibile avvitare i pressacavi in laboratorio, per cui per il trasporto le aperture libere delle entrate dei cavi sono chiuse con cappucci rossi di protezione dalla polvere. Questi cappucci non offrono sufficiente protezione dall'umidità.

Prima della messa in servizio, questi cappucci di protezione vanno sostituiti con pressacavi omologati o eventualmente con tappi ciechi idonei.

**Condizioni di processo**

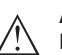

#### **Avviso:**

Per ragioni di sicurezza, l'apparecchio può essere impiegato esclusivamente nell'ambito delle condizioni di processo ammesse. I dati in proposito sono riportati nel capitolo " *Dati tecnici*" delle istruzioni d'uso e sulla targhetta d'identificazione.

Prima del montaggio assicurarsi che tutti i componenti dell'apparecchio coinvolti nel processo siano adeguati alle effettive condizioni di processo.

Tra questi rientrano in particolare:

- Componente attivo di misura
- Attacco di processo
- Guarnizione di processo

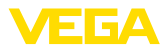

Tra le condizioni di processo rientrano in particolare:

- Pressione di processo
- Temperatura di processo
- Caratteristiche chimiche dei prodotti
- Abrasione e influssi meccanici

## **4.2 Indicazioni di montaggio**

#### **Posizione di montaggio**

Montare l'apparecchio in modo che la distanza dalle strutture interne del serbatoio o dalla parete del serbatoio ammonti a min. 300 mm (12 in). In caso di serbatoi non metallici, la distanza dalla parete del serbatoio deve essere di almeno 500 mm (19.7 in).

La sonda di misura, durante il funzionamento, non deve toccare né strutture interne, né la parete del serbatoio. Se necessario fissate l'estremità della sonda.

Nei serbatoi con fondo conico è opportuno posizionare l'apparecchio al centro del serbatoio, per riuscire a misurare quasi fino in fondo al serbatoio. Tenere presente che eventualmente non è possibile misurare fino all'estremità della sonda di misura. L'esatto valore della distanza minima (distanza di blocco inferiore) è indicato nel capitolo " *Dati tecnici*" delle istruzioni d'uso.

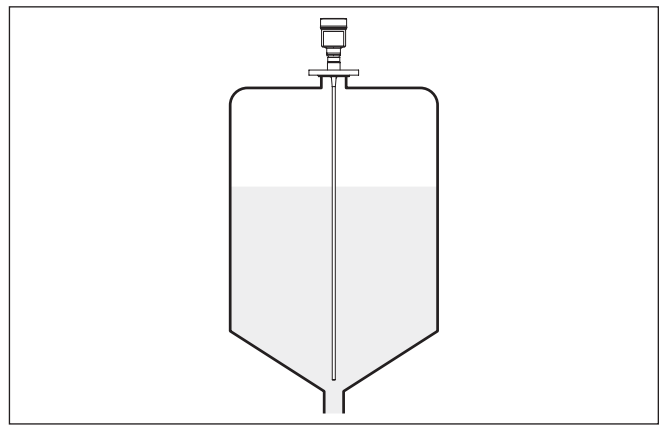

*Figura 4: Serbatoio con fondo conico*

#### **Tipo di serbatoio**

#### **Serbatoio di resina/Serbatoio di vetro**

Il principio di misura a microonde guidate necessita di una superficie metallica sull'attacco di processo. Sui serbatoi di resina o di altro materiale non metallico usate perciò un apparecchio in esecuzione a flangia (da DN 50) oppure posate una lamiera metallica (ø > 200 mm/8 in) sotto l'attacco di processo.

Assicuratevi che questa lamiera sia a contatto diretto con l'attacco di processo.

In caso di montaggio di sonde a barra o a fune senza parete metallica del serbatoio, (per es. serbatoi di resina), il valore di misura può essere influenzato da campi elettromagnetici forti (emissione di

44223-IT-230623 44223-IT-230623

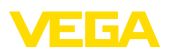

interferenza secondo EN 61326: classe A). In questo caso impiegare una sonda coassiale.

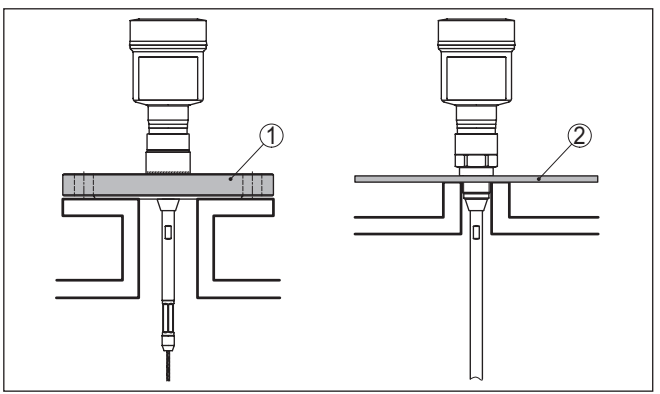

*Figura 5: Montaggio in serbatoio non metallico*

- *1 Flangia*
- *2 Lamina metallica*

**Tronchetto**

Evitate, se possibile, il montaggio su tronchetti oppure usate tronchetti piccoli e stretti. Il montaggio ideale è quello a filo del cielo del serbatoio.

Esiste anche la possibilità di usare tronchetti più alti o larghi, con l'unico inconveniente di ampliare la distanza di blocco superiore. Valutare se questa limitazione del campo di misura è accettabile.

In questi casi eseguire sempre una soppressione dei segnali di disturbo dopo il montaggio. Ulteriori informazioni sono contenute nel capitolo " *Operazioni di messa in servizio*".

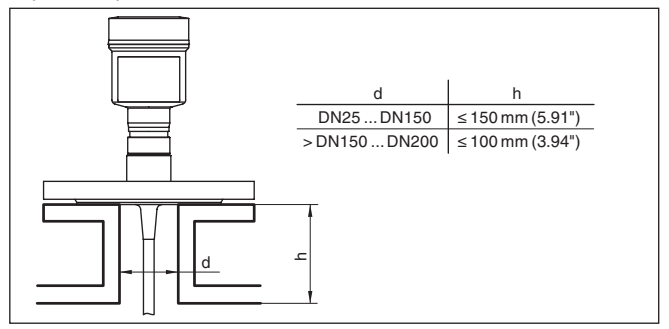

*Figura 6: Tronchetto di montaggio*

Accertarsi, durante la saldatura del tronchetto, che esso sia a filo del cielo del serbatoio.

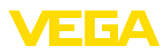

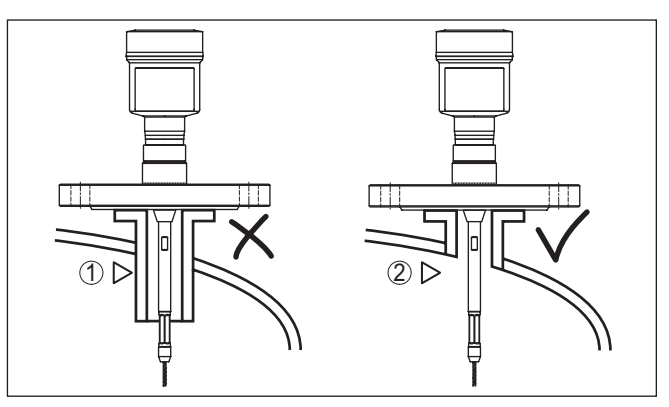

*Figura 7: Montare il tronchetto a filo*

*1 Montaggio inadeguato*

*2 Tronchetto a filo - montaggio ottimale*

**Lavori di saldatura**

Prima di eseguire le operazioni di saldatura sul serbatoio, rimuovete l'unità elettronica dal sensore, per evitare che subisca danni causati da accoppiamenti induttivi.

**Prodotto in ingresso**

Non montare gli apparecchi al di sopra del flusso di carico o nel flusso di carico stesso ed assicurare che rilevino la superficie del prodotto e non il prodotto che viene caricato.

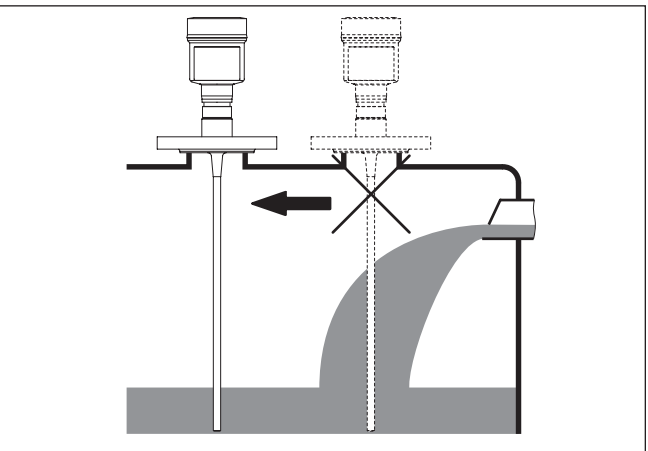

*Figura 8: Montaggio del sensore in presenza del flusso di carico*

#### **Campo di misura**

Il piano di riferimento per il campo di misura dei sensori è la superficie di tenuta dell'attacco filettato e/o della flangia

Prestare attenzione che al di sotto del livello di riferimento ed eventualmente sull'estremità della sonda di misura va rispettata una distanza minima entro la quale non è possibile alcuna misura (distanza 44223-IT-230623 44223-IT-230623

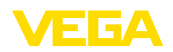

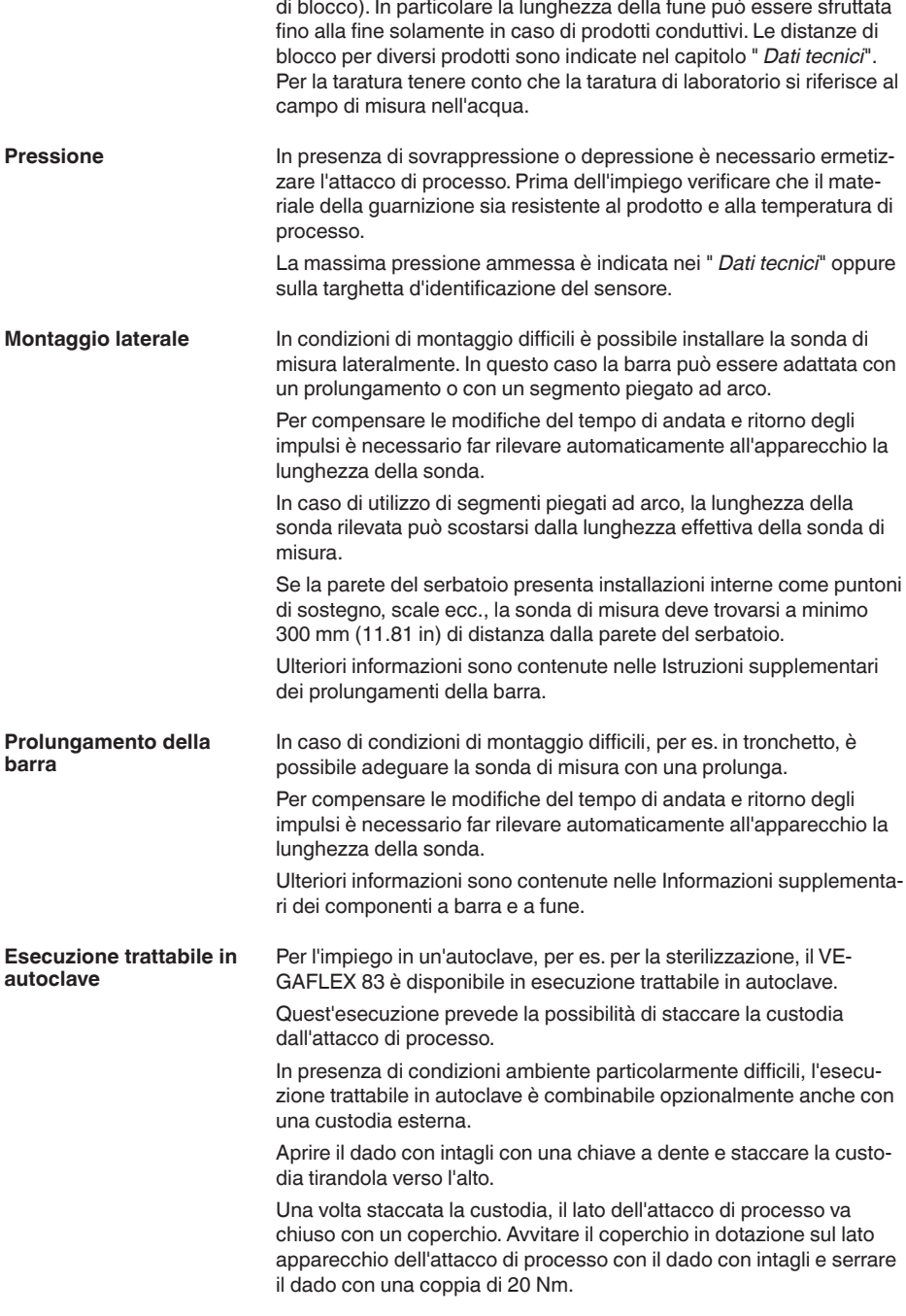

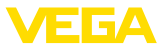

Prestare attenzione che nella custodia o dal lato di processo non penetrino liquidi o sporco.

Dopo il trattamento in autoclave, togliere nuovamente il coperchio e applicare la custodia verticalmente sul lato dell'attacco di processo. Serrare il dado con intagli con una coppia di 20 Nm.

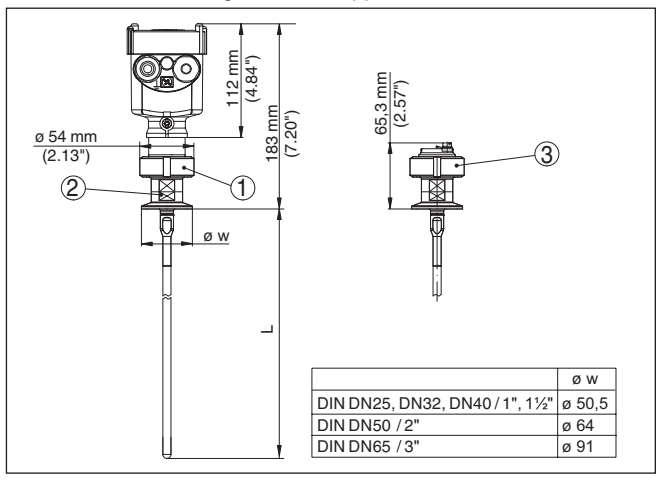

*Figura 9: Esecuzione trattabile in autoclave*

- *1 Dado con intagli*
- *2 Attacco di processo*
- *3 Coperchio con dado con intagli*

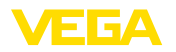

## **5 Collegamento all'alimentazione in tensione**

## **5.1 Preparazione del collegamento**

**Normative di sicurezza**

Rispettare le seguenti normative di sicurezza:

- Il collegamento elettrico può essere eseguito esclusivamente da personale qualificato adeguatamente addestrato e autorizzato dal gestore dell'impianto.
- Se si temono sovratensioni, occorre installare scaricatori di sovratensione

#### **Attenzione:**

Eseguire il collegamento/la disconnessione unicamente in assenza di tensione.

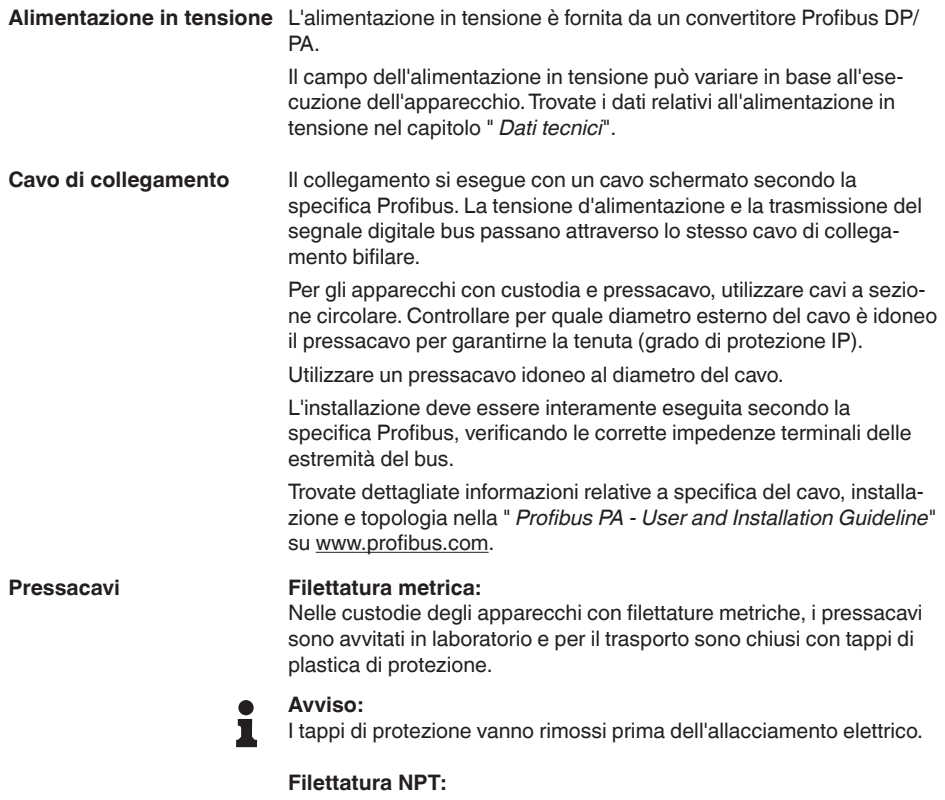

Nelle custodie degli apparecchi con filetti NPT autosigillanti, i collegamenti a vite dei cavi non possono essere avvitati in laboratorio. Per tale ragione, per il trasporto le aperture libere delle entrate dei cavi sono chiuse con cappucci di protezione dalla polvere rossi.

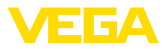

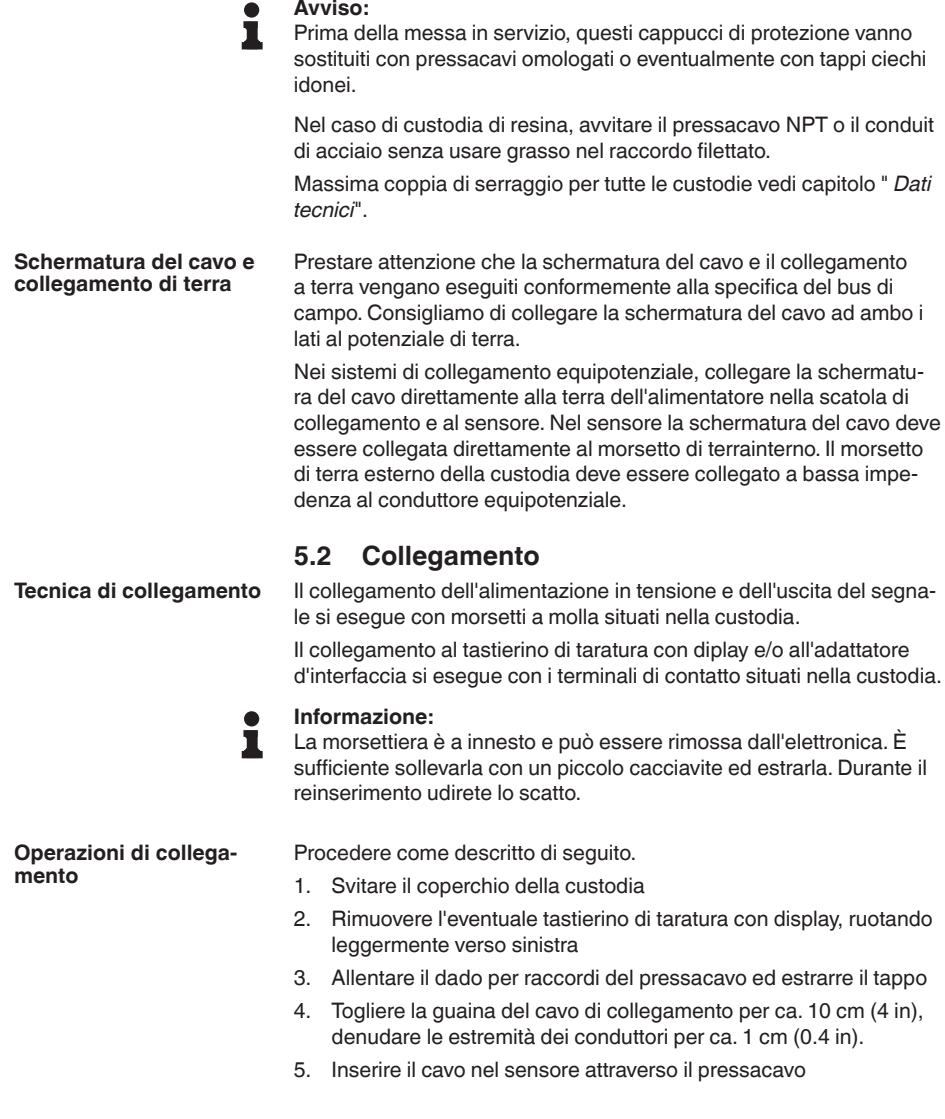

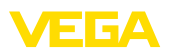

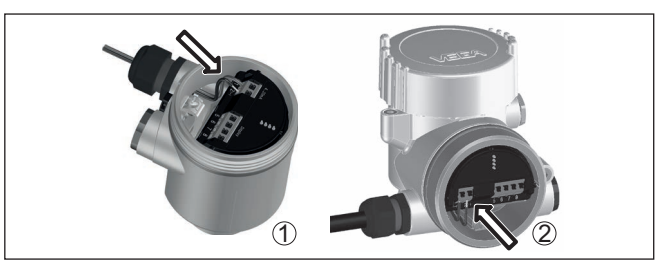

*Figura 10: Operazioni di collegamento 5 e 6*

- *1 Custodia a una camera*
- *2 Custodia a due camere*
- 6. Inserire le estremità dei conduttori nei morsetti secondo lo schema di collegamento

#### **Avviso:**

Conduttori fissi e flessibili con guaina saranno inseriti direttamente nelle aperture dei morsetti. Per i conduttori flessibili senza guaina, premere sulla parte superiore del morsetto con un piccolo cacciavite per liberare l'apertura. I morsetti si richiuderanno appena si risolleva il cacciavite.

- 7. Verificare che i conduttori siano ben fissati nei morsetti, tirando leggermente
- 8. Collegare la schermatura al morsetto interno di terra, connettere il morsetto esterno di terra al collegamento equipotenziale.
- 9. Serrare a fondo il dado di raccordo del pressacavo. L'anello di tenuta deve circondare perfettamente il cavo
- 10. Reinserire l'eventuale tastierino di taratura con display
- 11. Avvitare il coperchio della custodia

A questo punto l'allacciamento elettrico è completato.

## <span id="page-20-0"></span>**5.3 Schema di collegamento custodia a una camera**

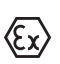

La figura seguente vale per l'esecuzione non-Ex, Ex ia ed Ex d.

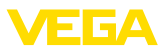

#### **Vano dell'elettronica e di connessione**

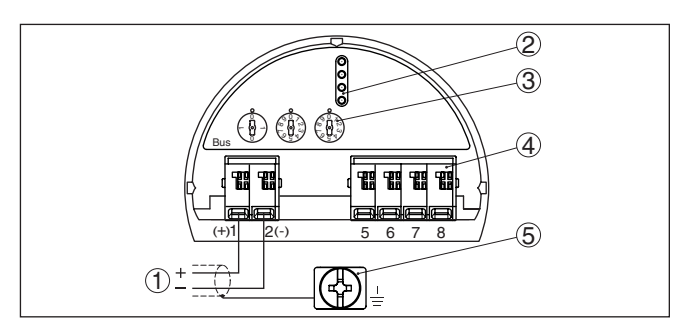

*Figura 11: Vano dell'elettronica e di connessione - custodia a una camera*

- *Alimentazione in tensione, uscita del segnale*
- *Per tastierino di taratura con display e/o adattatore d'interfaccia*
- *Selettore per l'indirizzo dell'apparecchio*
- *Per unità esterna d'indicazione e di calibrazione*
- *Morsetto di terra per il collegamento dello schermo del cavo*

## <span id="page-21-0"></span>**5.4 Schema di allacciamento custodia a due camere**

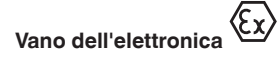

La figura seguente vale per l'esecuzione non-Ex, Ex ia ed Ex d.

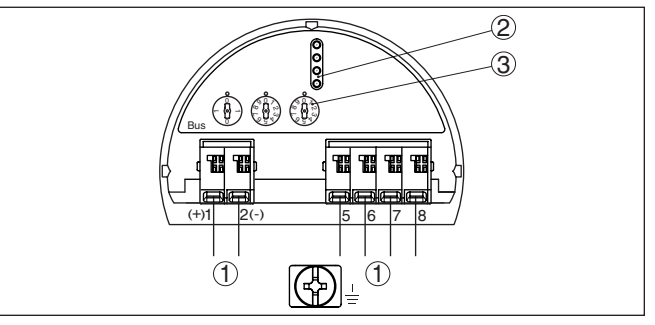

*Figura 12: Vano dell'elettronica - custodia a due camere*

- *Connessione interna verso il vano di connessione*
- *Terminali di contatto per tastierino di taratura con display e/o per adattatore d'interfaccia*
- *Selettore per indirizzo bus*

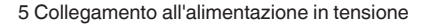

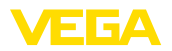

#### **Vano di connessione**

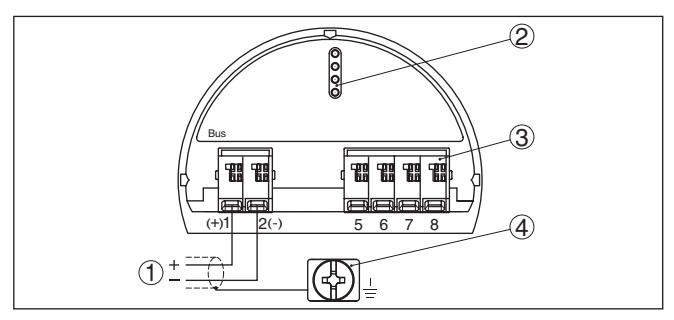

*Figura 13: Vano di allacciamento - custodia a due camere*

- *1 Alimentazione in tensione, uscita del segnale*
- *2 Per tastierino di taratura con display e/o adattatore d'interfaccia*
- *3 Per unità esterna d'indicazione e di calibrazione*
- *4 Morsetto di terra per il collegamento dello schermo del cavo*

## <span id="page-22-0"></span>**5.5 Custodia a due camere con adattatore VEGADIS**

#### **Vano dell'elettronica**

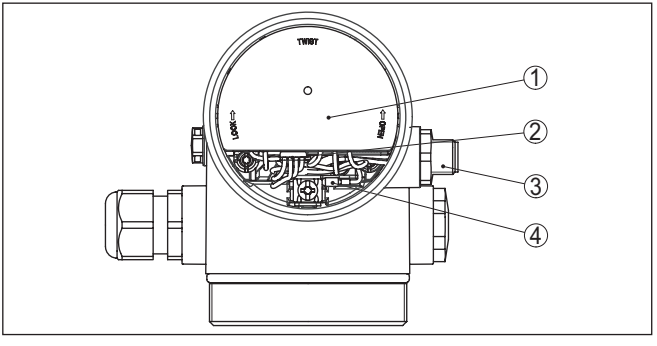

*Figura 14: Vista sul vano dell'elettronica con adattatore VEGADIS per il collegamento dell'unità d'indicazione e di calibrazione esterna*

- *1 Adattatore per VEGADIS*
- *2 Collegamento a spina interno*
- *3 Connettore a spina M12 x 1*

#### **Assegnazioni del connettore a spina**

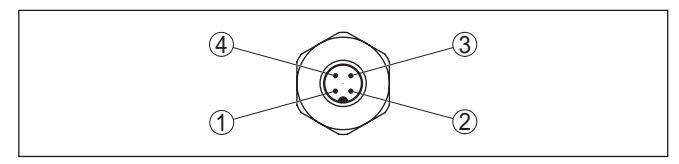

*Figura 15: Vista sul connettore a spina M12 x 1*

- *1 Pin 1*
- *2 Pin 2*
- *3 Pin 3*
- *4 Pin 4*

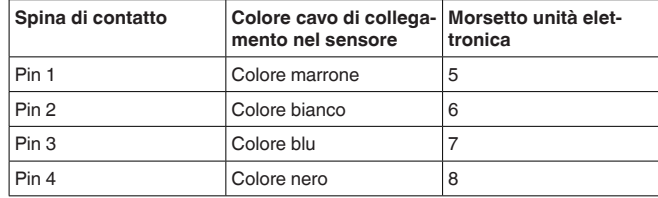

## <span id="page-23-0"></span>**5.6 Schema elettrico - Esecuzione IP66/IP68 (1 bar)**

#### **Assegnazione dei conduttori del cavo di collegamento**

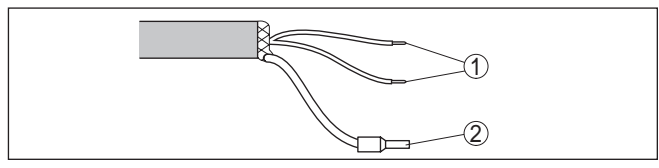

*Figura 16: Assegnazione dei conduttori del cavo di connessione collegato fisso*

- *1 Marrone (+) e blu (-) verso l'alimentazione in tensione e/o verso il sistema d'elaborazione*
- *2 Schermatura*

## <span id="page-23-1"></span>**5.7 Impostare indirizzo apparecchio**

Assegnare un indirizzo ad ogni apparecchio Profibus PA. Gli indirizzi ammessi vanno da 0 a 126. Ogni indirizzo di una rete Profibus PA deve essere attribuito solo una volta. Il sensore sarà riconosciuto dal sistema di controllo solo se l'indirizzo è stato impostato correttamente. **Indirizzo apparecchio**

> Nella condizione di fornitura da laboratorio è impostato l'indirizzo 126. Questo indirizzo può essere usato per il controllo di funzioni dell'apparecchio e per il collegamento a una rete Profibus PA esistente. L'indirizzo deve poi essere modificato, per il collegamento di altri apparecchi.

L'impostazione dell'indirizzo si esegue a scelta mediante:

- Il selettore d'indirizzo nel vano dell'elettronica dell'apparecchio (impostazione d'indirizzo via hardware)
- il tastierino di taratura con display (impostazione d'indirizzo via software)
- PACTware/DTM (impostazione d'indirizzo via software)

L'indirizzamento hardware è attivo quando col selettore d'indirizzo dell'apparecchio è impostato un indirizzo inferiore a 126. L'indirizzamento via software è così inattivo ed è valido l'indirizzo hardware impostato. **Indirizzamento hardware**

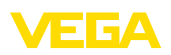

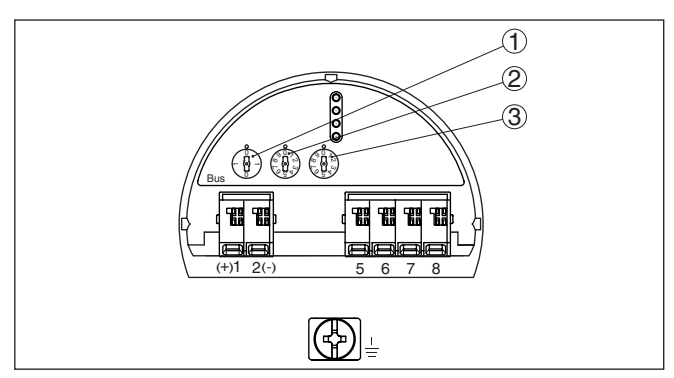

*Figura 17: Selettori d'indirizzo*

- *1 Indirizzi inferiori a 100 (selezione 0), indirizzi superiori a 100 (selezione 1)*
- *2 Posizione delle decine dell'indirizzo (selezione da 0 a 9)*
- *3 Posizione delle unità dell'indirizzo (selezione da 0 a 9)*

#### **Indirizzamento software**

L'indirizzamento software è attivo, se con i selettori d'indirizzo sull'apparecchio è impostato l'indirizzo 126 o uno superiore.

Il procedimento di assegnazione indirizzo è descritto nelle -Istruzioni d'uso- " *Tastierino di taratura con display*".

## <span id="page-24-0"></span>**5.8 Fase d'avviamento**

Doo il collegamento del VEGAFLEX 83 al sistema bus, l'apparecchio esegue innanzitutto un autotest:

- Controllo interno dell'elettronica
- Visualizzazione su display o PC del messaggio di stato " *<sup>F</sup> <sup>105</sup> Rilevamento valore di misura*"
- Il byte di stato passa a disturbo

Dopodiché viene fornito il valore di misura attuale sul circuito di segnale. Il segnale tiene in considerazione le impostazioni già eseguite, per es. la taratura di laboratorio.

<span id="page-25-1"></span><span id="page-25-0"></span>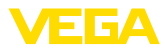

## **6 Messa in servizio con il tastierino di taratura con display**

## **6.1 Installare il tastierino di taratura con display**

Il tastierino di taratura con display può essere inserito nel sensore e rimosso in qualsiasi momento. Si può scegliere tra quattro posizioni spostate di 90°. L'operazione non richiede un'interruzione dell'alimentazione in tensione.

Procedere come descritto di seguito.

- 1. Svitare il coperchio della custodia
- 2. Piazzare il tastierino di taratura con display sull'unità elettronica nella posizione desiderata e ruotarlo verso destra finché scatta in posizione
- 3. Avvitare saldamente il coperchio della custodia con finestrella

Per rimuoverlo procedete nella sequenza inversa.

Il tastierino di taratura con display è alimentato dal sensore, non occorre un ulteriore collegamento.

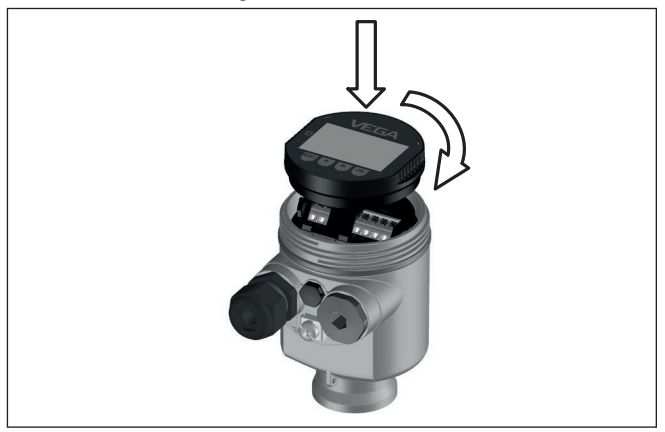

*Figura 18: Inserimento del tastierino di taratura con display nel vano dell'elettronica in caso di custodia ad una camera*

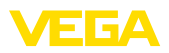

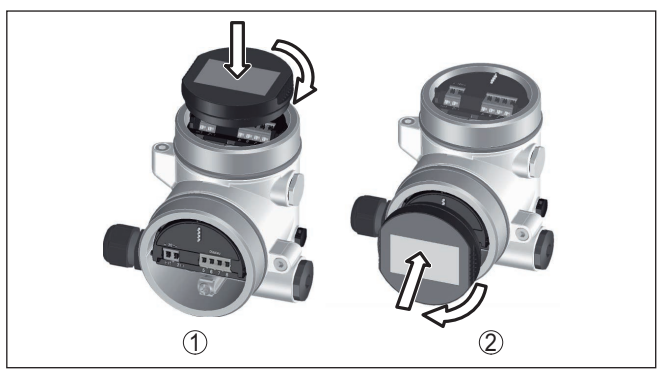

*Figura 19: Inserimento del tastierino di taratura con display in caso di custodia a due camere*

- *1 Nel vano dell'elettronica*
- *2 Nel vano di connessione*

#### **Avviso:** П

Se si desidera corredare l'apparecchio di un tastierino di taratura con display e disporre così dell'indicazione del valore di misura, è necessario usare un coperchio più alto con finestrella.

## <span id="page-26-0"></span>**6.2 Sistema di calibrazione**

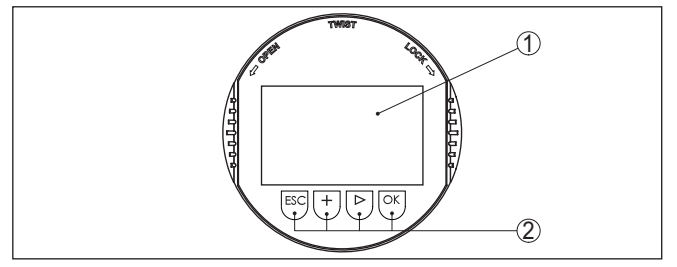

*Figura 20: Elementi d'indicazione e di servizio*

- *1 Display LC*
- *2 Tasti di servizio*

## **Funzioni dei tasti**

- Tasto *[OK]*:
	- Passare alla panoramica dei menu
	- Confermare il menu selezionato
	- Modifica di parametri
	- Memorizzazione del valore
- Tasto *[->]*:
	- Modificare la rappresentazione del valore di misura
	- Selezionare una voce della lista
	- Selezione della posizione da modificare
- Tasto *[+]*:
	- Modificare il valore di un parametro

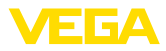

- Tasto *[ESC]*:
	- Interruzione dell'immissione
	- Ritorno al menu superiore

**Sistema di calibrazione**

Il comando dell'apparecchio avviene tramite i quattro tasti del tastierino di taratura con display. Sul display a cristalli liquidi vengono visualizzate le singole voci di menu. Per le funzioni dei singoli tasti si veda la descrizione precedente.

#### **Sistema di calibrazione - azionamento dei tasti tramite penna magnetica**

In caso di esecuzione Bluetooth del tastierino di taratura con display, l'apparecchio può essere calibrato utilizzando una penna magnetica che aziona i quattro tasti attraverso il coperchio chiuso con finestrella della custodia del sensore.

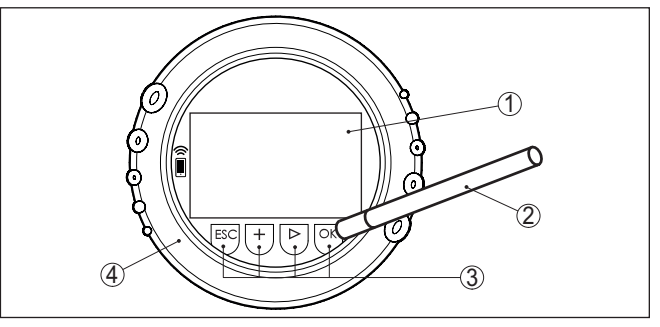

*Figura 21: Elementi di visualizzazione e calibrazione - con calibrazione tramite penna magnetica*

- *1 Display LC*
- *2 Penna magnetica*
- *3 Tasti di servizio*
- *4 Coperchio con finestrella*

Azionando una volta i tasti *[+]* e *[->]* il valore cambia di una cifra/il cursore si sposta di un punto. Tenendo premuti i tasti per oltre 1 s il cambiamento è progressivo. **Funzioni temporali**

> Azionando contemporaneamente i tasti *[OK]* ed *[ESC]* per più di 5 s si ritorna al menu base e la lingua dei menu passa a " *Inglese*".

> Trascorsi ca. 60 minuti dall'ultimo azionamento di un tasto, scatta un ritorno automatico all'indicazione del valore di misura. I valori non ancora confermati con *[OK]* vanno perduti.

Dopo l'accensione, il VEGAFLEX 83 esegue un breve autotest per il controllo del software dell'apparecchio. **Fase d'avviamento**

> Nel corso della fase di accensione il segnale in uscita segnala un disturbo.

Durante il processo di avviamento, sul tastierino di taratura con display compaiono le seguenti informazioni:

- Tipo di apparecchio
- Nome dell'apparecchio
- Versione software (SW-Ver)

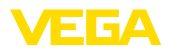

#### • Versione hardware (HW-Ver)

**Visualizzazione del valore** Con il tasto [->] è possibile passare da una all'altra delle tre diverse modalità di visualizzazione: **di misura**

> Nella prima visualizzazione compare il valore di misura selezionato con caratteri grandi.

Nella seconda visualizzazione compaiono il valore di misura selezionato e una relativa rappresentazione tramite grafico a barre.

Nella terza visualizzazione compaiono il valore di misura selezionato e un secondo valore selezionabile, per es. il valore della temperatura.

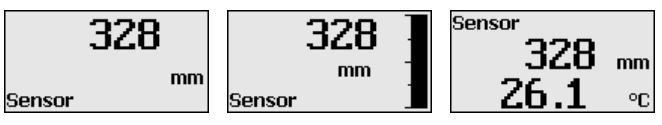

## <span id="page-28-0"></span>**6.3 Parametrizzazione - Messa in servizio rapida**

**Messa in servizio rapida**

Per adeguare il sensore al compito di misura in maniera semplice e rapida, selezionare nella schermata iniziale del tastierino di taratura con display la voce di menu " *Messa in servizio rapida*".

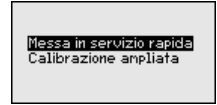

I seguenti passi della messa in esercizio rapida sono eseguibili anche nella " *Modalità di calibrazione ampliata*".

- Indirizzo apparecchio
- Denominazione punto di misura
- Tipo di prodotto (opzionale)
- **Applicazione**
- Taratura di max.
- Taratura di min.
- Soppressione dei segnali di disturbo

La descrizione dei singoli punti di menu è contenuta nel capitolo " *Parametrizzazione - Modalità di calibrazione ampliata*".

## <span id="page-28-1"></span>**6.4 Parametrizzazione - Modalità di calibrazione ampliata**

Per i punti di misura complessi sotto il profilo tecnico-applicativo, è possibile eseguire ulteriori impostazioni nella " *Modalità di calibrazione ampliata*".

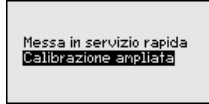

**Menu principale**

44223-IT-230623

44223-IT-230623

Il menu principale è suddiviso in cinque sezioni con la seguente funzionalità:

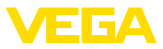

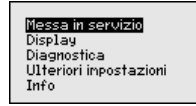

**Messa in servizio:** impostazioni, per es. nome del punto di misura, prodotto, applicazione, serbatoio, taratura, AI FB1 Channel - Impostazione valori scalari - attenuazione, unità apparecchio, soppressione dei segnali di disturbo, linearizzazione

**Display:** cambiamento lingua, impostazioni relative alla visualizzazione del valore di misura e alla retroilluminazione

**Diagnostica:** informazioni relative per es. allo stato dell'apparecchio, all'indicatore memorie di picco, alla sicurezza di misura, alla simulazione AI FB 1, alla curva d'eco

**Ulteriori impostazioni:** indirizzo del sensore, PIN, data/ora, reset, copia dei dati del sensore

**Info:** denominazione dell'apparecchio, versione hardware e software, data di calibrazione, caratteristiche dell'apparecchio

#### **Avviso:**

Per un'impostazione ottimale della misura è opportuno selezionare uno dopo l'altro i sottomenu nella voce di menu principale " *Messa in servizio*" e immettere i parametri corretti. Rispettare possibilmente la successione.

Di seguito viene descritto il procedimento.

Sono disponibili i seguenti punti di sottomenu:

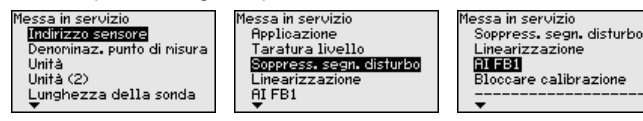

I punti di sottomenu sono descritti di seguito.

## **6.4.1 Messa in servizio**

#### **Indirizzo apparecchio**

A ciascun apparecchio Profibus PA va assegnato un indirizzo. Ciascun indirizzo va assegnato una sola volta in una rete Profibus PA. Il sistema pilota riconoscerà il sensore solamente se l'indirizzo è stato impostato correttamente.

Nella condizione di fornitura da laboratorio è impostato l'indirizzo 126. Questo indirizzo può essere usato per il controllo di funzioni dell'apparecchio e per il collegamento a una rete Profibus-PA esistente. L'indirizzo deve poi essere modificato, per il collegamento di altri apparecchi.

L'impostazione dell'indirizzo si esegue a scelta mediante:

- Il selettore d'indirizzo nel vano dell'elettronica dell'apparecchio (impostazione d'indirizzo via hardware)
- il tastierino di taratura con display (impostazione d'indirizzo via software)
- PACTware/DTM (impostazione d'indirizzo via software)

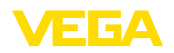

#### **Indirizzamento hardware**

L'indirizzamento hardware è attivo quando con i selettori d'indirizzo sull'unità elettronica del VEGAFLEX 83 viene impostato un indirizzo inferiore a 126. L'indirizzamento via software è così inattivo ed è valido l'indirizzo hardware impostato.

#### **Indirizzamento software**

L'indirizzamento software è attivo, se con i selettori d'indirizzo sull'apparecchio è impostato l'indirizzo 126 o uno superiore.

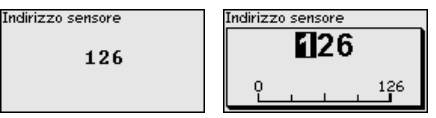

Qui è possibile assegnare un nome adeguato del punto di misura. Premere il tasto " *OK*" per avviare l'elaborazione. Con il tasto " *+*" si modifica il carattere e con il tasto " *-*>" si passa alla posizione successiva. **Denominazione punto di misura**

> È possibile immettere nomi composti da max. 19 caratteri. Sono disponibili i seguenti caratteri:

- Lettere maiuscole da A … <sup>Z</sup>
- $\bullet$  cifre da 0 a 9
- caratteri speciali  $+$   $/$  spazio

#### Denominaz, punto di misura

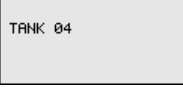

**Unità**

In questa voce di menu si selezionano l'unità di distanza e di temperatura.

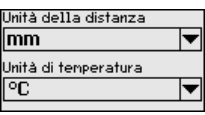

Per l'unità di distanza si può scegliere tra m, mm e ft, mentre per quella di temperatura sono disponibili °C, °F e K.

In questa voce di menu si seleziona l'unità per il Secondary Value (SV2). **Unità (2)**

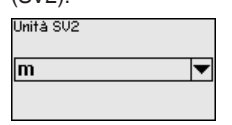

Si può scegliere tra unità di distanza come per es. m, mm e ft.

**Lunghezza della sonda di** In questa voce di menu è possibile immettere la lunghezza della sonda o farla determinare automaticamente dal sistema del sensore. **misura**

44223-IT-230623 44223-IT-230623

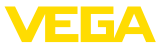

Se si seleziona " *Sì*", la lunghezza della sonda viene rilevata automaticamente. Se si seleziona " *No*" è possibile immettere manualmente la lunghezza della sonda.

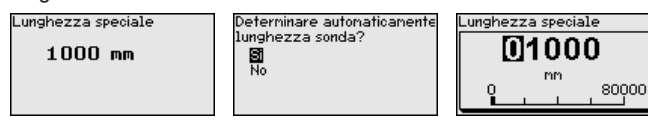

#### **Applicazione - Tipo di prodotto**

In questa voce di menu si può selezionare il prodotto da misurare. Si può scegliere tra liquido e solido in pezzatura.

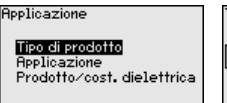

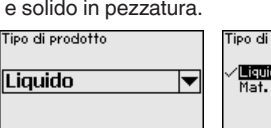

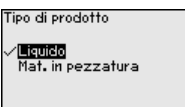

**Applicazione - Applicazione**

In questa voce di menu è possibile selezionare l'applicazione. Si può scegliere tra misura di livello e misura d'interfaccia, nonché tra misura in serbatoio o in tubo di bypass o di livello.

#### **Avviso:**

П

La selezione dell'applicazione ha un forte influsso sulle successive voci di menu. Per l'ulteriore parametrizzazione considerare che singole voci di menu sono disponibili solo opzionalmente.

È possibile scegliere la modalità di dimostrazione, idonea esclusivamente all'esecuzione di test o dimostrazioni. In questa modalità il sensore ignora i parametri dell'applicazione e reagisce immediatamente a qualsiasi cambiamento.

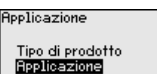

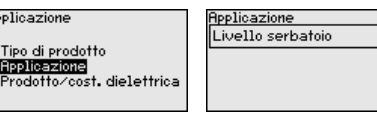

Applicazione Livello serbatoid Liu, hupass/fuhn liu. Interfaccia serbatoio Interf. bup./t. liv. mierri Barri III.<br>Modalità di dimostrazione

#### **Applicazione - Prodotto, costante dielettrica**

In questa voce di menu è possibile definire il tipo di prodotto.

Questa voce di menu è disponibile solamente se alla voce di menu " *Applicazione*" è stata selezionata la misura di livello.

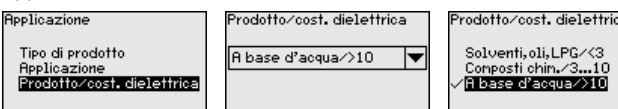

È possibile scegliere tra i seguenti tipi di prodotto:

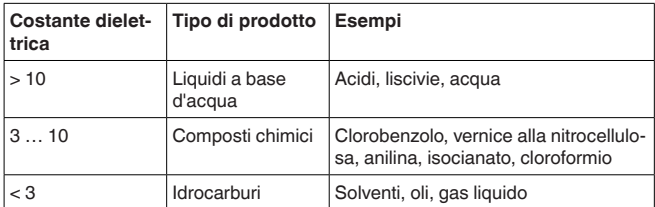

44223-IT-230623 44223-IT-230623

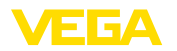

I

#### **Applicazione - Fase gassosa**

Questa voce di menu è disponibile solamente se alla voce di menu " *Applicazione*" si è selezionata la misura d'interfaccia. In questa voce di menu è possibile immettere se nella propria applicazione vi è una fase gassosa sovrapposta.

Impostare la funzione su " *Sì*", solamente se la fase gassosa è presente costantemente.

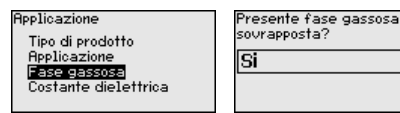

resente fase gassosa sourapposta? **No** ∕ ਸ਼

#### **Applicazione - Costante dielettrica**

Questa voce di menu è disponibile solamente se nella voce di menu " *Applicazione*" è stata selezionata la misura d'interfaccia. In questa voce di menu è possibile immettere la costante dielettrica del prodotto superiore.

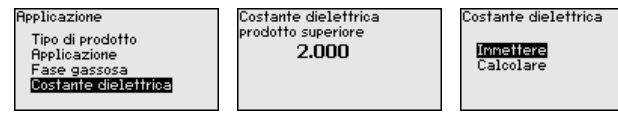

È possibile immettere direttamente la costante dielettrica del prodotto o farla rilevare dall'apparecchio.

Per far rilevare la costante dielettrica è necessario immettere la distanza misurata o conosciuta dall'interfaccia.

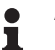

#### **Avviso:**

La costante dielettrica può essere determinata in maniera affidabile solamente se sono presenti due prodotti diversi e un'interfaccia sufficientemente ampia.

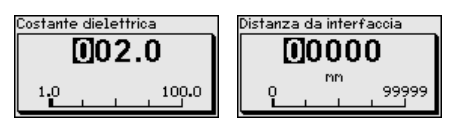

#### **Taratura di massima livello**

In questa voce di menu è possibile immettere la taratura di max. per il livello. In caso di misura d'interfaccia corrisponde al massimo livello complessivo.

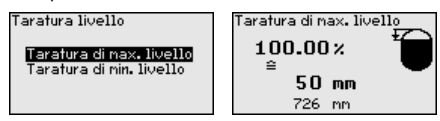

Impostare il valore percentuale desiderato con *[+]* e salvarlo con *[OK]*.

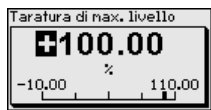

Inserire il valore della distanza in metri corrispondente al valore percentuale per il serbatoio pieno. La distanza si riferisce alla superficie di riferimento del sensore (superficie di tenuta dell'attacco di proces-

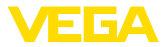

so). Tenere conto che il livello massimo deve trovarsi al di sotto della

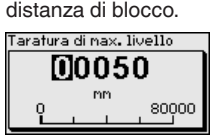

**Taratura di minima livello**

In questa voce di menu è possibile immettere la taratura di min. per il livello. In caso di misura d'interfaccia corrisponde al minimo livello complessivo.

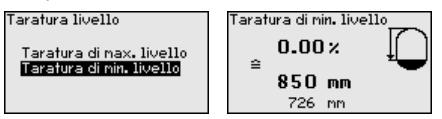

Impostare il valore percentuale desiderato con *[+]* e salvare con *[OK]*.

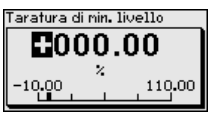

Immettere il valore della distanza in metri corrispondente al valore percentuale per il serbatoio vuoto (per es. distanza della flangia dall'estremità della sonda). La distanza si riferisce alla superficie di riferimento del sensore (superficie di tenuta dell'attacco di processo).

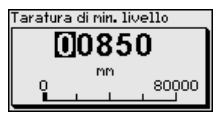

**Taratura di max. interfaccia**

Questa voce di menu è disponibile solamente se alla voce di menu " *Applicazione*" è stata selezionata la misura d'interfaccia.

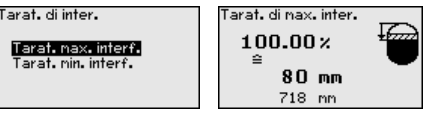

Immettere il valore percentuale desiderato per la taratura di max.

Alternativamente è possibile assumere la taratura della misura di livello anche per la misura d'interfaccia.

Immettere il valore della distanza in metri corrispondente al valore percentuale per la superficie del prodotto superiore.

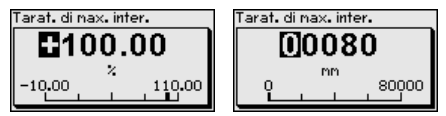

**Taratura di minima interfaccia**

Questa voce di menu è disponibile solamente se alla voce di menu " *Applicazione*" è stata selezionata la misura d'interfaccia.

44223-IT-230623 44223-IT-230622

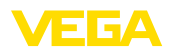

arat, di inter. Tarat. nax. interf. Tarat. min. interf.

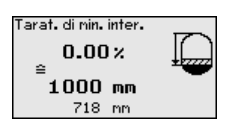

Immettere il valore percentuale desiderato per la taratura di min. (interfaccia).

Immettere il valore della distanza in metri corrispondente al valore percentuale per l'interfaccia.<br>Tarat di nin inter.

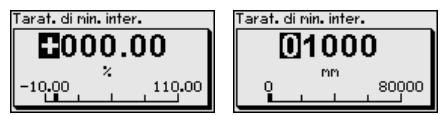

**Soppressione dei segnali di disturbo**

Queste condizioni provocano riflessioni di disturbo e possono compromettere la precisione di misura:

- tronchetto lungo
- strutture interne del serbatoio, come tiranti di montaggio

#### **Avviso:**

Una soppressione dei segnali di disturbo rileva, contrassegna e salva questi segnali di disturbo in modo che non vengano più presi in considerazione per la misura di livello e d'interfaccia. In linea generale consigliamo l'esecuzione di una soppressione dei segnali di disturbo per raggiungere la massima precisione possibile. Andrebbe eseguita possibilmente con un livello basso, in modo da poter rilevare tutte le possibili riflessioni di disturbo.

Procedere come descritto di seguito.

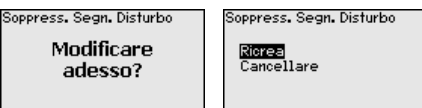

Selezionare innanzitutto se la sonda di misura è coperta o non coperta.

Se la sonda di misura è coperta, immettere la distanza effettiva dal sensore alla superficie del prodotto.

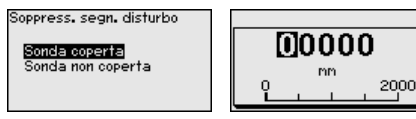

Tutti i segnali di disturbo presenti in questo campo vengono rilevati e salvati dal sensore.

In caso di sonda di misura coperta, vengono rilevati solamente segnali di disturbo nell'ambito non coperto della sonda di misura.

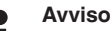

**Avviso:**

Controllate la distanza dalla superficie del prodotto, poiché una errata impostazione (valore troppo elevato) del livello attuale viene memorizzata come segnale di disturbo. In questo caso il sensore non sarà più in grado di misurare il livello in questo campo.

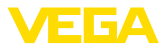

Se nel sensore è già stata predisposta una soppressione dei segnali di disturbo, selezionando " *Soppressione dei segnali di disturbo*" compare la seguente finestra di menu:

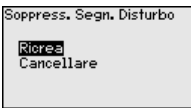

L'apparecchio esegue automaticamente una soppressione dei segnali di disturbo non appena la sonda non è più coperta. La soppressione dei segnali di disturbo viene poi attualizzata ogni volta.

La voce di menu " *Cancellare*" consente di cancellare completamente una soppressione dei segnali di disturbo già predisposta. Ciò è opportuno nel caso in cui tale soppressione dei segnali di disturbo non sia più adeguata alle caratteristiche del serbatoio relative alla tecnica di misura.

È necessaria la linearizzazione di tutti i serbatoi il cui volume non aumenta linearmente con l'altezza di livello (per esempio i serbatoi cilindrici orizzontali o i serbatoi sferici) per i quali si desidera l'indicazione del volume. Esistono a questo scopo apposite curve di linearizzazione che indicano il rapporto fra altezza percentuale e volume del serbatoio **Linearizzazione**

> La linearizzazione vale per la visualizzazione del valore di misura e l'uscita. Attivando la relativa curva viene visualizzato correttamente il volume percentuale del serbatoio. Se si desidera visualizzare il volume non percentualmente, ma per es. in litri o chilogrammi, è possibile anche impostare un cambiamento di scala alla voce di menu " *Display*".

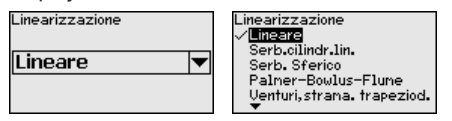

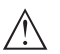

#### **Attenzione:**

Se si seleziona una curva di linearizzazione, il segnale di misura non è più necessariamente lineare rispetto al livello. L'utente deve tenerne conto in particolare per l'impostazione del punto di intervento sul rilevatore di livello.

È necessario immettere i valori per il relativo serbatoio, per es. altezza del serbatoio e correzione tronchetto.

Per le forme di serbatoio non lineari, immettere l'altezza del serbatoio e la correzione tronchetto.

Per l'altezza del serbatio va immessa l'altezza complessiva del serbatoio.

Per la correzione tronchetto va immessa l'altezza del tronchetto al di sopra del bordo superiore del serbatoio. Se il tronchetto si trova più in basso del bordo superiore del serbatoio, questo valore può anche essere negativo.

44223-IT-230623 44223-IT-230622
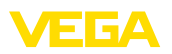

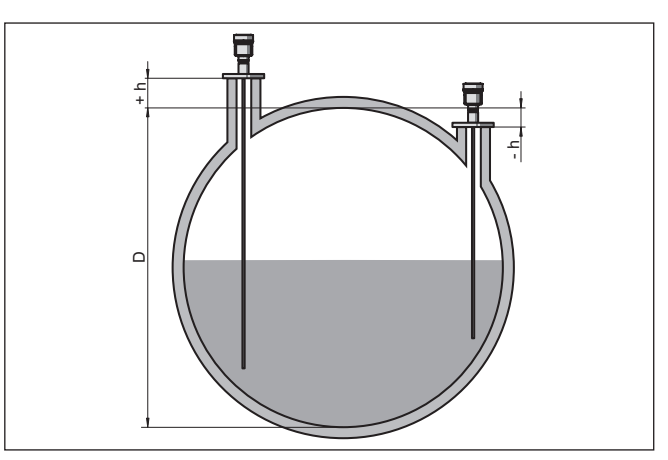

*Figura 22: Altezza del serbatoio e valore di correzione tronchetto*

- *D Altezza del serbatoio*
- *+h Valore di correzione tronchetto positivo*
- *-h Valore di correzione tronchetto negativo*

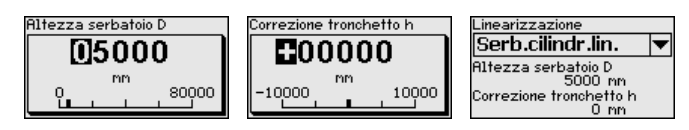

**AI FB1**

Poiché la calibrazione è molto estesa, le voci di menu del Function Block 1 (FB1) sono state raggruppate in un sottomenu.

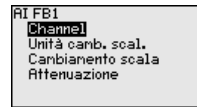

**AI FB1 - Channel**

Nella voce di menu " *Channel*" si stabilisce a quale grandezza di misura si riferisce l'uscita.

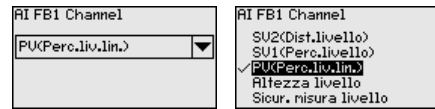

**AI FB1 - unità di cambiamento di scala**

Nella voce di menu " *Unità valori scalari*" si definiscono la grandezza e l'unità dei valori scalari per il valore di livello sul display, per es. volume in l.

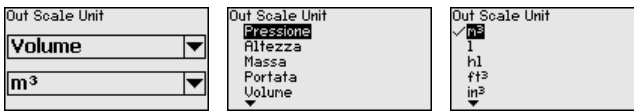

### **AI FB1 - cambiamento di scala**

Nella voce di menu " *Impostazione valori scalari*" si definiscono il formato sul display e i valori scalari dei valori di misura di livello per 0% e 100%.

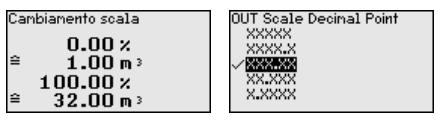

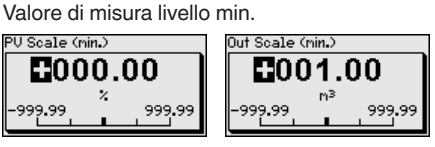

Valore di misura livello max.

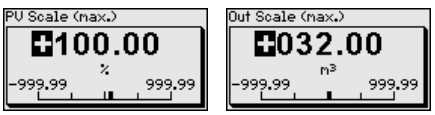

Per attenuare colpi di pressione e oscillazioni di livello, impostate in questa voce di menu un tempo da 0 a 999 s. **AI FB1 - attenuazione**

L'attenuazione vale per la misura di livello e interfaccia.

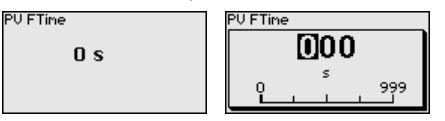

La regolazione di laboratorio è un'attenuazione di 0 s.

**Bloccare/sbloccare calibrazione**

Nella voce di menu " *Bloccare/sbloccare calibrazione*" si proteggono i parametri del sensore da modifiche indesiderate o accidentali. Il PIN viene attivato/disattivato permanentemente.

Con PIN attivo sono possibili solamente le seguenti funzioni che non richiedono l'immissione del PIN:

- selezione delle voci di menu e visualizzazione dati
- lettura dei dati dal sensore nel tastierino di taratura con display

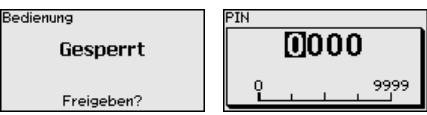

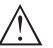

**Avvertimento:**

Con PIN attivo è interdetta la calibrazione via PACTware/DTM ed anche attraverso altri sistemi.

Nella condizione di fornitura il PIN è **0000**.

Nel caso in cui il PIN sia stato modificato e dimenticato, rivolgersi al nostro reparto di servizio.

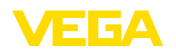

### **6.4.2 Display**

Per configurare in maniera ottimale il display, selezionare in successione le singole voci di sottomenu del menu principale " *Display*" e impostare i parametri riferiti alla propria applicazione. La procedura è descritta qui di seguito.

Sono disponibili i seguenti punti di sottomenu:

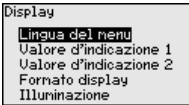

I punti di sottomenu sono descritti di seguito.

**Lingua del menu**

Questa voce di menu consente l'impostazione della lingua desiderata.

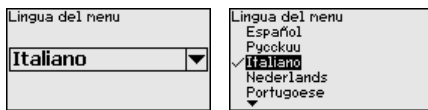

Nello stato di fornitura del sensore è impostata la lingua inglese.

In questa voce di menu si definisce la visualizzazione del valore di misura sul display. È possibile visualizzare due valori di misura. In questa voce di menu si definisce il valore di misura 1. **Valore d'indicazione 1**

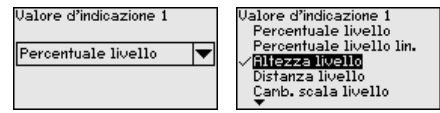

La regolazione di laboratorio per il valore d'indicazione 1 è " *Altezza livello*".

In questa voce di menu si definisce la visualizzazione del valore di misura sul display. È possibile visualizzare due valori di misura. In questa voce di menu si definisce il valore di misura 2. **Valore d'indicazione 2**

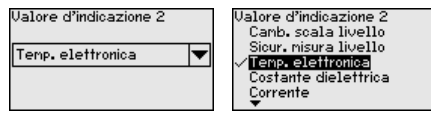

La regolazione di laboratorio per il valore d'indicazione 2 è la temperatura dell'elettronica.

In questa voce di menu si definisce il formato di visualizzazione del valore di misura sul display. Per i due diversi valori di misura è possibile impostare due diversi formati. **Formato visualizzazione**

> Si definisce con quante cifre dopo la virgola viene visualizzato sul display il valore di misura.

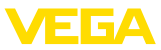

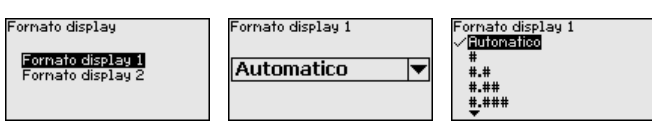

La regolazione di laboratorio per il formato della visualizzazione è " *Automatico*".

La retroilluminazione integrata può essere disattivata attraverso il menu di servizio. La funzione dipende dal valore della tensione di alimentazione, vedi " *Dati tecnici*". **Illuminazione**

> Al fine di garantire il funzionamento dell'apparecchio, l'illuminazione viene disattivata temporaneamente in caso di tensione di alimentazione insufficiente.

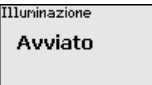

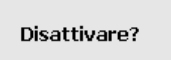

Nello stato di fornitura l'illuminazione è attivata.

### **6.4.3 Diagnostica**

In questa voce di menu è visualizzato lo stato dell'apparecchio. **Stato apparecchio**

> Se l'apparecchio segnala un'anomalia, qui è possibile ricevere informazioni dettagliate sulla causa dell'anomalia.

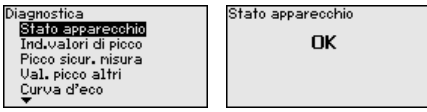

Di volta in volta vengono memorizzati nel sensore valori di misura minimi e massimi. I due valori sono visualizzati alla voce di menu " *"Indicatore di scarto distanza*". **Indicatore di scarto (valore min/max) distanza**

> Se alla voce di menu " *Messa in servizio - Applicazione*" è stata selezionata la misura d'interfaccia, oltre ai valori dell'indicatore di scarto (min/max) della misura di livello, vengono visualizzati anche quelli della misura d'interfaccia.

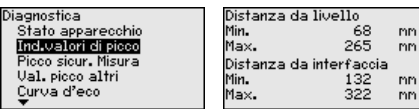

In un'ulteriore finestra è possibile eseguire un reset separato per entrambi i valori dell'indicatore di scarto (min/max).

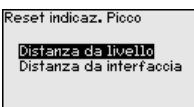

**Indicatore di scarto (valore min/max) sicurezza di misura**

Di volta in volta vengono memorizzati nel sensore valori di misura minimi e massimi. I due valori sono visualizzati alla voce di menu " *Indicatore di scarto sicur. misura*".

44223-IT-230622 44223-IT-230623

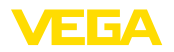

La misura può essere influenzata dalle condizioni di processo. In questa voce di menu viene visualizzata la sicurezza della misura di livello in mV. Quanto più elevato è il valore, tanto più sicuro è il funzionamento della misura.

Se alla voce di menu " *Messa in servizio - Applicazione*" è stata selezionata la misura d'interfaccia, oltre ai valori dell'indicatore di scarto (min/max) della misura di livello, vengono visualizzati anche quelli della misura d'interfaccia.

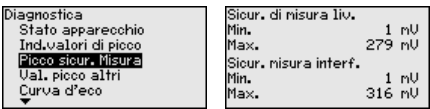

In un'ulteriore finestra è possibile eseguire un reset separato per entrambi i valori dell'indicatore di scarto (min/max).

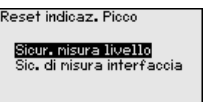

**Indicatore di scarto (valore min/max) ulteriori**

Di volta in volta vengono memorizzati nel sensore valori di misura minimi e massimi che sono visualizzati alla voce " *Indicatore di scarto altri*".

In questa voce di menu è possibile visualizzare i valori dell'indicatore di scarto (min/max) della temperatura dell'elettronica e della costante dielettrica.

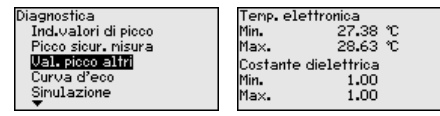

In un'ulteriore finestra è possibile eseguire un reset separato per entrambi i valori dell'indicatore di scarto (min/max).

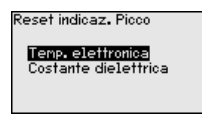

### **Informazione:**

Se uno dei valori visualizzati lampeggia, attualmente non è disponibile alcun valore valido.

### **Curva d'eco**

44223-IT-230623 44223-IT-230623 La voce di menu " *Curva d'eco*" rappresenta l'intensità di segnale dell'eco nel campo di misura in V. L'intensità del segnale consente una valutazione della qualità della misura.

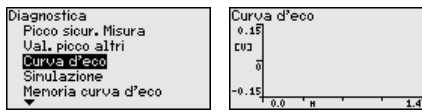

Tramite le seguenti funzioni è possibile ingrandire sezioni della curva d'eco:

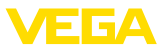

- "X-Zoom": funzione d'ingrandimento della distanza
- "Y-Zoom": funzione d'ingrandimento di 1, 2, 5 e 10 volte del segnale in "  $V$ "
- "Unzoom": ritorno all'effettiva grandezza del campo nominale di misura

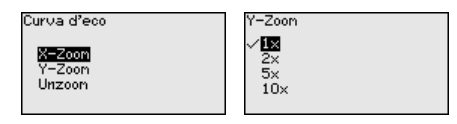

### **Simulazione**

In questa voce di menu si simulano i valori di misura attraverso l'uscita in corrente. Ciò consente di controllare il percorso del segnale, per es. attraverso indicatori collegati a valle o la scheda d'ingresso del sistema di controllo.

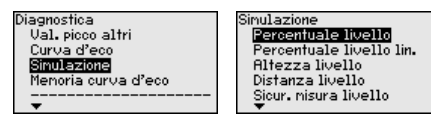

Selezionare la grandezza di simulazione desiderata e impostare il valore numerico desiderato.

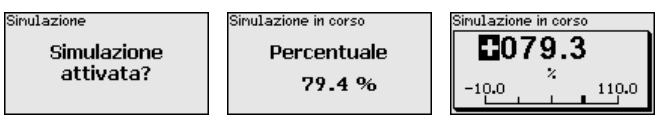

Per disattivare la simulazione premere il tasto *[ESC]*.

### **Informazione:**

П

La simulazione viene interrotta automaticamente 60 minuti dopo la sua attivazione.

**Memorizzazione della curva d'eco**

Tramite la voce di menu " *Messa in servizio*" è possibile memorizzare la curva d'eco al momento della messa in servizio. Generalmente questo è consigliabile, mentre per l'utilizzo della funzionalità Asset Management è addirittura obbligatorio. La memorizzazione dovrebbe avvenire al più basso livello possibile.

In questo modo è possibile identificare variazioni di segnale nel corso del funzionamento. Con il software di servizio PACTware e il PC è possibile visualizzare la curva d'eco ad alta risoluzione e utilizzarla per il confronto tra la curva d'eco della messa in servizio e l'attuale curva d'eco.

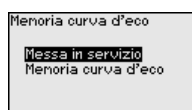

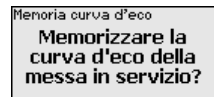

La funzione " *Memoria curva d'eco*" consente di memorizzare curve d'eco della misurazione.

Nel menu " *Memoria curva d'eco*" è possibile memorizzare l'attuale curva d'eco.

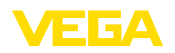

Per le impostazioni dei parametri per la registrazione della curva d'eco e le impostazioni della curva d'eco si rimanda al software di servizio PACTware.

Con il software di servizio PACTware e il PC è possibile visualizzare in un momento successivo la curva d'eco ad alta risoluzione e utilizzarla per valutare la qualità della misura.

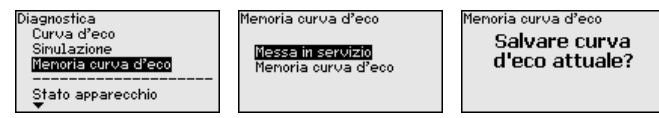

### **6.4.4 Ulteriori impostazioni**

Questa voce di menu consente di regolare l'orologio interno del sensore.

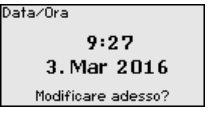

**FI4:55** 

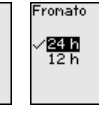

dall'utente vengono riportate ai valori precedenti.

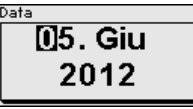

**Reset**

**Data/ora**

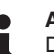

#### **Avviso:**

Ora

Dopo questa finestra di menu il reset viene effettuato senza che compaiano altre domande di sicurezza.

Tramite il reset determinate impostazioni dei parametri effettuate

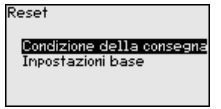

Sono disponibili le seguenti funzioni di reset:

**Condizione della consegna:** ripristino delle impostazioni dei parametri al momento della spedizione da laboratorio, comprese le impostazioni specifiche dell'ordine. Saranno cancellate le seguenti impostazioni: soppressione dei segnali di disturbo, curva di linearizzazione liberamente programmata e memorizzazione dei valori di misura.

**Impostazioni base:** ripristino delle impostazioni dei parametri, inclusi i parametri speciali sui valori di default (preimpostati) del relativo apparecchio. Le seguenti funzioni saranno cancellate: soppressione dei segnali di disturbo creata, curva di linearizzazione programmata dall'operatore e memoria dei valori di misura.

La seguente tabella mostra i valori di default dell'apparecchio. A seconda del tipo di apparecchio o dell'applicazione, alcune voci di menu non sono disponibili o sono disposte in modo diverso:

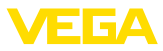

### **Menu - Messa in servizio**

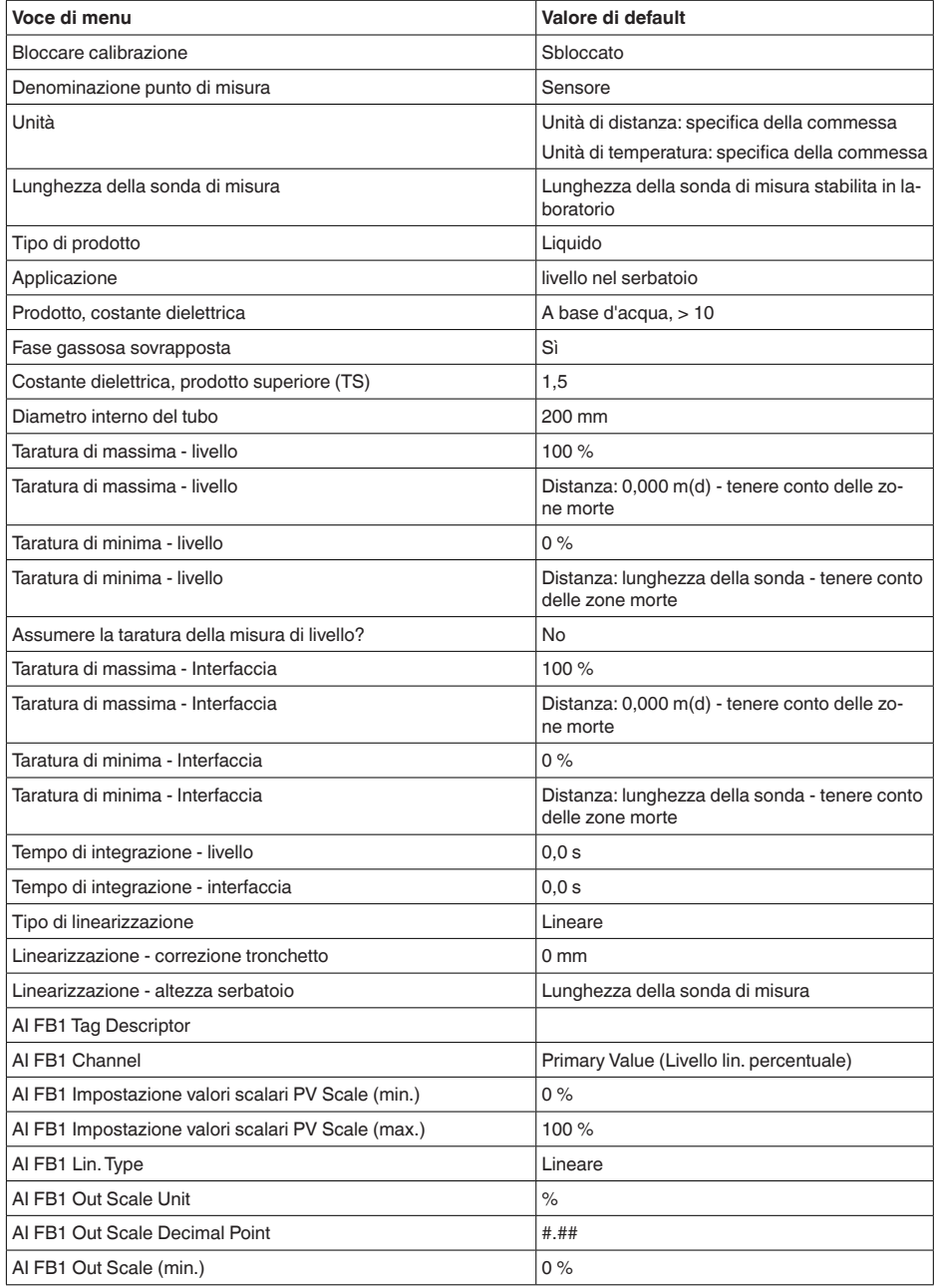

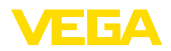

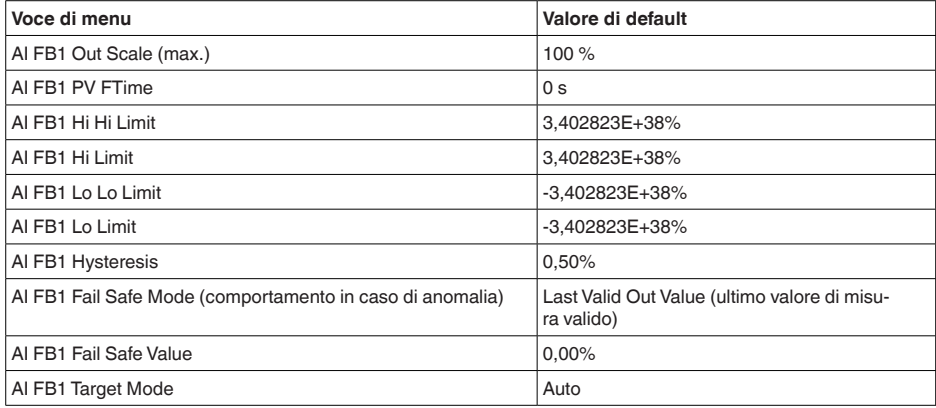

# **Menu - Display**

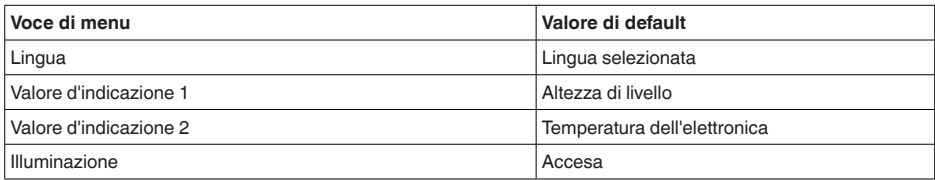

### **Menu - Diagnostica**

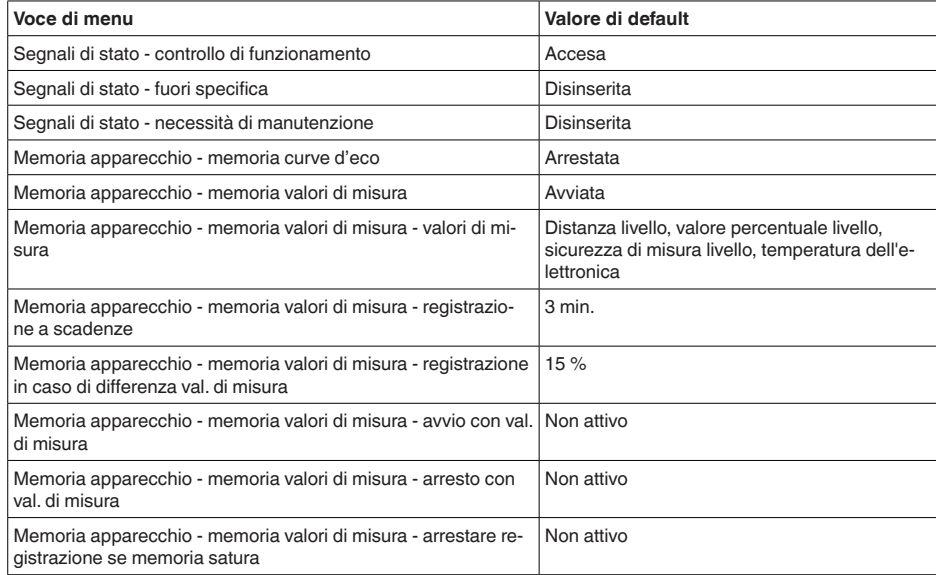

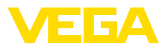

### **Menu - Ulteriori impostazioni**

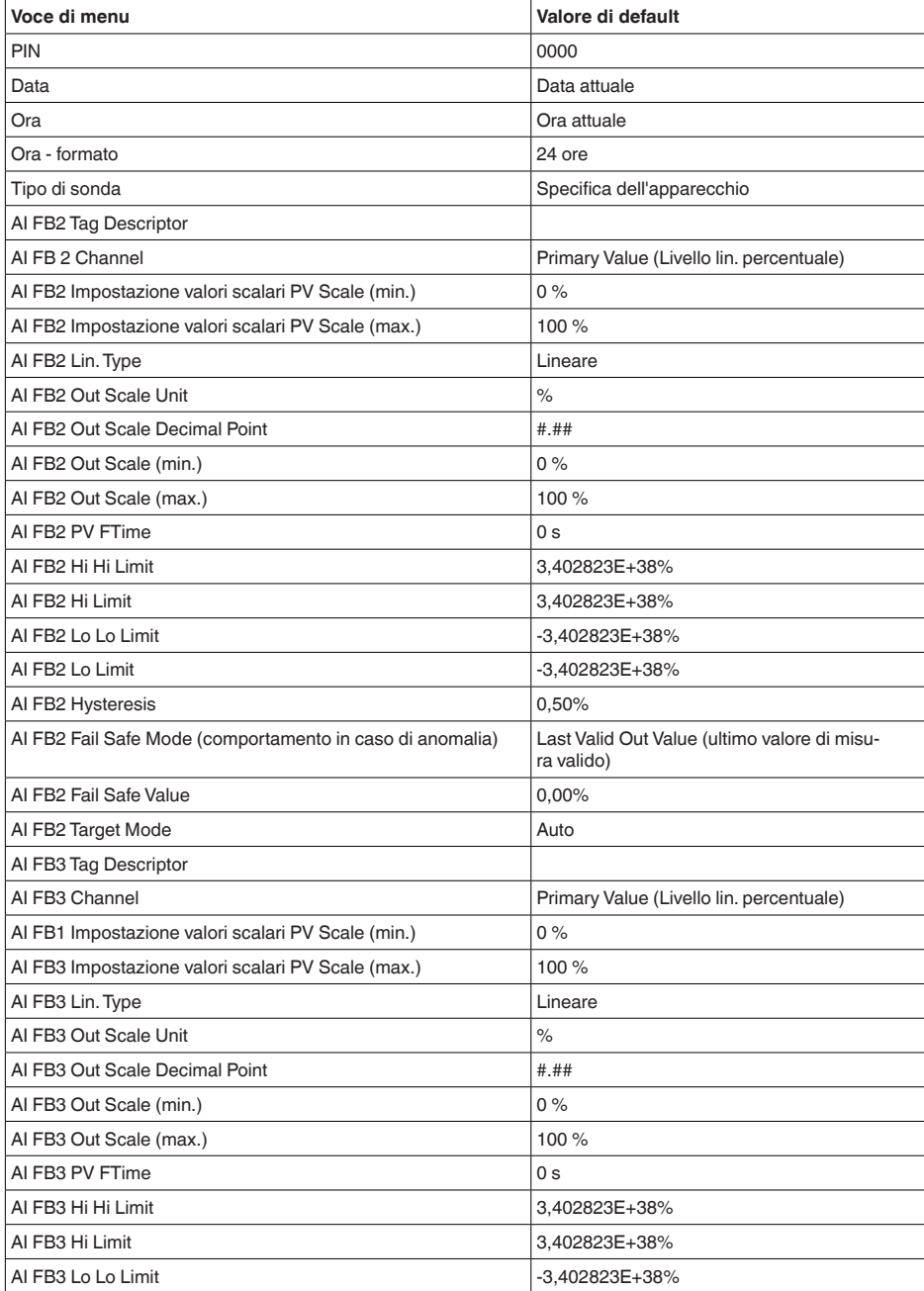

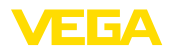

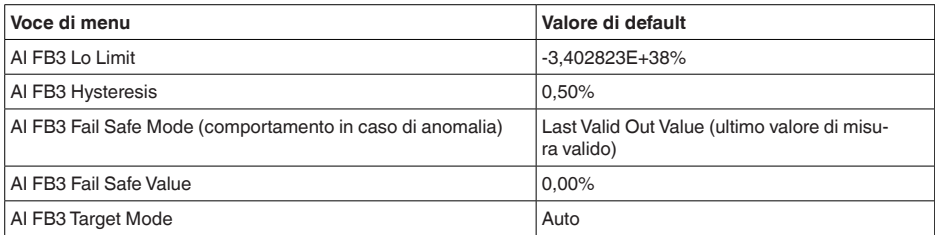

#### **Copiare impostazioni apparecchio**

Tramite questa funzione si copiano impostazioni dell'apparecchio. Sono disponibili le seguenti funzioni:

- **Leggere dal sensore:** leggere dati dal sensore e salvarli nel tastierino di taratura con display
- **Scrivere nel sensore:** salvare dati dal tastierino di taratura con display nuovamente nel sensore

Saranno memorizzati i seguenti dati e/o le impostazioni della calibrazione del tastierino di taratura con display:

- Tutti i dati dei menu " *Messa in servizio*" e " *Display*"
- Nel menu " *Ulteriori impostazioni*" i punti " *Reset, Data/ora*"
- Parametri speciali

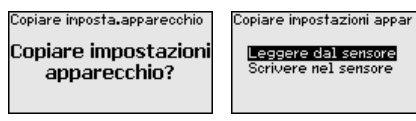

### **Presupposti**

Per una corretta trasmissione devono essere soddisfatti i seguenti presupposti:

- I dati possono essere trasmessi solo allo stesso tipo di strumento, ad es. VEGAFLEX 83
- Si deve trattare dello stesso tipo di sonda, ad es. sonda di misura a barra
- Il firmware dei due strumenti deve essere identico

I dati copiati sono salvati in una memoria permanente EEPROM del tastierino di taratura con display e non andranno persi neppure durante una caduta di tensione. Voi potete prelevarli e scriverli in uno o più sensori o custodirli per una eventuale sostituzione dell'elettronica.

**Avviso:**

I dati saranno memorizzati nel sensore solo dopo un controllo che assicuri la loro idoneità al sensore. In caso contrario apparirà un messaggio d'errore o sarà bloccata la funzione. Durante la scrittura dei dati nel sensore sarà visualizzato il tipo d'apparecchio da cui provengono e il numero di TAG di questo sensore.

### **Consiglio:**

Consigliamo di salvare le impostazioni dell'apparecchio. In caso sia necessario sostituire l'elettronica i dati di parametrizzazione memorizzati facilitano la procedura.

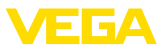

### **Tipo di sonda**

In questa voce di menu è possibile selezionare il tipo e la grandezza della sonda di misura da una lista contenente tutte le possibili sonde di misura. Ciò è necessario per adeguare l'elettronica in maniera ottimale alla sonda di misura.<br>Tipo speciale **contra control di Tipo** spe

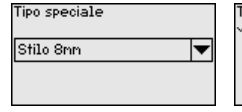

ipo speciale Stile Smn Fune 2nn peso centr. Fune znin peso centr.<br>Fune 2nin peso tend. r une Erin peso renu:<br>Fune 4nn peso centra.<br>Fune 4nn peso tenditore

In questa voce di menu si accede a un'area protetta per l'immissione di parametri speciali. In rari casi è possibile modificare singoli parametri per adeguare il sensore a esigenze particolari. **Parametri speciali**

> Procedere alla modifica dei parametri speciali solamente dopo aver consultato il nostro servizio di assistenza.

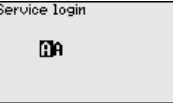

### **6.4.5 Info**

In questo menu è possibile prendere visione del nome e del numero di serie dell'apparecchio. **Nome dell'apparecchio**

**Versione dell'apparecchio** Questa voce di menu visualizza la versione hardware e software del sensore.

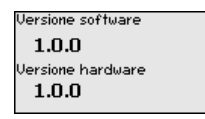

In questa voce di menu sono indicate la data della calibrazione di laboratorio del sensore e la data dell'ultima modifica di parametri del sensore attraverso il tastierino di taratura con display e/o via PC. **Data di calibrazione di laboratorio**

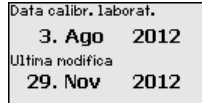

In questa voce di menu viene visualizzato il Profibus Ident Number del tipo di sensore. **Profibus Ident Number**

**Caratteristiche del sensore**

In questa voce di menu sono indicate le caratteristiche del sensore quali: omologazione, attacco di processo, guarnizione, campo di misura, elettronica, custodia ed altre.

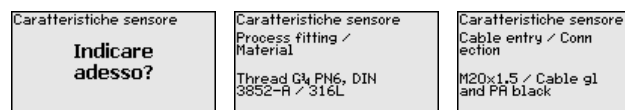

Esempi di caratteristiche del sensore visualizzate.

Conn

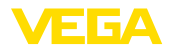

**Su carta**

# **6.5 Salvare i dati di parametrizzazione**

È consigliabile annotare i dati impostati, per es. su questo manuale e poi archiviarli. Saranno così disponibili per ogni futura esigenza.

**Nel tastierino di taratura con display**

Se l'apparecchio è dotato di un tastierino di taratura con display, i dati di parametrizzazione possono essere memorizzati sul tastierino. La procedura è descritta alla voce di menu " *Copiare impostazioni apparecchio*".

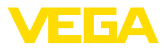

# **7 Messa in servizio con smartphone/tablet/ PC/notebook tramite Bluetooth**

# **7.1 Operazioni preliminari**

Assicurarsi che la funzione Bluetooth del tastierino di taratura con display sia attivata. L'interruttore sulla parte inferiore deve trovarsi su " *On*".

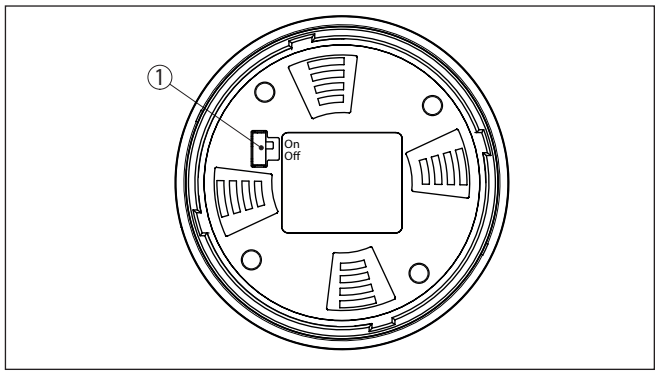

*Figura 23: Attivazione della funzione Bluetooth*

*1 Interruttore Bluetooth On Bluetooth attivo Off Bluetooth non attivo*

### **Modifica del PIN del sensore**

Il concetto di sicurezza della calibrazione Bluetooth richiede tassativamente la modifica del PIN del sensore impostato in laboratorio. In tal modo si impedisce un accesso non autorizzato al sensore.

La regolazione di laboratorio del PIN del sensore è " **0000**". Modificare innanzitutto il PIN del sensore nel menu di calibrazione del relativo sensore, inserendo per es. " **1111**".

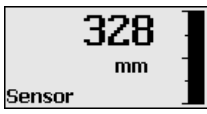

Passare al menu di immissione con " *OK*".

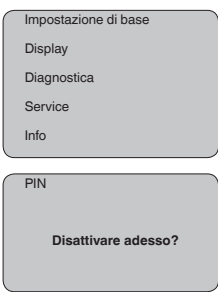

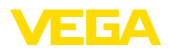

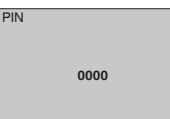

Modificare il PIN, inserendo ad es. " **1111**".

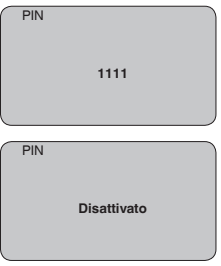

Il PIN è disattivato in maniera permanente.

La visualizzazione passa immediatamente all'attivazione del PIN.

Premendo " *ESC*" si interrompe l'attivazione del PIN.

Con " *OK*" è possibile inserire un PIN e attivarlo.

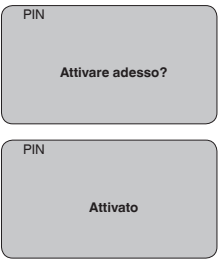

Una volta modificato il PIN del sensore è possibile sbloccare nuovamente la calibrazione del sensore. Il PIN modificato è efficace per l'accesso (autenticazione) con Bluetooth.

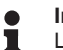

### **Informazione:**

La comunicazione Bluetooth funziona solamente se il PIN attuale del sensore è diverso dalla regolazione di laboratorio " **0000**".

# **7.2 Creazione del collegamento**

**Operazioni preliminari**

### **Smartphone/tablet**

Avviare l'app di calibrazione e selezionare la funzione "Messa in servizio". Lo smartphone/il tablet cerca automaticamente apparecchi nelle vicinanze in grado di comunicare tramite Bluetooth.

### **PC/notebook**

Avviare PACTware e l'assistente di progetto VEGA. Selezionare la ricerca apparecchio tramite Bluetooth e avviare la funzione di ricerca.

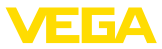

L'apparecchio cerca automaticamente apparecchi nelle vicinanze in grado di comunicare tramite Bluetooth.

Viene visualizzato il messaggio " *Ricerca apparecchio in corso*". Tutti gli apparecchi trovati vengono elencati nella finestra di servizio. La ricerca prosegue automaticamente senza interruzioni. Selezionare l'apparecchio desiderato dalla lista. Compare il messaggio " *Creazione collegamento in corso*". **Creare il collegamento**

In occasione della prima creazione del collegamento, lo strumento di taratura e il sensore devono autenticarsi a vicenda. Una volta eseguita correttamente l'autenticazione è possibile creare i successivi collegamenti senza necessità di ripeterla. **Autenticazione**

> Nella successiva finestra immettere il PIN di 4 cifre del sensore per l'autenticazione.

# **7.3 Parametrizzazione sensore**

La parametrizzazione del sensore si esegue con lo smartphone/il tablet utilizzando l'app di calibrazione o con PC/notebook tramite il DTM.

### **Schermata dell'app**

| 5:15 Dienstag 28. Juli<br><b>く</b> Zurück<br><b>VEGAFLEX</b> | 令             | K Messstelle Füllstand                     | Min.-/Max.-Abgleich          | 2372<br>х     |
|--------------------------------------------------------------|---------------|--------------------------------------------|------------------------------|---------------|
| 44,103pF<br>Sensor                                           |               |                                            |                              |               |
| Grundeinstellung                                             |               | Zuweisung von Prozentwerten zur Distanz    |                              |               |
| ※ Grundeinstellung                                           | $\mathcal{P}$ | Max.-Abgleich c>……                         | Füllstand A                  |               |
| Messstelle Füllstand                                         |               |                                            |                              |               |
| <b>Display</b>                                               |               | Min.-Abgleich<br>$\rightarrow$             | ---------------- Füllstand B |               |
| Display                                                      | $\mathcal{P}$ |                                            |                              |               |
| Diagnose                                                     |               |                                            |                              |               |
| Diagnose<br>Ÿ۴                                               | $\mathcal{P}$ | Max.-Abgleich<br>100.00 m                  |                              | $\mathcal{E}$ |
| Service                                                      |               | Füllstand A (Max.-Abgleich)<br>3000,000 pF |                              | ١             |
| Anwendung                                                    | $\mathbf{r}$  | Min.-Abgleich<br>0.00 <sub>m</sub>         |                              |               |
| PA+ Zusätzlicher PA-Wert                                     | $\rightarrow$ | Füllstand B (Min.-Abgleich)<br>0,000 pF    |                              | $\mathcal{L}$ |
| ₩<br>PIN                                                     | $\mathcal{P}$ | Secondary Value 2 (Sensorwert)             |                              |               |
| Simulation                                                   | $\mathcal{P}$ | 44,057 pF                                  |                              |               |
| Reset<br>Đ                                                   | $\mathcal{E}$ |                                            |                              |               |
| Info                                                         |               |                                            |                              |               |
| Info<br>Œ                                                    | $\mathcal{P}$ |                                            |                              |               |

*Figura 24: Esempio di una schermata dell'app - messa in servizio, taratura del sensore*

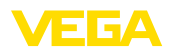

# **8 Messa in servizio con PACTware**

# **8.1 Collegamento del PC**

**Tramite l'adattatore d'interfaccia, direttamente al sensore**

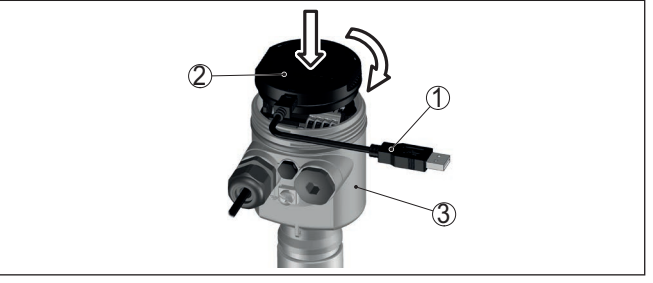

*Figura 25: Allacciamento del PC direttamente al sensore tramite adattatore d'interfaccia*

- *1 Cavo USB di collegamento al PC*
- *2 Adattatore d'interfaccia VEGACONNECT*
- *3 Sensore*

# **8.2 Parametrizzazione con PACTware**

### **Presupposti**

Per la parametrizzazione del sensore tramite un PC Windows sono necessari il software di configurazione PACTware e un driver dell'apparecchio idoneo (DTM), conforme allo standard FDT. L'attuale versione del PACTware e tutti i DTM disponibili sono raccolti in una DTM Collection. È inoltre possibile integrare i DTM in altre applicazioni quadro conformemente allo standard FDT.

#### **Avviso:** П

Per garantire il supporto di tutte le funzioni dell'apparecchio è necessario usare l'ultima DTM Collection, anche perchè le vecchie versioni Firmware non contengono tutte le funzioni descritte. È possibile scaricare l'ultima versione dell'apparecchio dalla nostra homepage. Su internet è disponibile anche una procedura di aggiornamento.

Ulteriori operazioni di messa in servizio sono descritte nelle -Istruzioni d'uso- " *DTM Collection/PACTware*", allegate ad ogni DTM Collection e scaricabili via internet. Una descrizione dettagliata è disponibile nella guida in linea di PACTware e nei DTM.

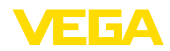

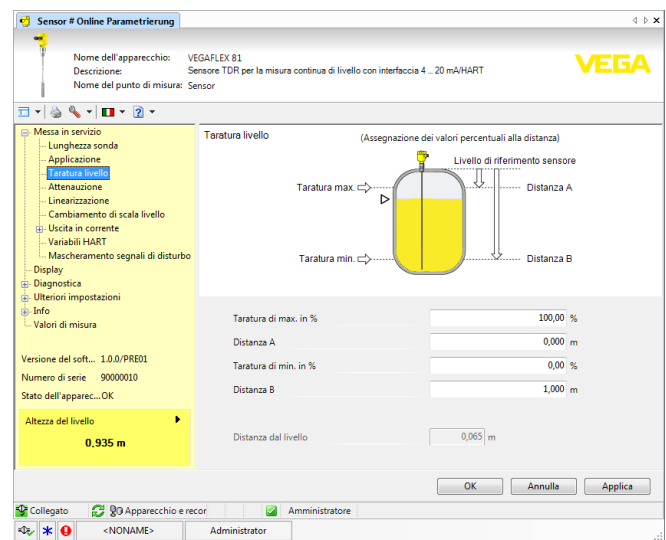

*Figura 26: Esempio di una maschera DTM*

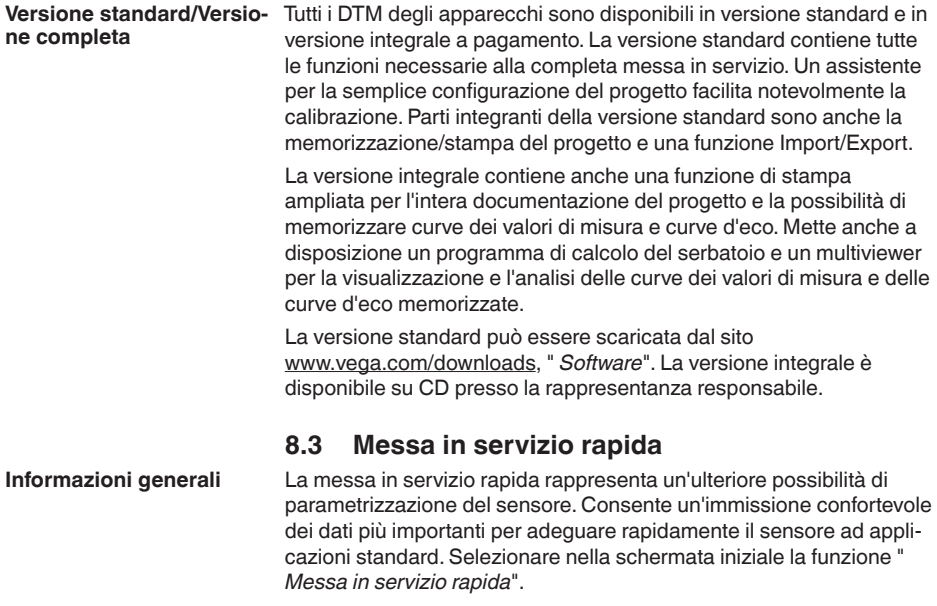

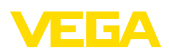

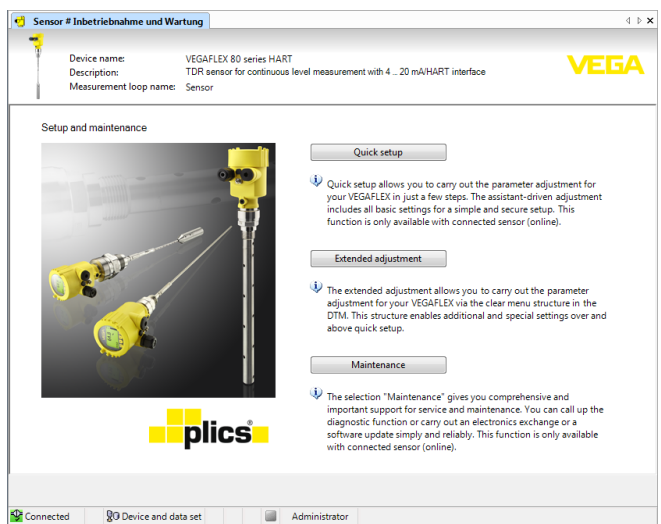

*Figura 27: Selezione della messa in servizio rapida*

- *1 Messa in servizio rapida*
- *2 Modalità di calibrazione ampliata*
- *3 Manutenzione*

#### **Messa in servizio rapida**

La messa in servizio rapida consente di parametrizzare con poche operazioni il VEGAFLEX 83 per l'applicazione. La calibrazione guidata dall'assistente comprende la regolazione di base per una messa in servizio semplice e sicura.

### **Informazione:**

Se la funzione non è attiva, probabilmente non è stato collegato alcun apparecchio. Controllare il collegamento all'apparecchio.

### **Modalità di calibrazione ampliata**

Con la modalità di calibrazione ampliata si effettua la parametrizzazione dell'apparecchio tramite la struttura a menu semplice e chiara del DTM (Device Type Manager). L'opzione consente di eseguire impostazioni aggiuntive e speciali non contemplate nella messa in servizio rapida.

### **Manutenzione**

Alla voce di menu " *Manutenzione*" sono disponibili ampie e importanti funzioni per il service e la manutenzione. È possibile richiamare funzioni diagnostiche ed eseguire una sostituzione dell'unità elettronica o un aggiornamento del software.

**Avvio della messa in servizio rapida**

Fare clic sul pulsante " *Messa in servizio rapida*" per avviare la calibrazione guidata dall'assistente per una messa in servizio semplice e sicura.

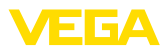

# **8.4 Salvare i dati di parametrizzazione**

È consigliabile annotare e memorizzare i dati di parametrizzazione via PACTware. Saranno così disponibili per ogni eventuale futura esigenza.

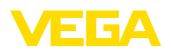

# **9 Messa in servizio con altri sistemi**

# **9.1 programmi di servizio DD**

Sono disponibili descrizioni degli apparecchi sotto forma di Enhanced Device Description (EDD) per programmi di servizio DD, come per es.AMS™ e PDM.

I file possono essere scaricati da [www.vega.com/downloads,](http://www.vega.com/downloads) " *Software*".

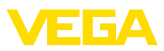

# **10 Diagnostica, Asset Management e assistenza**

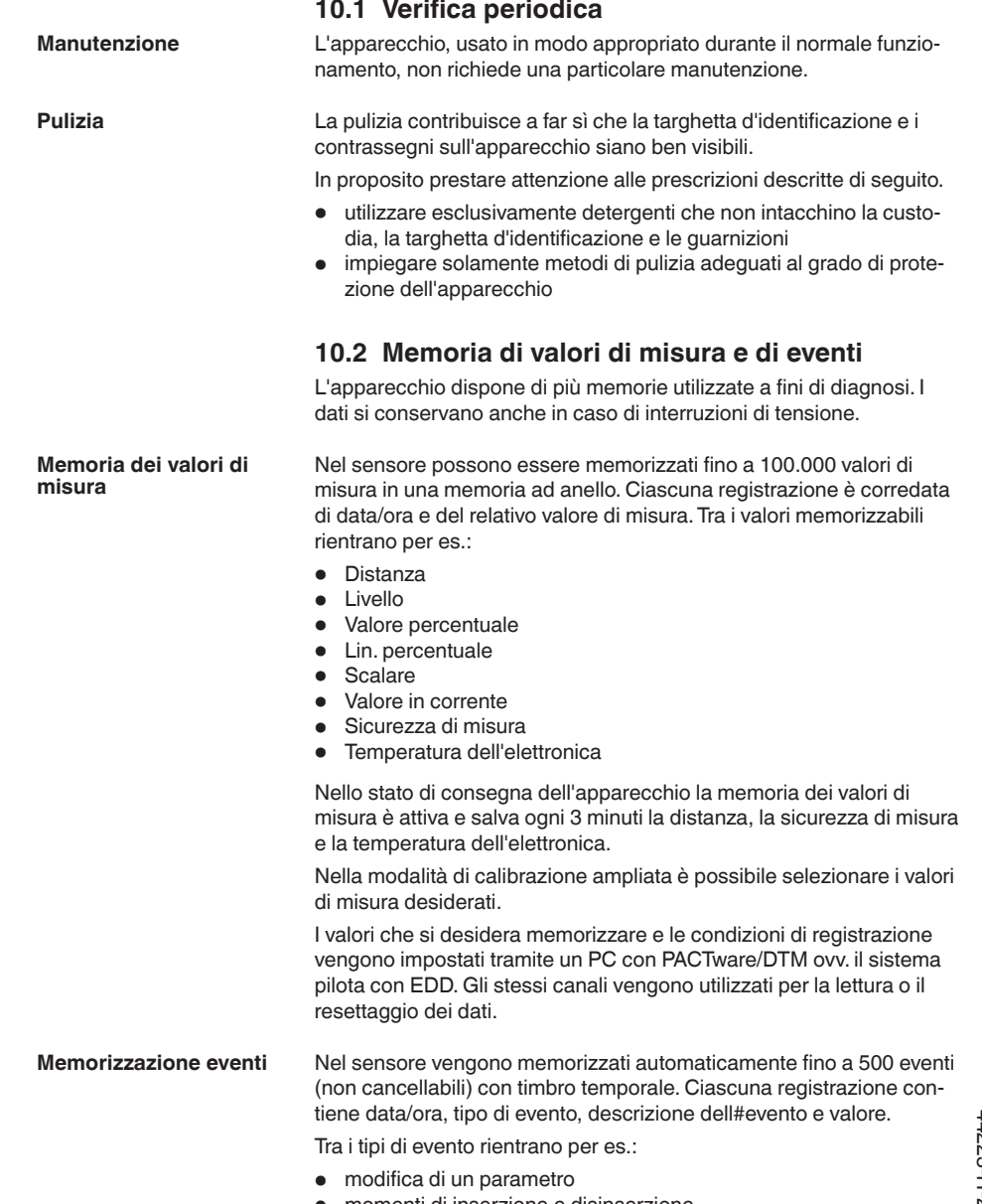

• momenti di inserzione e disinserzione • Messaggi di stato (secondo NE 107)

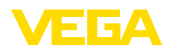

**curva d'eco**

• Messaggi di errore (secondo NE 107)

I dati sono letti mediante un PC con PACTware/DTM e/o attraverso il sistema di controllo con EDD.

Le curve d'eco vengono memorizzate con la data e l'ora ed i relativi dati d'eco. La memoria è suddivisa in due parti: **Memorizzazione della** 

> **Curva d'eco della messa in servizio:** vale come curva d'eco di riferimento per le condizioni di misura in occasione della messa in servizio. In tal modo è facile individuare modifiche delle condizioni di misura nel corso dell'esercizio o adesioni sul sensore. La curva d'eco della messa in servizio viene salvata tramite:

- PC con PACTware/DTM
- sistema pilota con EDD
- Tastierino di taratura con display

**Ulteriori curve d'eco:** in quest'area di memoria è possibile memorizzare nel sensore fino a 10 curve d'eco in una memoria ad anello. Le ulteriori cure d'eco vengono salvate tramite:

- PC con PACTware/DTM
- sistema pilota con EDD
- Tastierino di taratura con display

### **10.3 Funzione di Asset Management**

L'apparecchio dispone di un'autosorveglianza e diagnostica secondo NE 107 e VDI/VDE 2650. Per le segnalazioni di stato indicate nella tabella seguente sono visibili messaggi di errore dettagliati alla voce di menu " *Diagnostica*" tramite il rispettivo strumento di calibrazione.

#### **Segnalazioni di stato**

Le segnalazioni di stato sono suddivise nelle seguenti categorie:

- Guasto
- Controllo di funzionamento
- **•** Fuori specifica
- Manutenzione necessaria

e sono chiariti da pittogrammi:

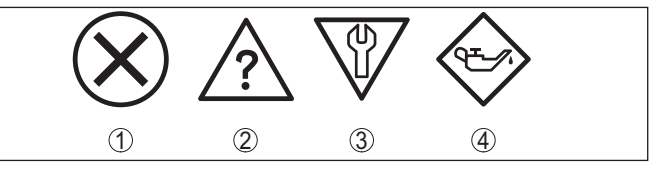

*Figura 28: Pittogrammi delle segnalazioni di stato*

- *1 Guasto (Failure) rosso*
- *2 Fuori specifica (Out of specification) giallo*
- *3 Controllo di funzionamento (Function check) arancione*
- *4 Manutenzione necessaria (Maintenance) blu*

### **Guasto (Failure):**

A causa del riconoscimento di un difetto di funzionamento nell'apparecchio, questo segnala un guasto.

Questa segnalazione di stato è sempre attiva e non può essere disattivata dall'utente.

### **Controllo di funzionamento (Function check):**

Si stanno eseguendo operazioni sull'apparecchio, il valore di misura non è valido momentaneamente (ad es. nel corso della simulazione).

Questo messaggio di stato non è attivo nell'impostazione di default.

### **Fuori specifica (Out of specification):**

Il valore di misura non è affidabile poiché è stata superata la specifica dell'apparecchio (ad esempio temperatura dell'elettronica).

Questo messaggio di stato non è attivo nell'impostazione di default.

### **Manutenzione necessaria (Maintenance):**

La funzione dell'apparecchio è limitata da influssi esterni. La misura viene influenzata, il valore di misura è ancora valido. Pianificare la manutenzione perché è probabile un guasto imminente (per es. a causa di adesioni).

Questo messaggio di stato non è attivo nell'impostazione di default.

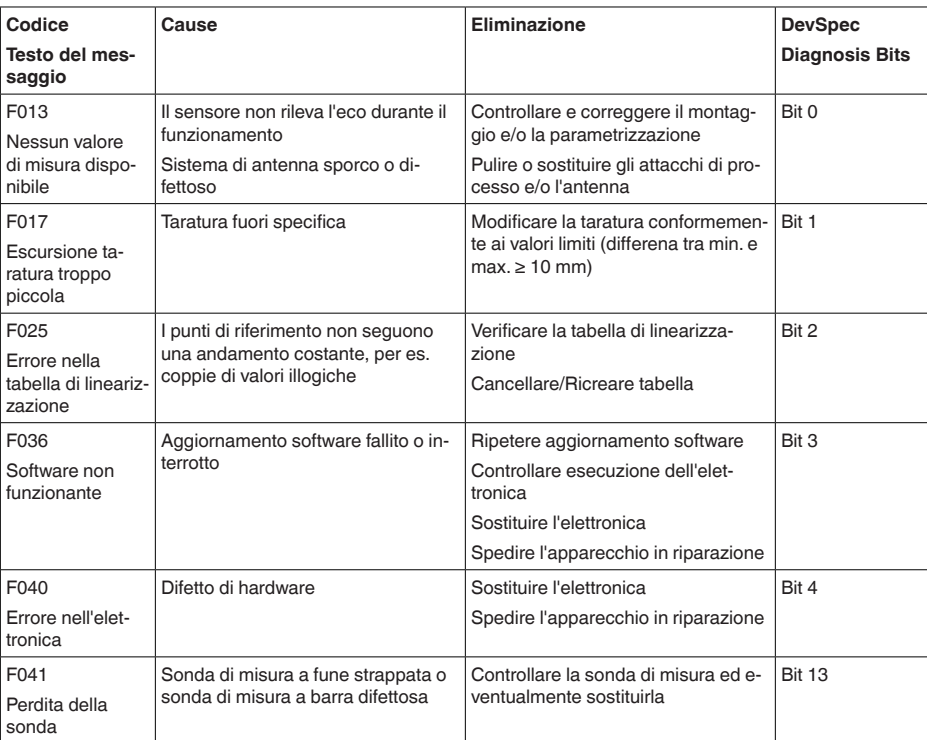

### **Failure (Guasto)**

44223-IT-230623 44223-IT-230623

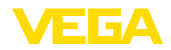

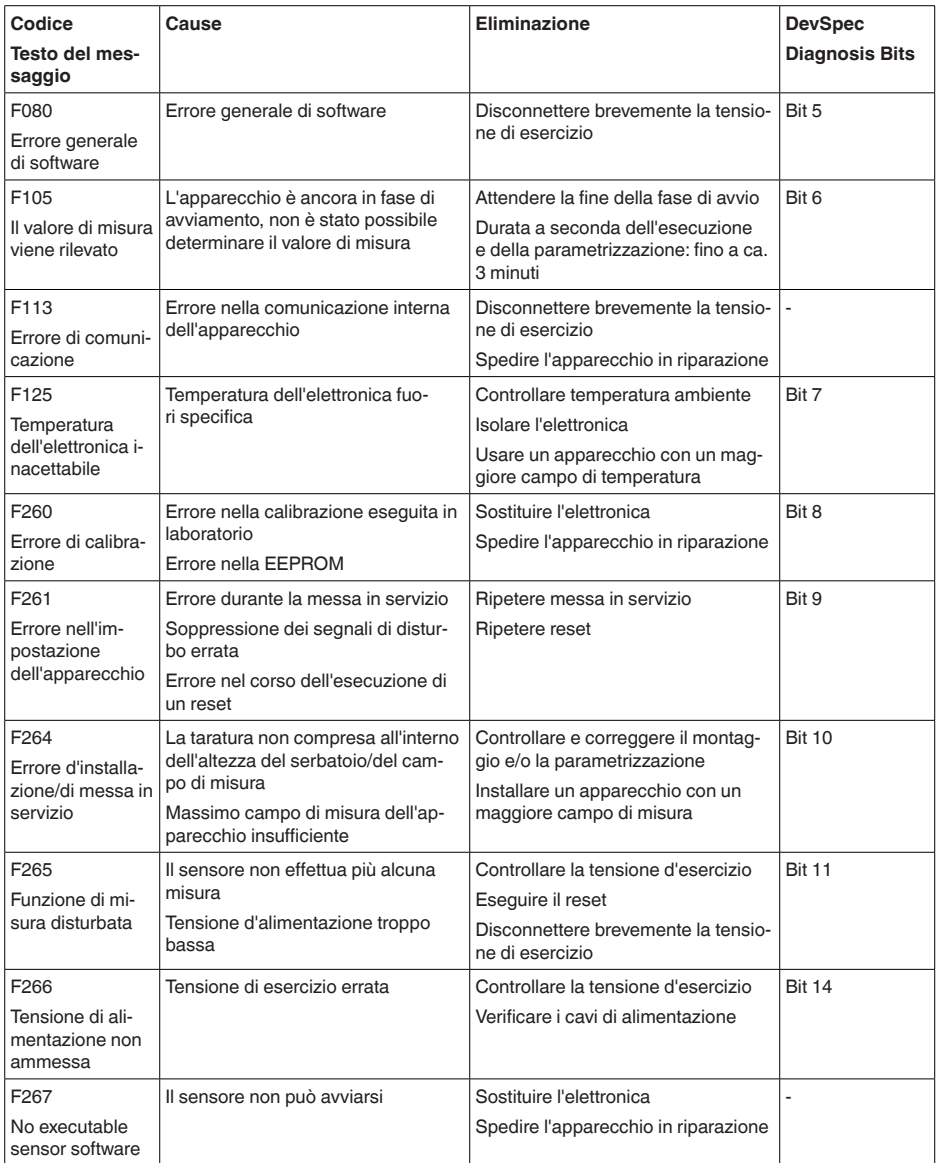

*Tab. 7: Codici di errore e messaggi testuali, informazioni sulla causa e sui possibili rimedi*

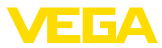

### **Function check**

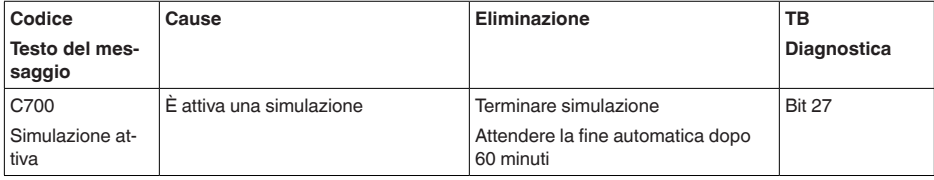

*Tab. 8: Codici di errore e messaggi testuali, informazioni sulla causa e sui possibili rimedi*

### **Out of specification**

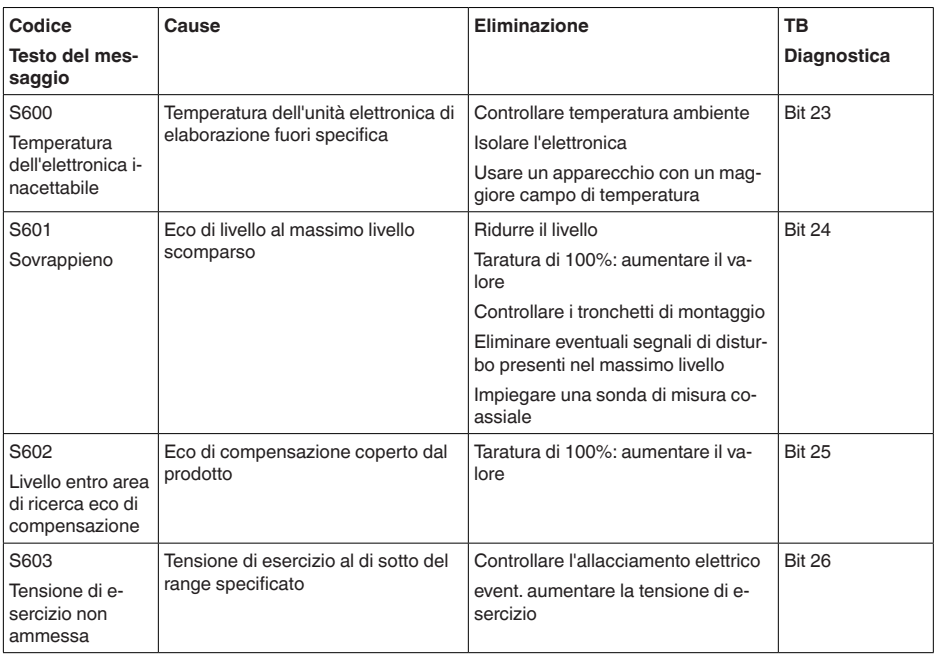

*Tab. 9: Codici di errore e messaggi testuali, informazioni sulla causa e sui possibili rimedi*

### **Maintenance**

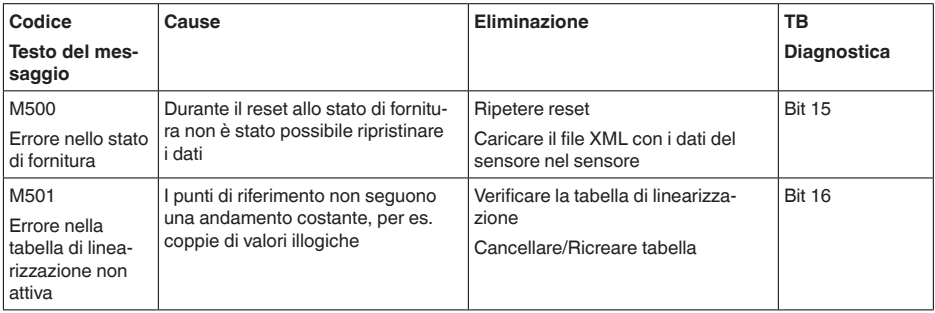

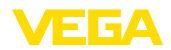

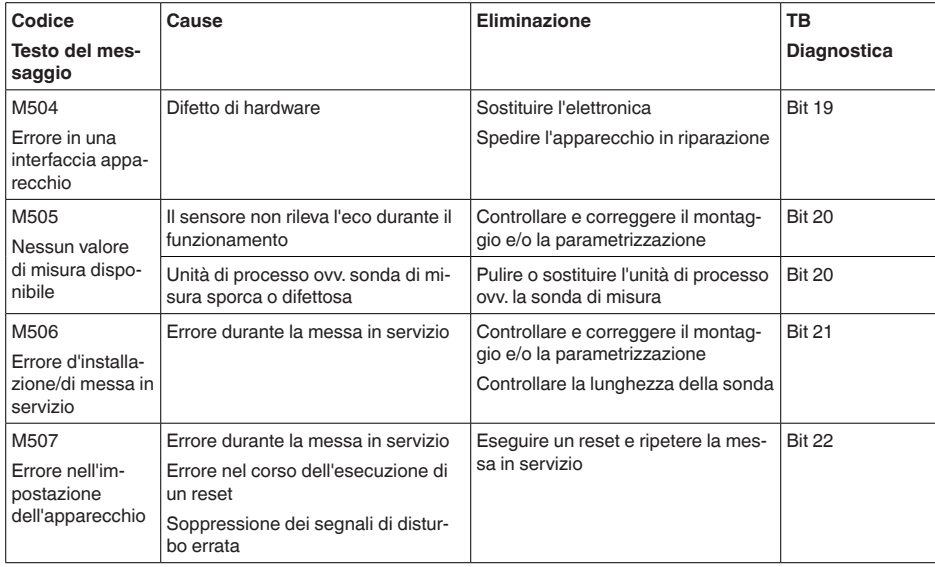

*Tab. 10: Codici di errore e messaggi testuali, informazioni sulla causa e sui possibili rimedi*  $\ddot{\phantom{a}}$ 

 $\sim$ 

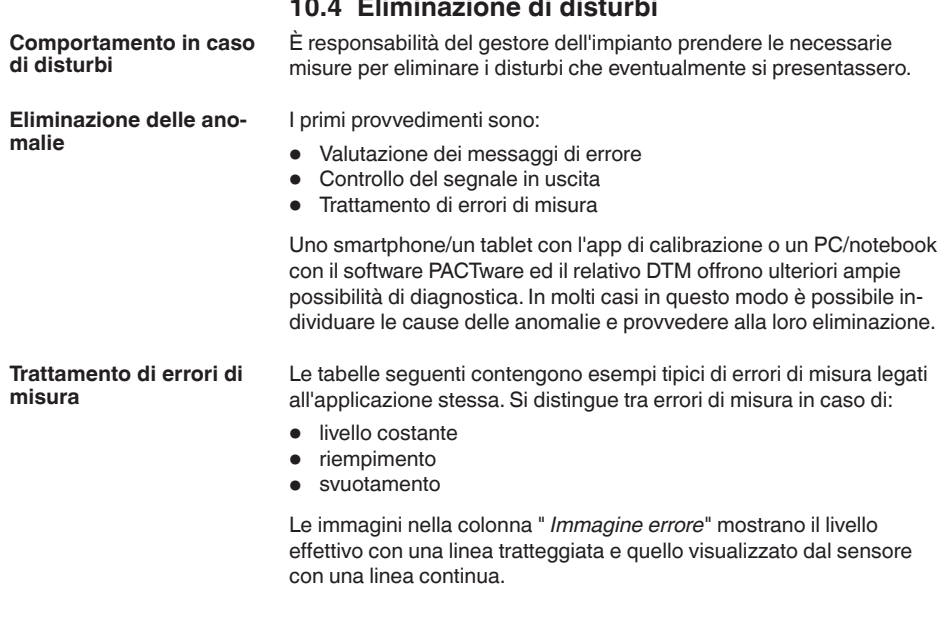

### VEGAFLEX 83 • Profibus PA

44223-IT-230623

44223-IT-230623

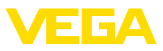

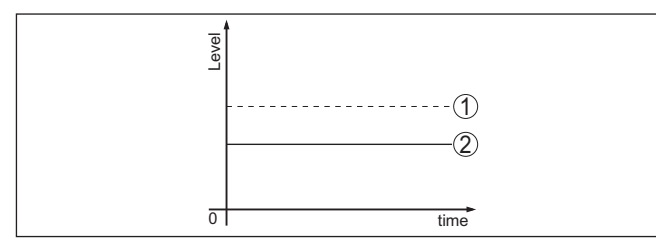

*Figura 29: La linea tratteggiata 1 mostra il livello effettivo e quella continua 2 quello visualizzato dal sensore*

#### **Avviso:** т

Nel caso di visualizzazione di un livello costante, la causa potrebbe risiedere anche nell'impostazione di anomalia dell'uscita su " *Mantieni valore*".

In caso di un livello troppo basso, la causa potrebbe essere anche un'eccessiva resistenza di linea.

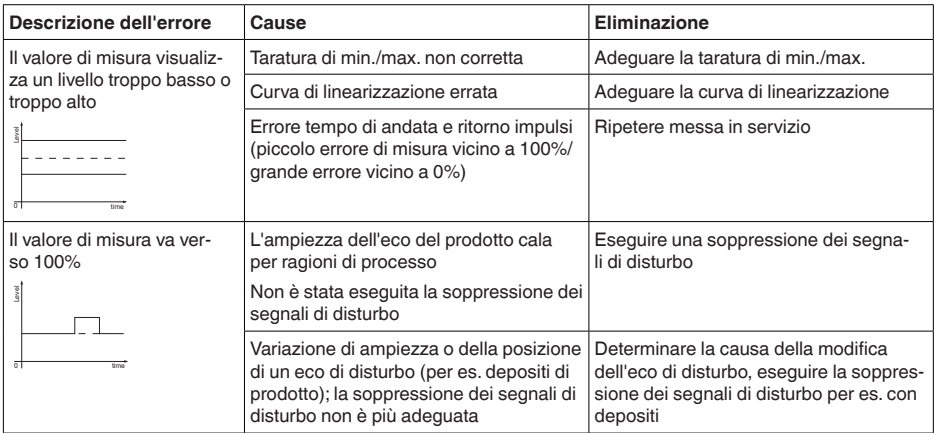

### **Errori di misura con livello costante**

### **Errori di misura al riempimento**

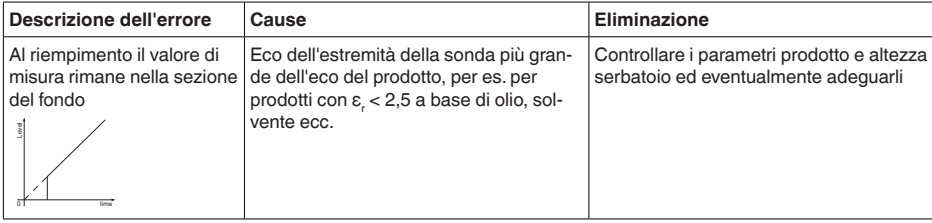

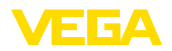

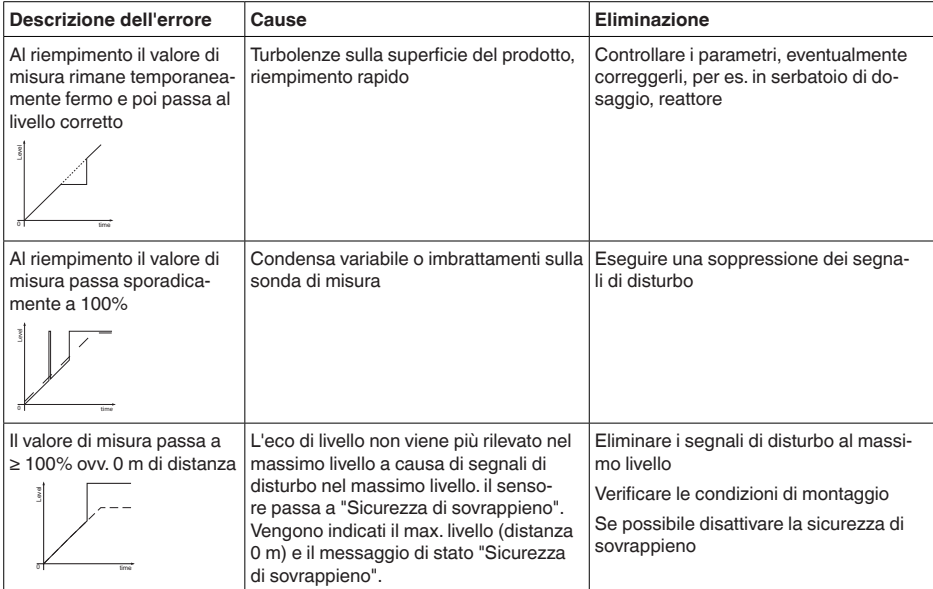

### **Errori di misura allo svuotamento**

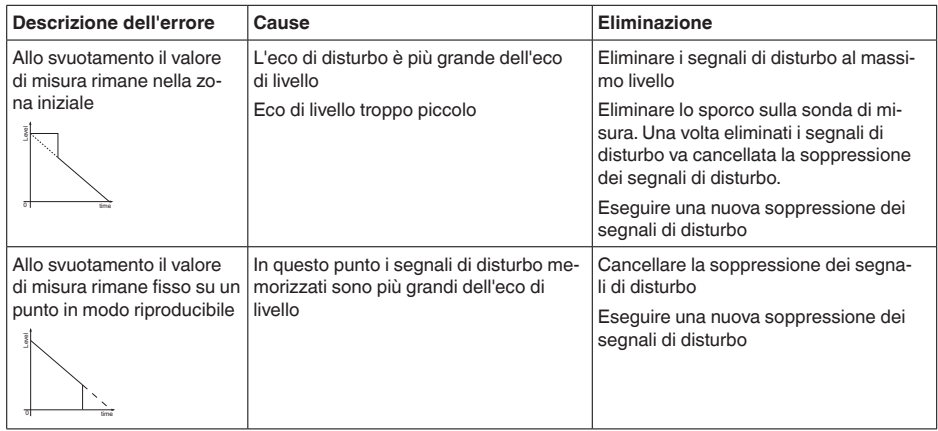

### **Trattamento di errori di misura con materiali in pezzatura**

Le tabelle seguenti contengono esempi tipici di errori di misura su materiali in pezzatura legati all'applicazione stessa. Si distingue tra errori di misura in caso di

- livello costante
- riempimento
- svuotamento

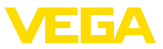

Le immagini nella colonna " *Immagine errore*" mostrano il livello effettivo con una linea tratteggiata e quello visualizzato dal sensore con una linea continua.

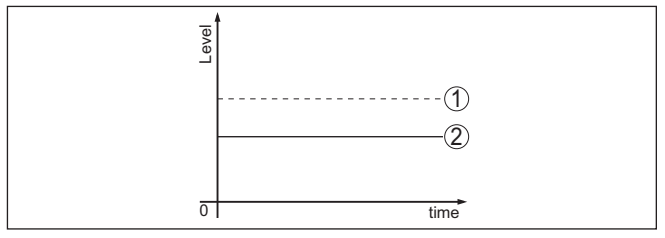

- *1 Livello effettivo*
- *2 Livello indicato dal sensore*

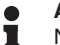

**Avviso:**

Nel caso di visualizzazione di un livello costante, la causa potrebbe risiedere anche nell'impostazione di anomalia dell'uscita in corrente su " *Mantieni valore*".

In caso di un livello troppo basso, la causa potrebbe essere anche un'eccessiva resistenza di linea.

### **Errori di misura con livello costante**

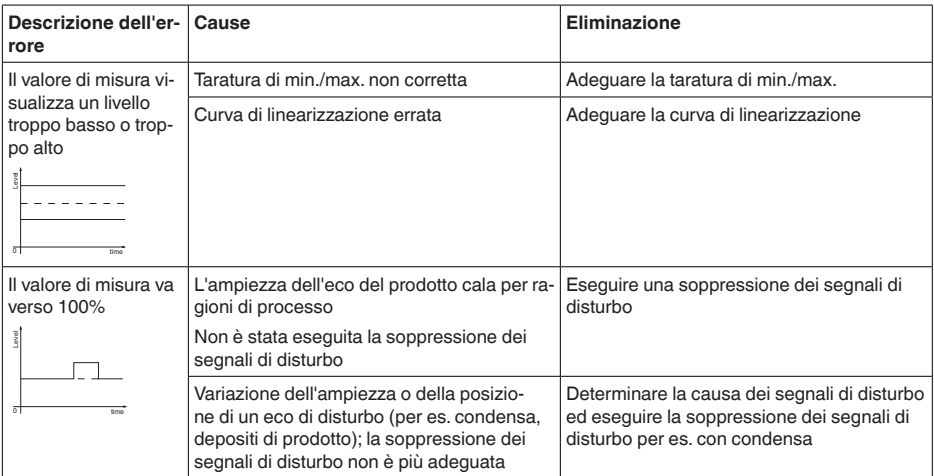

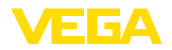

# **Errori di misura al riempimento**

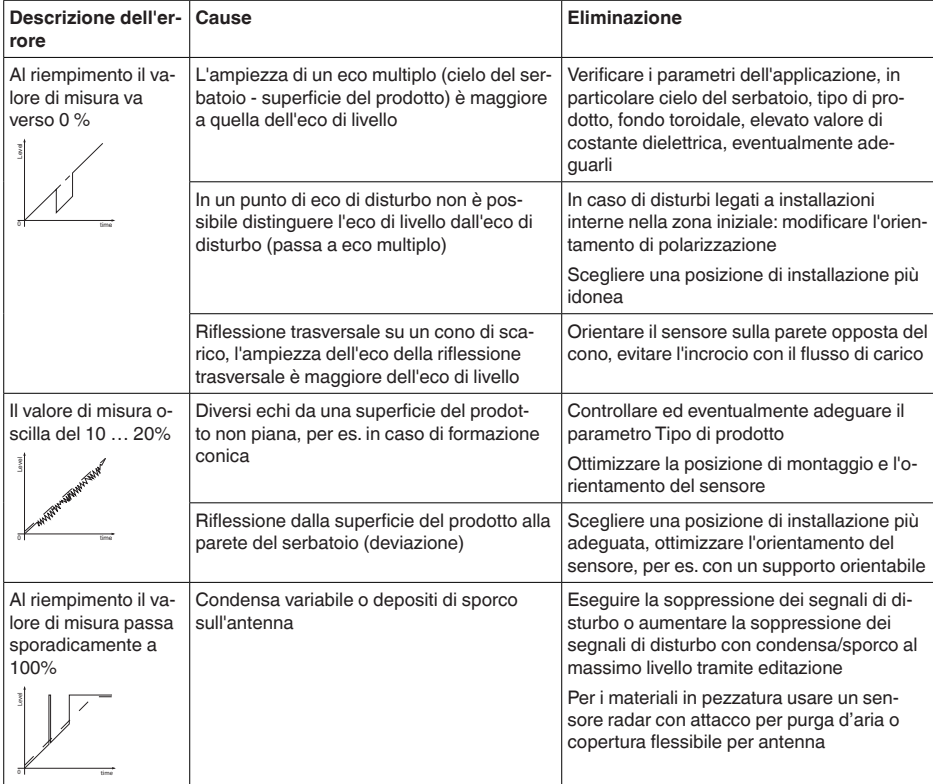

### **Errori di misura allo svuotamento**

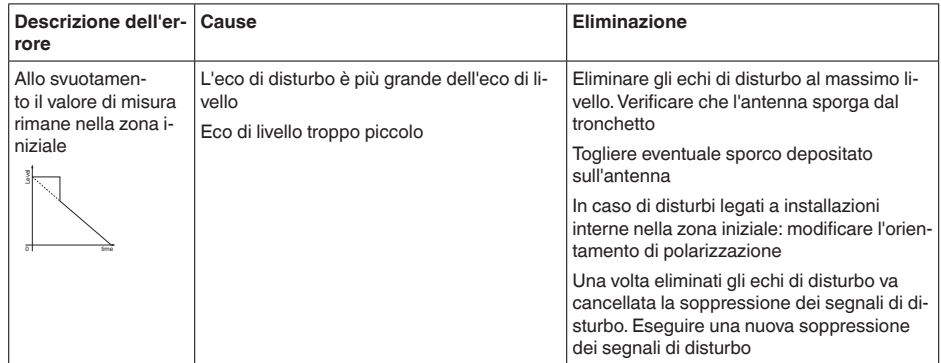

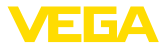

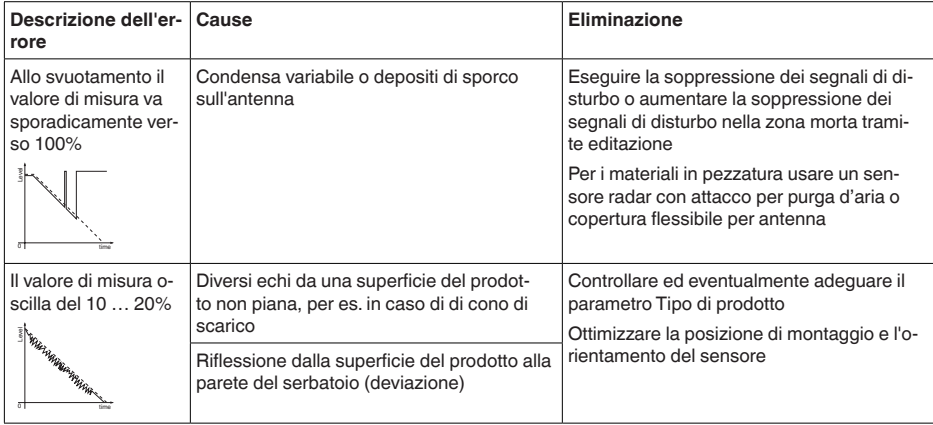

#### **Comportamento dopo l'eliminazione dei disturbi**

A seconda della causa del disturbo e delle misure attuate è eventualmente necessario ripetere i passi operativi descritti nel capitolo " *Messa in servizio*" o eseguire un controllo di plausibilità e di completezza.

#### Se non si dovesse ottenere alcun risultato, chiamare la Service Hotline VEGA al numero **+49 1805 858550**. **Hotline di assistenza 24 ore su 24**

La hotline è disponibile anche al di fuori del normale orario d'ufficio, 7 giorni su 7, 24 ore su 24.

Poiché offriamo questo servizio in tutto il mondo, l'assistenza viene fornita in lingua inglese. Il servizio è gratuito, al cliente sarà addebitato solamente il costo della chiamata.

# **10.5 Sostituzione dell'unità l'elettronica**

In caso di difetto, l'unità elettronica può essere sostituita dall'utente.

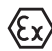

Nelle applicazioni Ex usare unicamente un apparecchio e un'unità elettronica con omologazione Ex.

Se non si dispone di un'unità elettronica sul posto, è possibile ordinarla alla propria filiale di competenza. Le unità elettroniche sono adeguate al relativo sensore e si differenziano nell'uscita del segnale e nell'alimentazione in tensione.

La nuova elettronica deve contenere le impostazioni di laboratorio del sensore, caricabili

- in laboratorio
- sul posto dall'utente

In entrambi i casi occorre indicare il numero di serie del sensore, rintracciabile sulla targhetta d'identificazione dell'apparecchio, all'interno della custodia e sulla bolla di consegna.

Per il caricamento sul posto è necessario dapprima scaricare da internet i dati dell'ordine (vedi -Istruzioni d'uso " *Unità elettronica*").

44223-IT-230623 44223-IT-230623

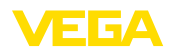

### **Informazione:**

Le impostazioni specifiche per l'applicazione vanno immesse nuovamente. Per questo, dopo la sostituzione dell'elettronica va eseguita una nuova messa in servizio.

Se in occasione della prima messa in servizio del sensore sono stati memorizzati i dati della parametrizzazione, questi possono essere trasferiti nuovamente nell'unità elettronica sostitutiva. In tal caso non è necessario eseguire una nuova messa in servizio.

# **10.6 Sostituzione della barra**

**Sostituzione della barra**

In caso di necessità è possibile sostituire la barra (segmento di misura) della sonda di misura. Per allentare la barra di misura è necessaria una chiave fissa con apertura 10.

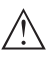

П

### **Avvertimento:**

Prestare attenzione al fatto che la barra lucidata dell'esecuzione per usi alimentari è molto sensibile ai danneggiamenti e ai graffi. Utilizzare attrezzi speciali per evitare un danneggiamento della superficie.

- 1. Rimuovere la barra di misura dalla sua sede con una chiave fissa (apertura 10), bloccando manualmente la controparte sull'attacco di processo
- 2. Rimuovere manualmente la barra di misura
- 3. Infilare sulla filettatura il nuovo anello di tenuta in dotazione.
- 4. Avvitare manualmente con cautela la nuova barra di misura nella filettatura dell'attacco di processo.
- 5. Provocare la controspinta manualmente e serrare la barra di misura con una coppia di serraggio di 4,5 ±0,5 Nm (3.32 lbf ft).

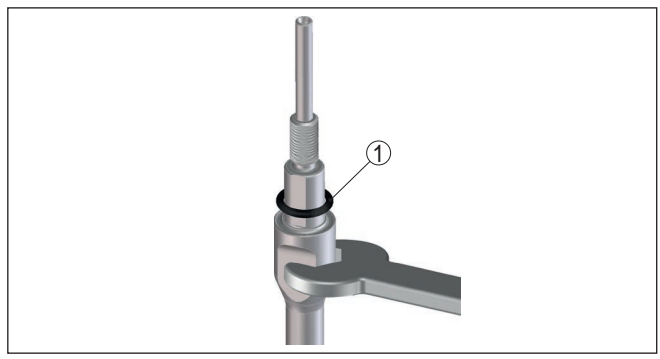

*Figura 30: Sostituzione della barra di misura*

*1 Anello di guarnizione*

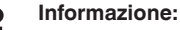

Serrare con il momento torcente indicato, per assicurare la massima resistenza a trazione del collegamento.

6. Immettere la nuova lunghezza della sonda di misura ed event. il nuovo tipo di sonda ed eseguire una nuova taratura (vedi "

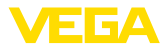

*Sequenza della messa in servizio, Taratura di min. - Taratura di max.*").

# **10.7 Sostituzione della guarnizione**

**Sostituzione della guarnizione**

All'occorrenza è possibile sostituire la guarnizione della sonda di misura.

È possibile sostituire la guarnizione in caso di usura o nel caso in cui sia opportuno impiegarne una di un materiale più resistente. La sonda va sostituita anche dopo il distacco dell'attacco di processo della sonda di misura per effettuare la pulizia.

Per staccare la barra di misura serve una chiave fissa con apertura 10.

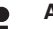

### **Avviso:**

Gli strumenti con dichiarazioni del fabbricante 3A richiedono una guarnizione speciale. Perciò per la sostituzione della guarnizione vanno inviati in laboratorio.

Sono disponibili tre diversi set di guarnizioni, comprendenti le guarnizioni per l'attacco di processo e la barra di misura. Per le barre segmentate sono disponibili diverse guarnizioni per la barra di misura.

Sostituire la guarnizione in ogni punto di collegamento allentato.

- EPDM (Freudenberg 70, EPDM 291), -20 … +130 °C
- FFKM (Kalrez 6221), -20 … +150 °C
- FEPM (Vi 602 Extreme-ETP, COG), -10 … +150 °C

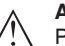

### **Avvertimento:**

Prestare attenzione al fatto che la barra lucidata dell'esecuzione per usi alimentari è molto sensibile ai danneggiamenti e ai graffi. Utilizzare attrezzi speciali per evitare un danneggiamento della superficie.

- 1. Rimuovere la barra di misura dalla sua sede con una chiave fissa (apertura 10), bloccando manualmente la controparte sull'attacco di processo
- 2. Rimuovere manualmente la barra di misura
- 3. Infilare il nuovo anello di guarnizione della barra allegato (9,25 x 1,78) sulla filettatura della barra di misura.

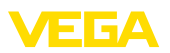

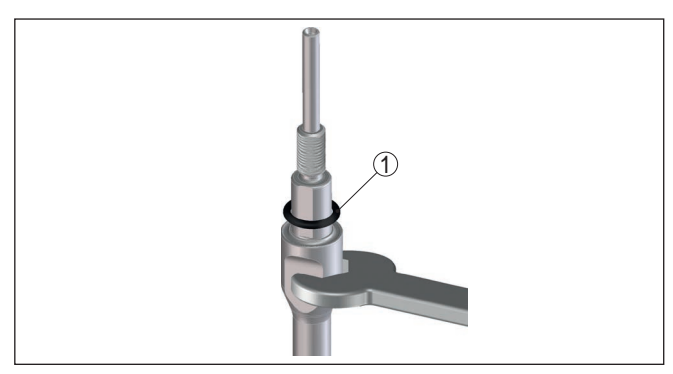

*Figura 31: Smontare la barra di misura*

- *1 Anello di guarnizione (9,25 x 1,78)*
- 4. Allentare l'attacco di processo con una chiave fissa adeguata.
- 5. Svitare manualmente l'attacco di processo dal sensore.
- 6. Rimuovere la vecchia guarnizione di processo dall'attacco di processo.
- 7. Inserire il nuovo anello di guarnizione di processo (15,54 x 2,62) nell'attacco di processo.

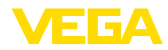

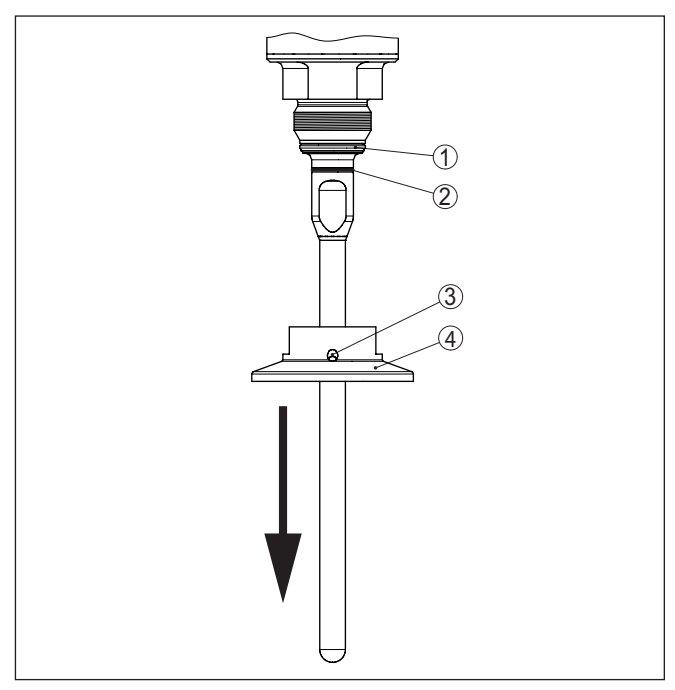

*Figura 32: Guarnizione - attacco di processo*

- *1 Guarnizione di processo*
- *2 Guarnizione della barra*
- *3 Foro per l'individuazione di perdite*
- *4 Attacco di processo, per es. Clamp*
- 8. Avvitare manualmente l'attacco di processo nella filettatura del sensore.
- 9. Serrare l'attacco di processo con una chiave fissa adeguata con una coppia di 20 Nm (14.75 lbf ft).
- 10. Avvitare manualmente con cautela la barra di misura nella filettatura dell'attacco di processo.
- 11. Provocare la controspinta manualmente e serrare la barra di misura con una coppia di serraggio di max. 4,5 ±0,5 Nm (3.32 lbf ft).

#### **Informazione:** П

Serrare con il momento torcente indicato, per assicurare la massima resistenza a trazione del collegamento.

# **10.8 Aggiornamento del software**

Per l'aggiornamento del software dell'apparecchio sono necessari i seguenti componenti:

- apparecchio
- Alimentazione in tensione
- Adattatore d'interfaccia VEGACONNECT
<span id="page-72-0"></span>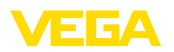

- PC con PACTware
- software attuale dell'apparecchio come file

Il software attuale dell'apparecchio e informazioni dettagliate sulla procedura da seguire sono disponibili nella sezione di download del nostra homepage [www.vega.com](http://www.vega.com).

Le informazioni per l'installazione sono contenute nel file di download.

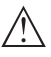

**Avvertimento:**

È possibile che gli apparecchi con omologazioni siano legati a determinate versioni del software. Assicurarsi perciò in caso di aggiornamento del software che l'omologazione rimanga operativa.

Informazioni dettagliate sono disponibili nella sezione di download sul sito [www.vega.com](http://www.vega.com).

# **10.9 Come procedere in caso di riparazione**

Un foglio di reso apparecchio e informazioni dettagliate sulla procedura sono disponibili nella sezione di download del nostro sito web. Seguendo la procedura ci aiutate ad eseguire la riparazione rapidamente e senza necessità di chiedervi ulteriori chiarimenti.

In caso di riparazione procedere come indicato di seguito.

- Stampare e compilare un modulo per ogni apparecchio
- Pulire l'apparecchio e predisporre un imballo infrangibile
- Allegare il modulo compilato e una eventuale scheda di sicurezza, esternamente, sull'imballaggio
- Richiedere l'indirizzo cui inviare l'apparecchio alla rappresentanza competente, indicata sulla nostra homepage.

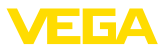

# **11 Smontaggio**

## **11.1 Sequenza di smontaggio**

Per lo smontaggio dell'apparecchio, eseguire in sequenza inversa le operazioni descritte nei capitoli " *Montaggio*" e " *Collegamento all'alimentazione in tensione*".

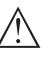

**Attenzione:**

Nell'eseguire lo smontaggio prestare attenzione alle condizioni di processo nei serbatoi o nelle tubazioni. Sussiste pericolo di lesioni, ad es. a causa di pressioni o temperature elevate o prodotti aggressivi o tossici. Evitare i pericoli adottando adeguate misure di protezione.

# **11.2 Smaltimento**

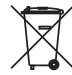

Consegnare l'apparecchio a un'azienda di riciclaggio specializzata e non utilizzare i punti di raccolta comunali.

Rimuovere (per quanto possibile) eventuali batterie e smaltirle separatamente.

Se nel vecchio apparecchio sono memorizzati dati personali, cancellarli prima di procedere allo smaltimento.

Se non è possibile smaltire correttamente il vecchio apparecchio, contattateci per l'eventuale restituzione e il riciclaggio.

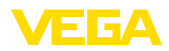

# **12 Appendice**

# **12.1 Dati tecnici**

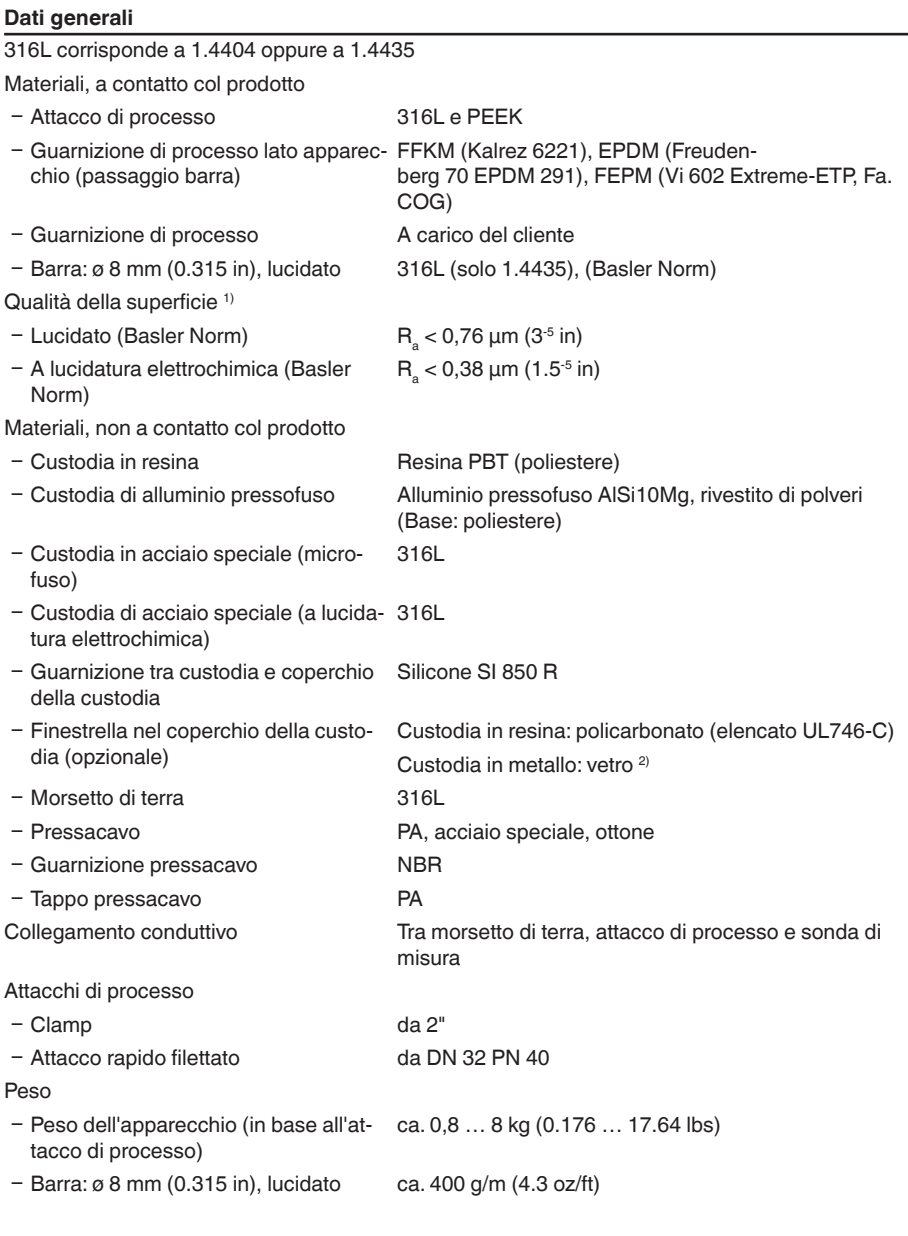

44223-IT-230623 44223-IT-230623

1) Tutte le parti a contatto con il prodotto.

2) Custodia in alluminio/acciaio speciale microfuso ed Ex d

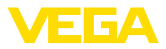

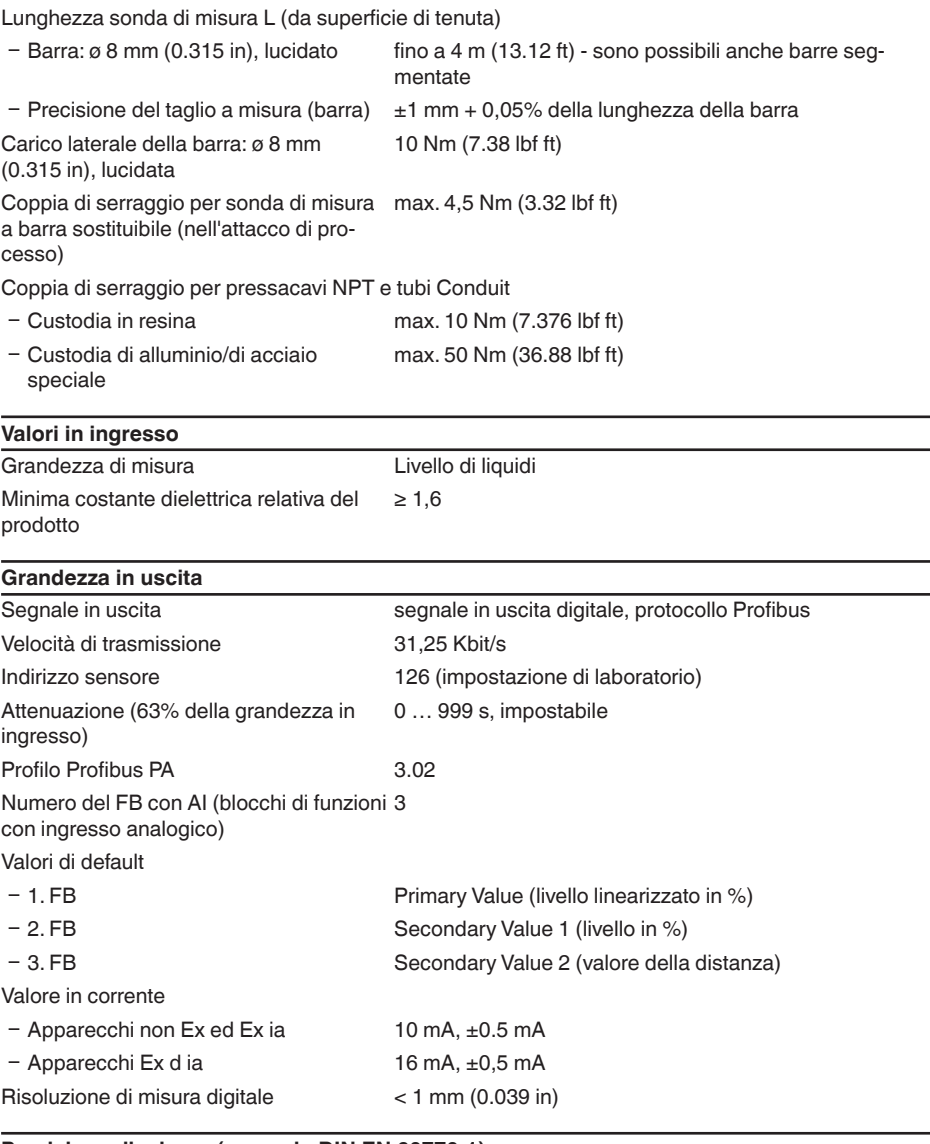

### **Precisione di misura (secondo DIN EN 60770-1)**

Condizioni di riferimento e di processo secondo DIN EN 61298-1  $-$  Temperatura  $+18$  ...  $+30$  °C (+64 ...  $+86$  °F) Ʋ Umidità relativa dell'aria 45 … 75 % Ʋ Pressione dell'aria +860 … +1060 mbar/+86 … +106 kPa (+12.5 … +15.4 psig)

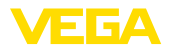

Condizioni di riferimento per il montaggio

- Ʋ Distanza minima da strutture > 500 mm (19.69 in)
- 
- 
- 

Ʋ Serbatoio metallico, ø 1 m (3.281 ft), montaggio radiale, attacco di processo allo stesso livello del cielo del serbatoio Ʋ Prodotto Olio/acqua (costante dielettrica ~2,0) 3)

Ʋ Montaggio L'estremità della sonda di misura non tocca il fondo del serbatoio

Parametrizzazione sensore Non è stata eseguita alcuna soppressione dei segnali di disturbo

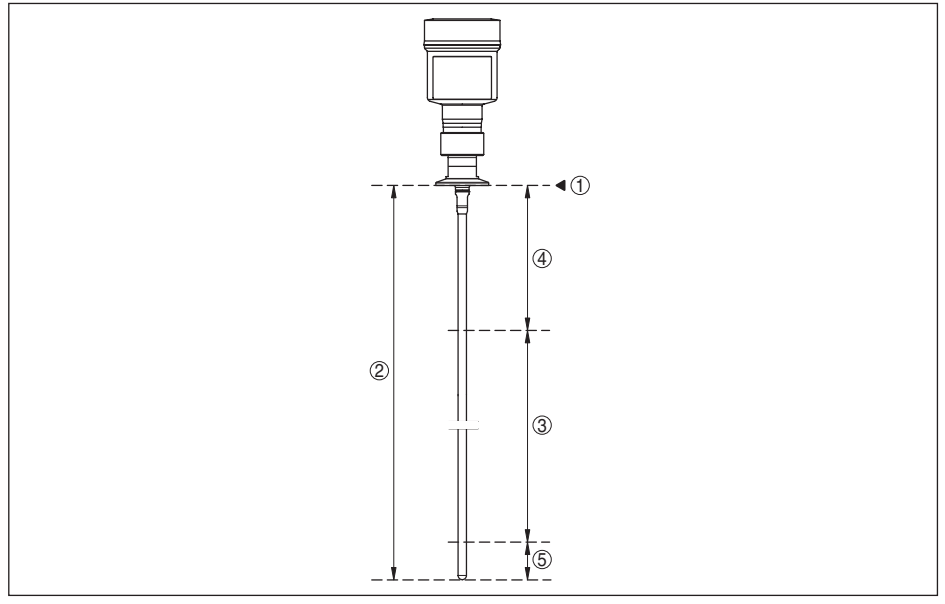

*Figura 33: Campi di misura - VEGAFLEX 83*

- *1 Piano di riferimento*
- *2 Lunghezza sonda di misura L*
- *3 Campo di misura (taratura di laboratorio riferita al campo di misura su acqua)*
- *4 Distanza di blocco superiore (v. i seguenti diagrammi area contrassegnata in grigio)*
- *5 Distanza di blocco inferiore (v. i seguenti diagrammi area contrassegnata in grigio)*

Tipico scostamento di misura - misura d'interfaccia  $± 5$  mm (0.197 in)

Tipico scostamento di misura - livello complessivo misura d'interfaccia

Si vedano i seguenti diagrammi

Tipico scostamento di misura - misura di Si vedano i seguenti diagrammi livello  $^{4)}$ <sup>5)</sup>

44223-IT-230623 44223-IT-230623

- 3) Per misura d'interfaccia = 2,0
- 4) In base alle condizioni di montaggio possono verificarsi scostamenti, eliminabili con un adeguamento della taratura o una modifica dell'offset del valore di misura nel modo service DTM.
- <sup>5)</sup> Tramite una soppressione dei segnali di disturbo è possibile ottimizzare le distanze di blocco.

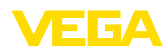

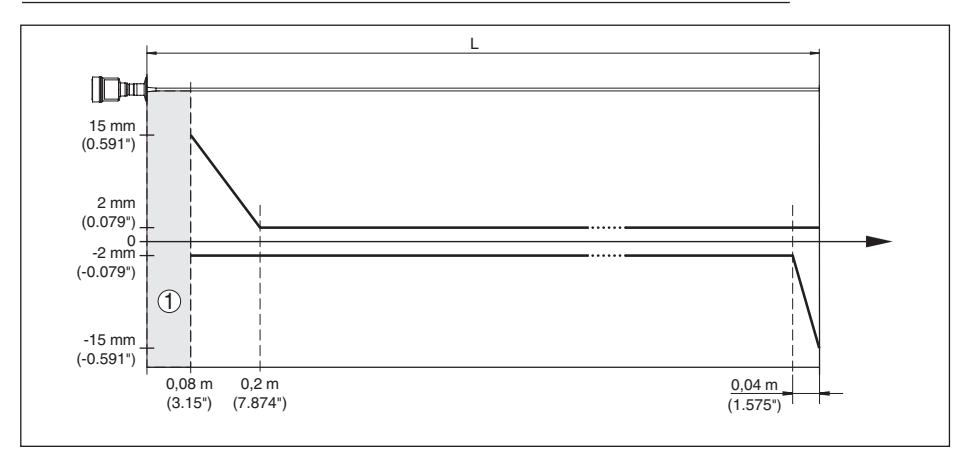

*Figura 34: Scostamento di misura VEGAFLEX 83 in esecuzione a barra su acqua* 

- *1 Distanza di blocco (in quest'area non è possibile eseguire la misura)*
- *L Lunghezza della sonda di misura*

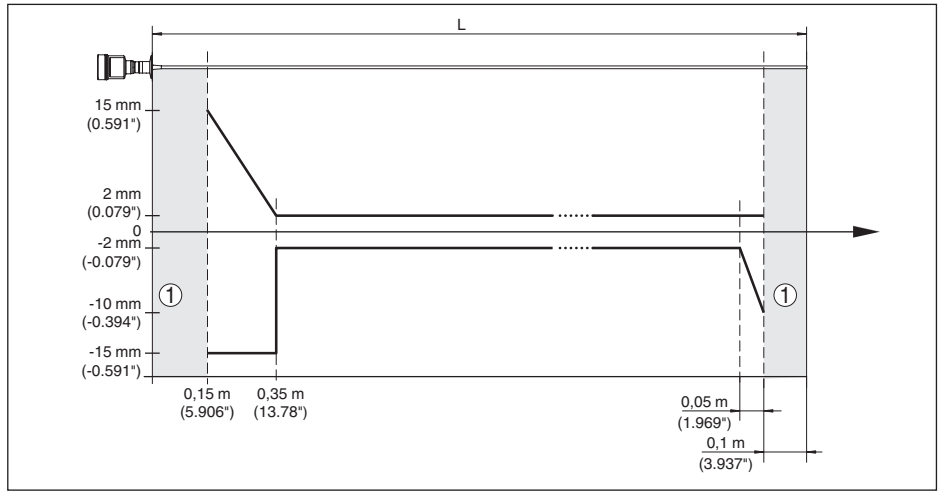

*Figura 35: Scostamento di misura VEGAFLEX 83 in esecuzione a barra su olio* 

*1 Distanza di blocco (in quest'area non è possibile eseguire la misura)*

*L Lunghezza della sonda di misura*

Non riproducibilità ≤ ±1 mm

## **Grandezze d'influenza sulla precisione di misura** Deriva termica - uscita digitale ±3 mm/10 K riferita al max. campo di misura e/o max. 10 mm (0.394 in) Ulteriore scostamento di misura a causa < ±10 mm (< ±0.394 in)di induzioni elettromagnetiche nell'ambito della norma EN 61326

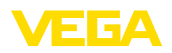

#### **Influenza di stratificazioni di gas e della pressione sulla precisione di misura**

La velocità di propagazione degli impulsi radar nel gas o nel vapore al di sopra del prodotto viene ridotta dalle alte pressioni. L'effetto dipende dal tipo di gas/vapore.

La seguente tabella riporta lo scostamento di misura risultante, con alcuni gas e vapori tipici. I valori indicati si riferiscono alla distanza. I valori positivi significano che la distanza misurata è troppo grande, i valori negativi che la distanza è troppo piccola.

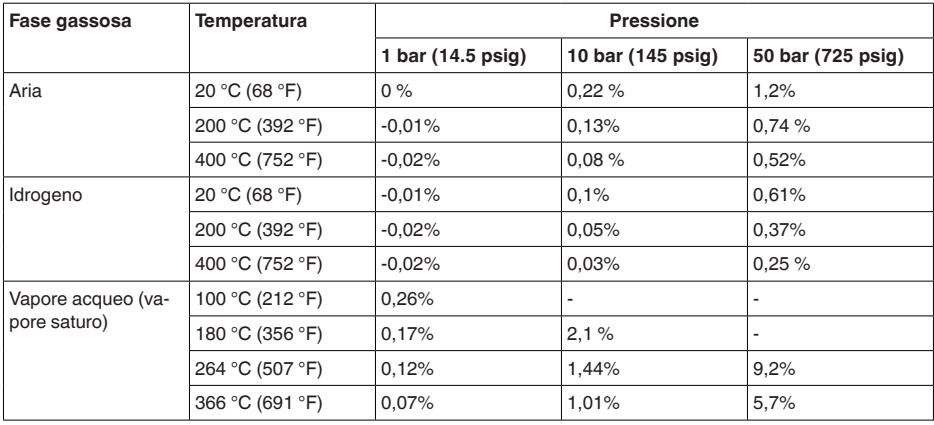

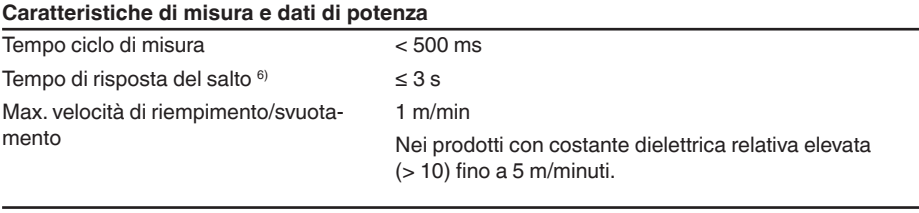

#### **Condizioni ambientali**

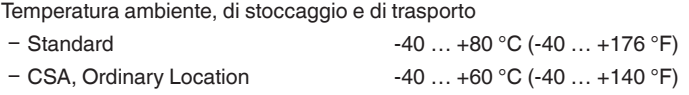

#### **Condizioni di processo**

Per quanto riguarda le condizioni di processo, è necessario attenersi anche alle indicazioni riportate sulla targhetta d'identificazione. Il valore valido è sempre il più basso.

Entro il range di pressione e temperatura indicato, l'errore di misura a causa delle condizioni di processo è < 1%.

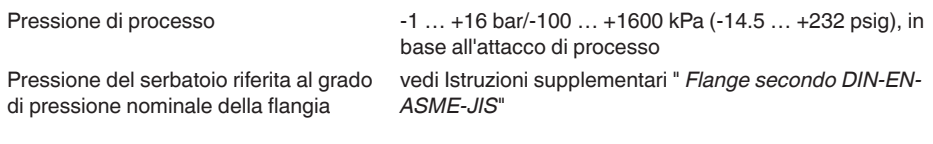

Intervallo di tempo che, dopo una rapida variazione della distanza di misura di max. 0,5 m in caso di applicazioni su liquidi e max. 2 m in caso di applicazioni su solidi in pezzatura, intercorre prima che il segnale di uscita raggiunga per la prima volta il 90% del suo valore a regime (IEC 61298-2).

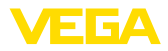

Temperatura di processo (temperatura attacco filettato e/o flangia)

- $-$  FFKM (Kalrez 6221)  $-$  -20  $...$  +150 °C (-4  $...$  +302 °F)
- Ʋ EPDM (Freudenberg 70, EPDM 291) -20 … +130 °C (-4 … +266 °F)
- Ʋ FEPM (Vi 602 Extreme-ETP, Fa. COG) -10 … +150 °C (14 … +302 °F)

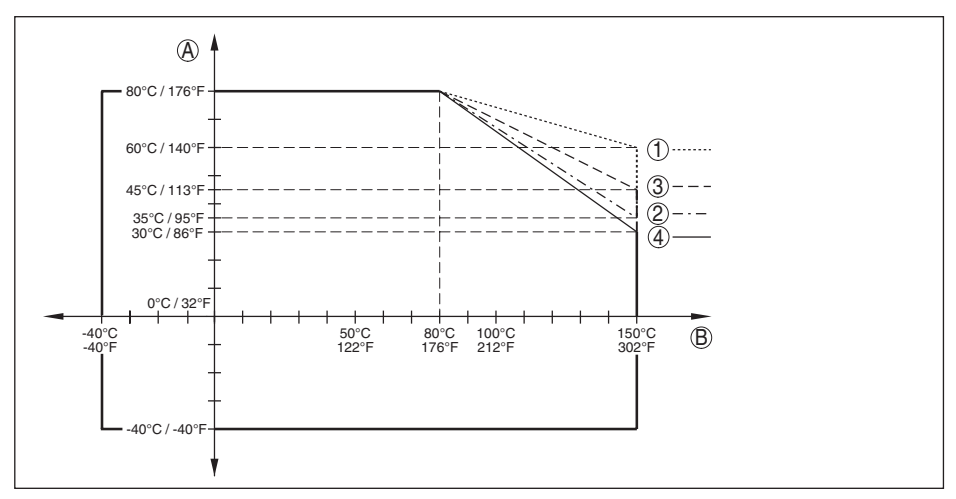

*Figura 36: Temperatura ambiente - temperatura di processo, esecuzione standard*

- *A Temperatura ambiente*
- *B Temperatura di processo (in base al materiale della guarnizione)*
- *1 Custodia in alluminio*
- *2 Custodia in resina*
- *3 Custodia in acciaio speciale (microfuso)*
- *4 Custodia di acciaio speciale (a lucidatura elettrochimica)*

**Temperatura di processo SIP** (SIP = Sterilization in place)

Guarnizioni resistenti al vapore: FFKM (Kalrez 6621) o EPDM (Freudenberg 70 EPDM 291)

Immissione di vapore fino a 2 h  $+150 \degree C (+302)$  F)

### **Sollecitazione meccanica**

Resistenza alla vibrazione

- Ʋ Sonda di misura a barra 1 g a 5 … 200 Hz secondo EN 60068-2-6 (vibrazione alla risonanza) con lunghezza della barra di 50 cm (19.69 in) Resistenza agli shock
- 

Ʋ Sonda di misura a barra 25 g, 6 ms secondo EN 60068-2-27 (shock meccanico) con lunghezza della barra di 50 cm (19.69 in)

### **Dati elettromeccanici - Esecuzione IP66/IP67 e IP66/IP68 (0,2 bar)**

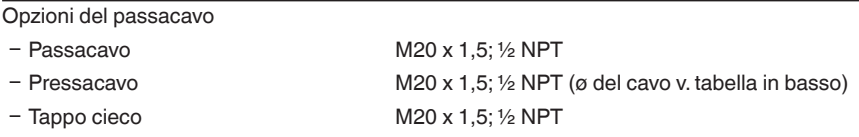

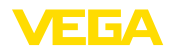

#### Ʋ Tappo filettato ½ NPT

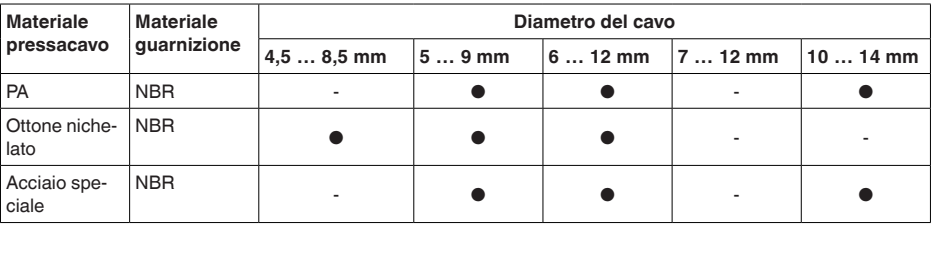

Sezione dei conduttori (morsetti a molla)

- $-$  Filo massiccio, cavetto 0,2 ... 2,5 mm<sup>2</sup> (AWG 24 ... 14)
- $-$  Cavetto con bussola terminale  $0.2 \dots 1.5$  mm<sup>2</sup> (AWG 24  $\dots 16$ )

### **Dati elettromeccanici - Esecuzione IP66/IP68 (1 bar)**

Opzioni del passacavo

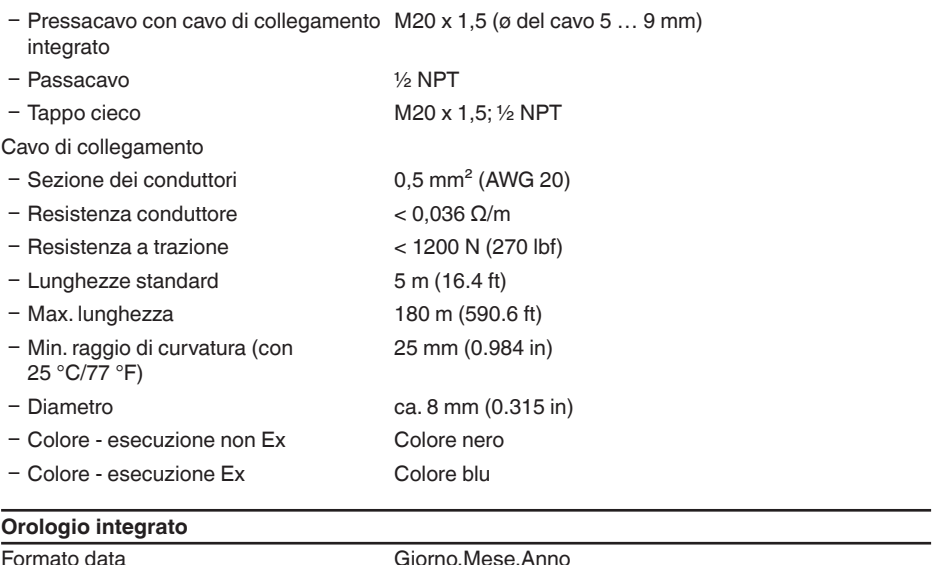

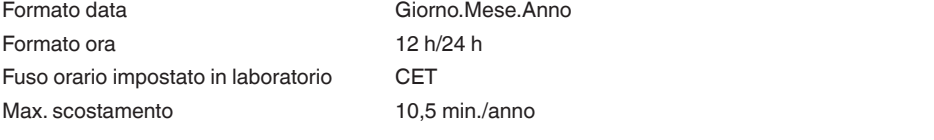

### **Grandezza in uscita aggiuntiva - Temperatura dell'elettronica**

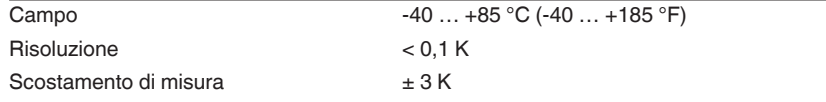

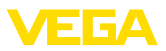

#### Disponibilità dei valori di temperatura

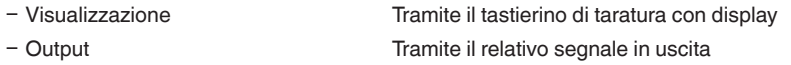

#### **Alimentazione in tensione**

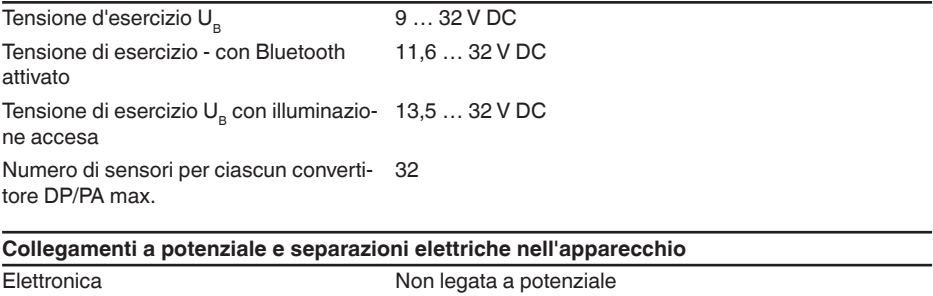

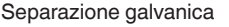

- tra elettronica e parti metalliche dell'apparecchio

Collegamento conduttivo Tra morsetto di terra attacco di processo metallico

Tensione di riferimento 500 V AC

#### **Protezioni elettriche**

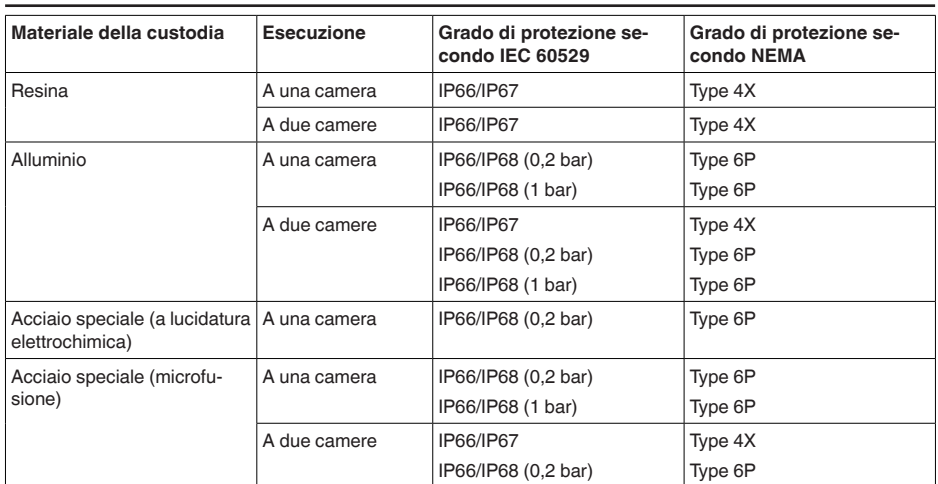

Collegamento dell'alimentatore Reti della categoria di sovratensione III

Altitudine d'impiego sopra il livello del mare

 $-$  standard fino a 2000 m (6562 ft)

Ʋ con protezione contro le sovratensioni fino a 5000 m (16404 ft)a monte

<span id="page-82-0"></span>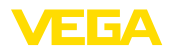

Grado di inquinamento (in caso di impie-4 go con grado di protezione della custodia soddisfatto)

Classe di protezione (IEC 61010-1) III

# **12.2 Comunicazione apparecchio Profibus PA**

Di seguito sono riportati i dettagli necessari e specifici per il singolo apparecchio. Ulteriori informazioni sul Profibus PA sono disponibili sul sito [www.profibus.com](http://www.profibus.com).

### **File principale apparecchio**

I dati base dell'apparecchio (GSD) contengono i parametri dell'apparecchio Profibus-PA. Fanno per esempio parte di questi dati la velocità di trasmissione ammessa, i valori di diagnostica e il formato dei valori di misura forniti con l'apparecchio PA.

Per i tool di progettazione della rete Profibus è inoltre messo a disposizione un file bitmap. Questo file s'installa automaticamente, integrando il file GSD nel sistema bus. Il file bitmap consente l'indicazione simbolica dell'apparecchio PA nel tool di configurazione.

### **Numero ID**

Tutti gli apparecchi Profibus ricevono dall'organizzazione degli utenti Profibus (PNO) un numero d'identificazione (numero ID). Questo numero ID è riportato anche nel nome del file GSD. Il PNO mette inoltre a disposizione dell'utente un file generale opzionale, definito GSD, specifico del profilo. Se usate questo file generale GSD, cambierete il numero del sensore via software DTM e lo sostituirete col numero d'identificazione specifico del profilo. Nel modo standard il sensore funziona col numero d'identificazione specifico del costruttore. Nel caso d'impiego dell'apparecchio su un convertitore/ accoppiatore SK-2 oppure SK-3 non sono necessari speciali file GSD.

### VE010BF5

La seguente tabella indica gli ID degli apparecchi e i nomi dei file GSD per la serie di sensori VE-**GAFLEX** 

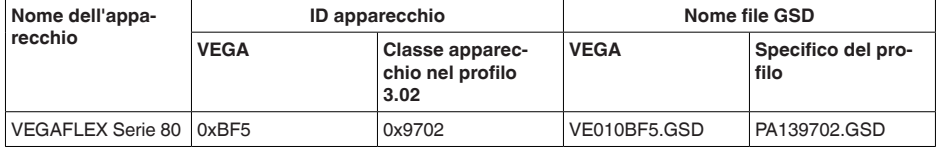

### **Traffico ciclico dei dati**

Dal primary classe 1 (ad es. PLC) durante l'esercizio vengono letti ciclicamente dal sensore i dati di misura. Nello schema in basso è visibile a quali dati può accedere il PLC.

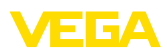

<span id="page-83-0"></span>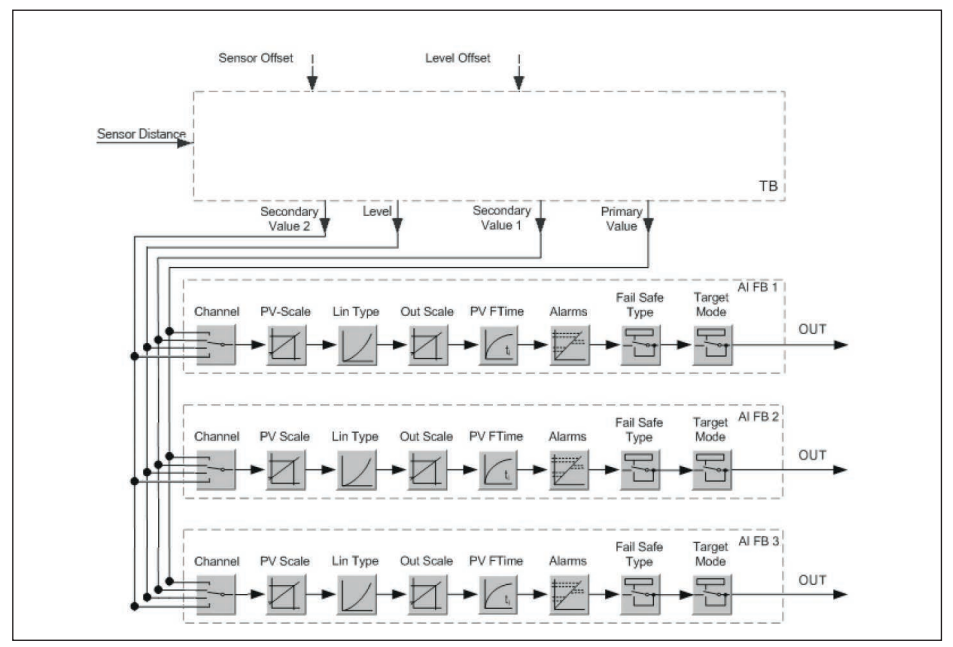

*Figura 37: VEGAFLEX 83: Block diagram with AI FB 1 … AI FB 3 OUT values* 

*TB Transducer Block FB 1 … FB 3 Function Block*

### **Moduli del sensore PA**

Per il traffico ciclico dei dati il VEGAFLEX 83 mette a disposizione i seguenti moduli:

- AI FB1 (OUT)
	- Valore Out dell'AI FB1 dopo l'impostazione dei valori scalari
- AI FB2 (OUT)
	- Valore Out dell'AI FB2 dopo l'impostazione valori scalari
- AI FB3 (OUT)
	- Valore Out dell'AI FB3 dopo impostazione dei valori scalari
- Free Place
	- Questo modulo deve essere usato se un valore del messaggio del traffico ciclico dei dati non può essere utilizzato (per es. sostituzione della temperatura e dell'Additional Cyclic Value)

Possono essere attivi al massimo tre moduli. Con l'aiuto del software di configurazione del master Profibus potete determinare con questi moduli la struttura del messaggio ciclico dei dati. La procedura dipende dal software di configurazione usato.

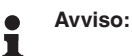

Sono disponibili due tipi di moduli:

- Short für Profibusmaster, di supporto solo ad un byte "Identifier Format", per es. Allen Bradley
- Long per Profibusmaster di supporto solo al byte "Identifier Format", per es. Siemens S7-300/400

<span id="page-84-0"></span>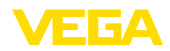

### **Esempio della struttura di un messaggio**

Trovate qui sotto esempi di combinazioni di moduli e la relativa struttura del messaggio.

### **Esempio 1**

- AI FB1 (OUT)
- AI FB2 (OUT)
- AI FB3 (OUT)

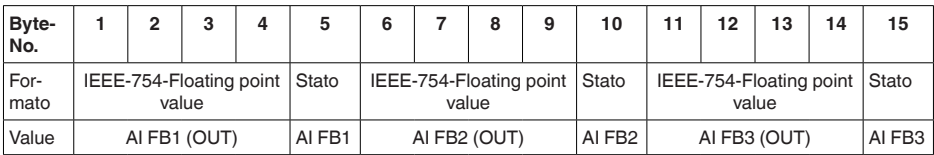

### **Esempio 2**

- AI FB1 (OUT)
- **Free Place**
- Free Place

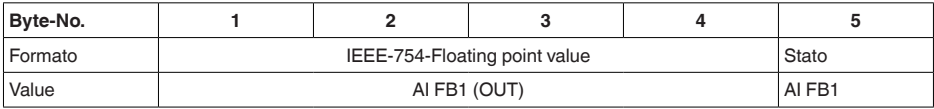

**Avviso:** 1

In questo esempio i byte 6-15 non sono assegnati.

### **Formato dati del segnale d'uscita**

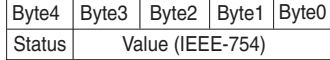

*Figura 38: Formato dati del segnale d'uscita*

Il byte di stato é codificato e corrisponde al profilo 3.02 "Profibus PA Profile for Process Control Devices". Lo stato "Valore di misura OK" é codificato come 80 (hex) (Bit7 = 1, Bit6 … 0 = 0).

Il valore di misura sarà trasmesso come numero da 32 bit a virgola mobile in formato IEEE-754.

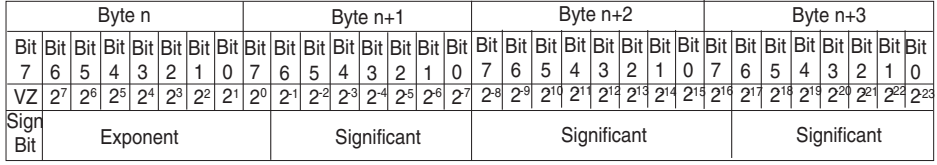

Value =  $(-1)^{VZ}$   $\bullet$  2 (Exponent - 127)  $\bullet$  (1 + Significant)

*Figura 39: Formato dati del valore di misura*

### **Codifica del byte di stato per valore in uscita PA**

Trovate ulteriori informazioni relative alla codifica del byte di stato nella Device Description 3.02 su [www.profibus.com](http://www.profibus.com).

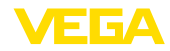

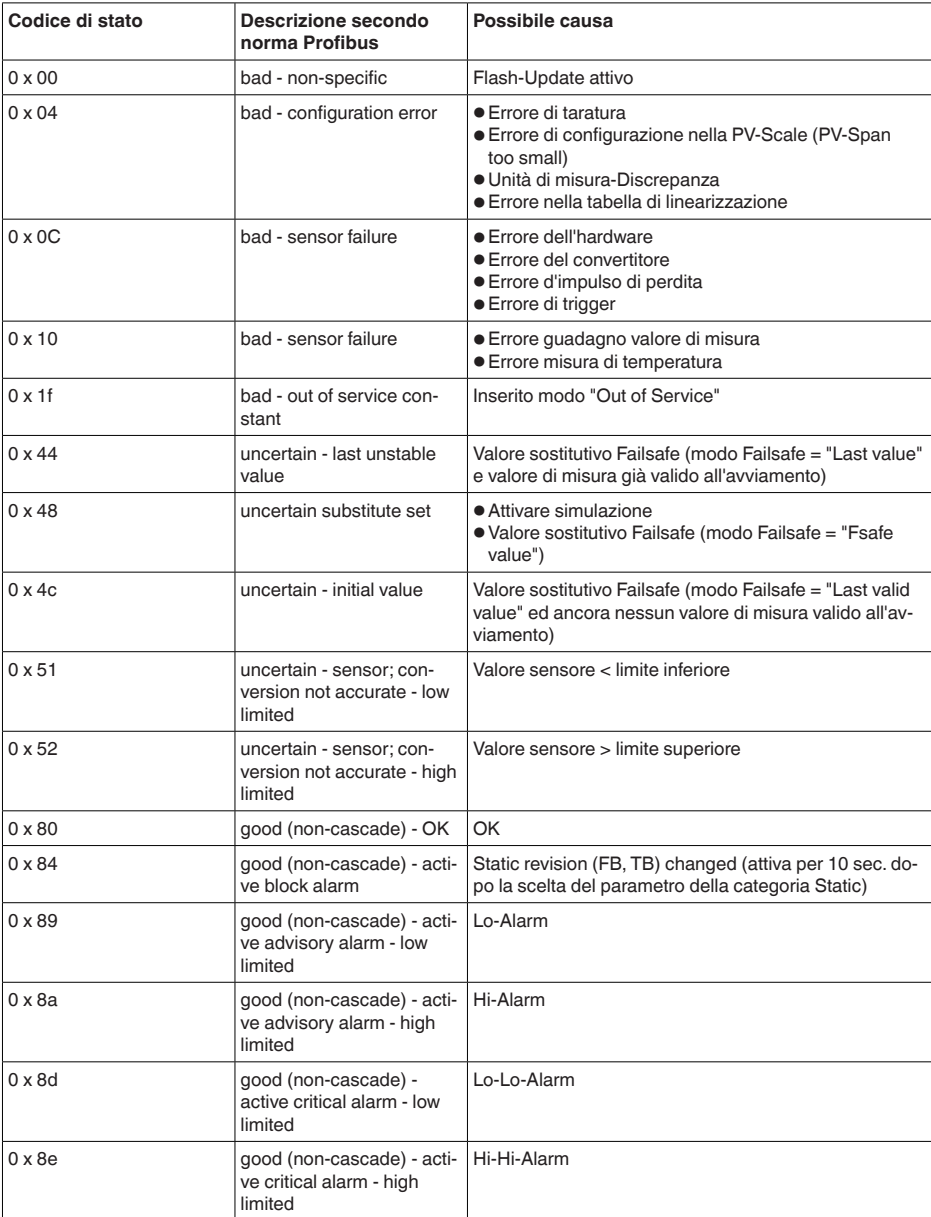

# **12.3 Dimensioni**

I seguenti disegni quotati illustrano solo alcune delle possibili esecuzioni. Disegni quotati dettagliati possono essere scaricati dal sito [www.vega.com/downloads ,](http://www.vega.com/downloads ) " *Disegni*".

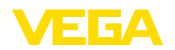

### **Custodia in resina**

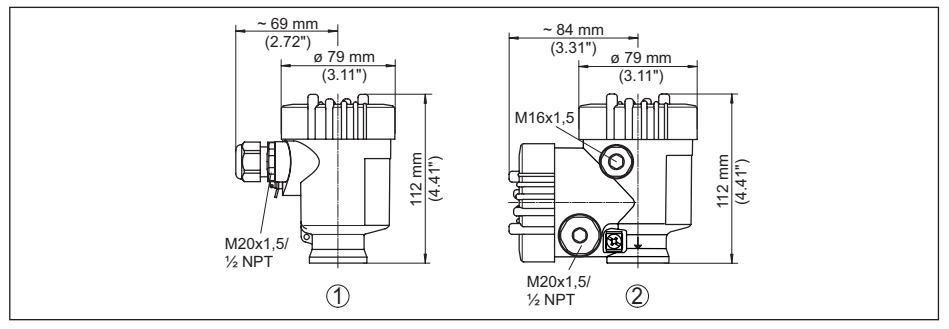

*Figura 40: Le differenti custodie con grado di protezione IP66/IP67 (con tastierino di taratura con display incorporato l'altezza della custodia aumenta di 9 mm/0.35 in)*

- *1 A una camera in resina*
- *2 A due camere in resina*

#### **Custodia in alluminio**

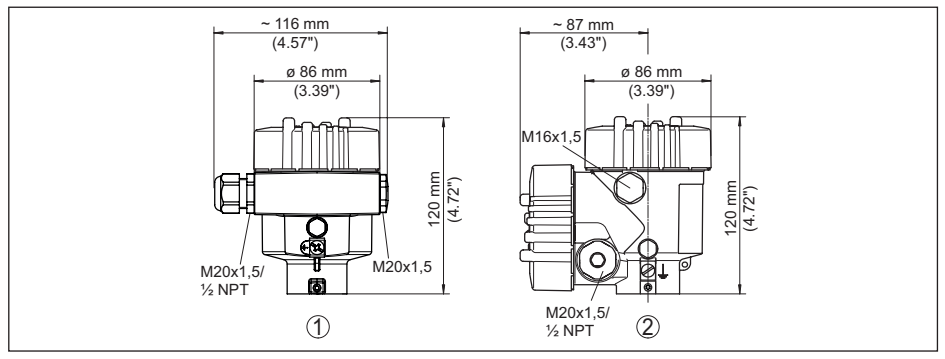

*Figura 41: Le differenti custodie con grado di protezione IP66/IP68 (0,2 bar), (con tastierino di taratura con display incorporato l'altezza della custodia aumenta di 9 mm/0.35 in)*

- *1 A una camera in alluminio*
- *2 Alluminio a due camere*

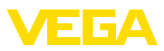

### **Custodia in alluminio con grado di protezione IP66/IP68 (1 bar)**

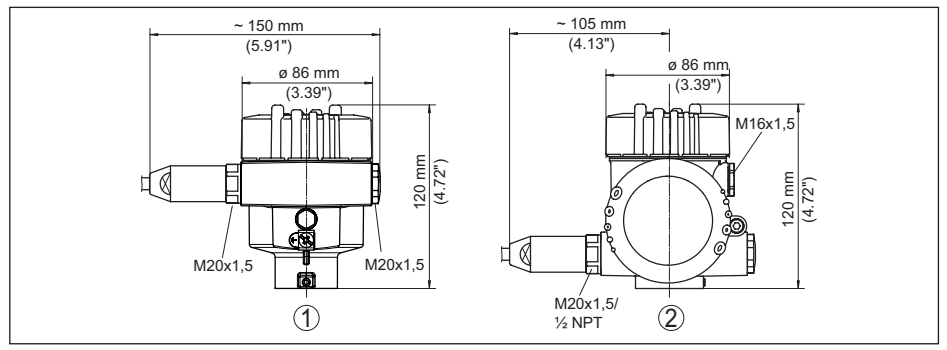

*Figura 42: Le differenti custodie con grado di protezione IP66/IP68 (1 bar), (con tastierino di taratura con display incorporato l'altezza della custodia aumenta di 9 mm/0.35 in)*

- *1 A una camera in alluminio*
- *2 Alluminio a due camere*

### **Custodia di acciaio speciale**

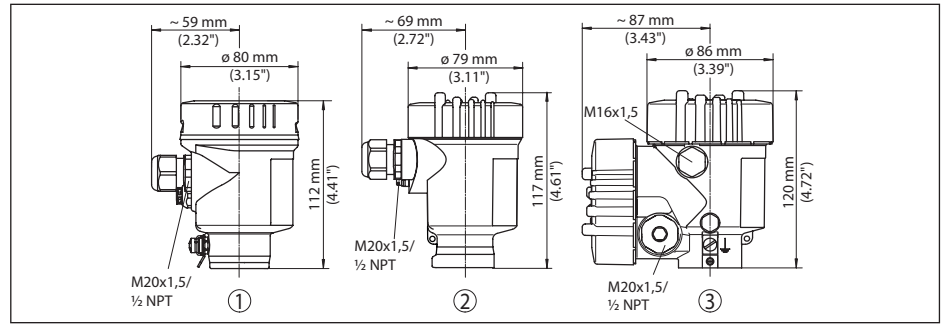

*Figura 43: Le differenti custodie con grado di protezione IP66/IP68 (0,2 bar), (con tastierino di taratura con display incorporato l'altezza della custodia aumenta di 9 mm/0.35 in)*

- *1 A una camera in acciaio speciale (lucidatura elettrochimica)*
- *2 A una camera in acciaio speciale (microfuso)*
- *3 Acciaio speciale a due camere (microfusione)*

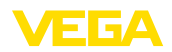

#### **Custodia di acciaio speciale con grado di protezione IP66/IP68 (1 bar)**

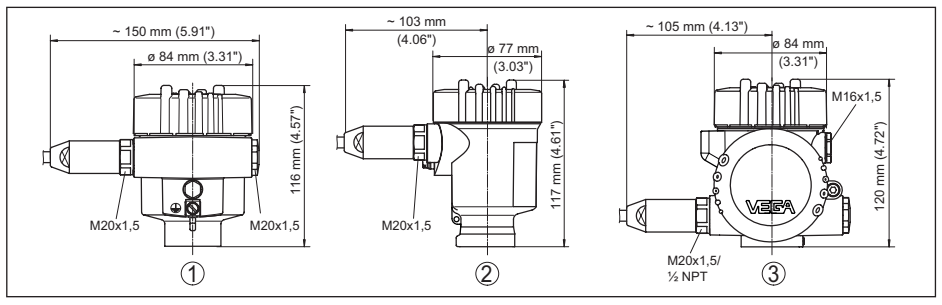

*Figura 44: Le differenti custodie con grado di protezione IP66/IP68 (1 bar), (con tastierino di taratura con display incorporato l'altezza della custodia aumenta di 9 mm/0.35 in)*

- *1 A una camera in acciaio speciale (lucidatura elettrochimica)*
- *2 A una camera in acciaio speciale (microfuso)*
- *3 Acciaio speciale a due camere (microfusione)*

#### **VEGAFLEX 83, esecuzione a barra ø 8 mm (0.315 in), lucidata**

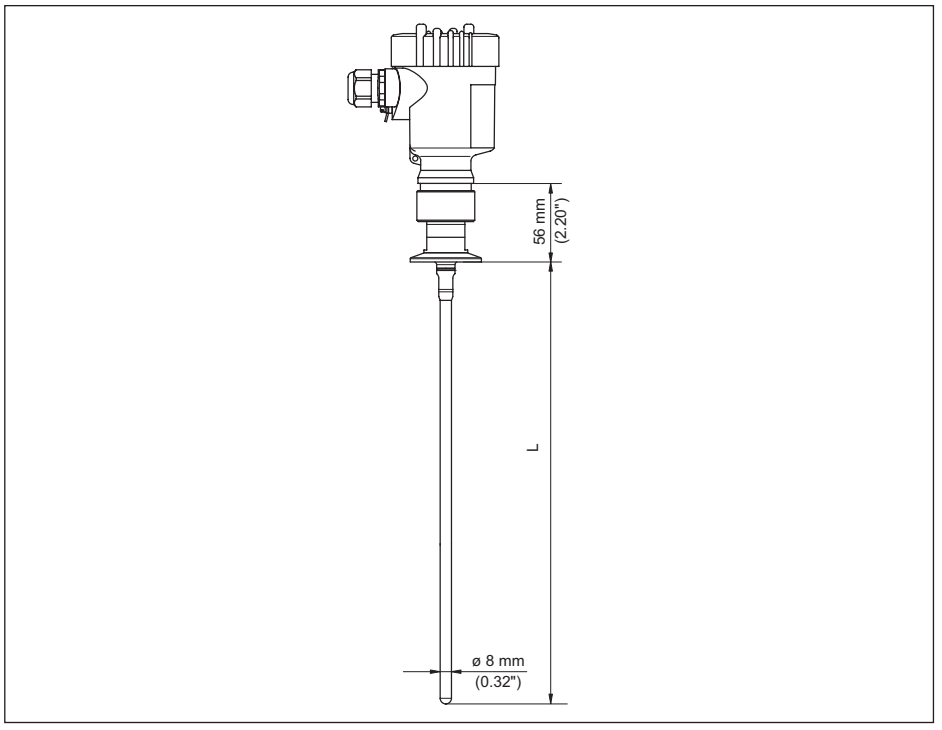

*Figura 45: VEGAFLEX 83, esecuzione a barra ø 8 mm (0.315 in), lucidata* 

*L Lunghezza sensore, vedi capitolo " Dati tecnici"* 

### **VEGAFLEX 83, esecuzione standard ø 8 mm (0.315 in), lucidata - esecuzione trattabile in autoclave**

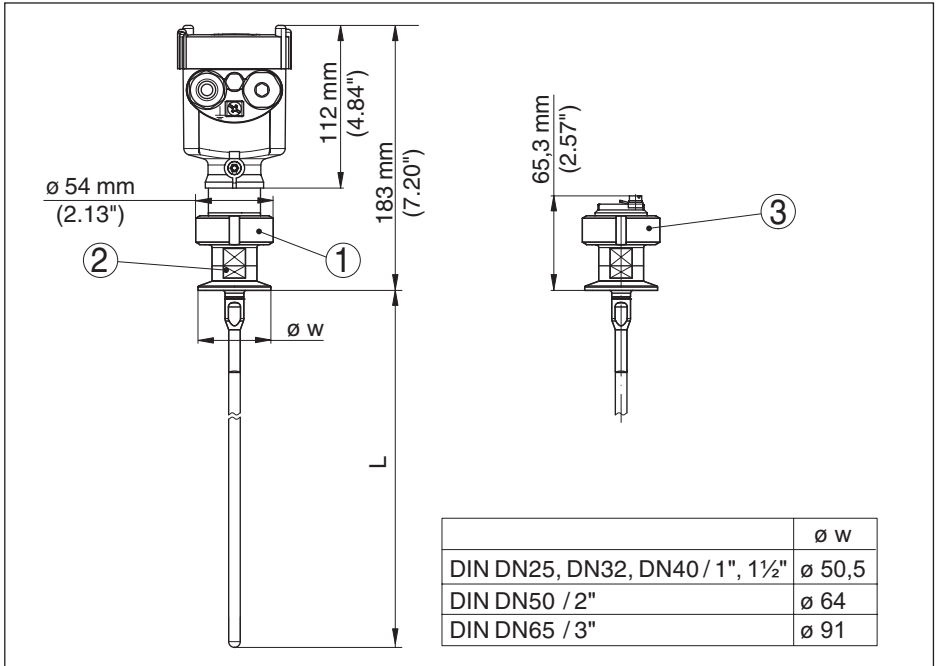

*Figura 46: VEGAFLEX 83, esecuzione standard ø 8 mm (0.315 in), lucidata - esecuzione trattabile in autoclave* 

- *1 Dado di raccordo*
- *2 Attacco di processo*
- *3 Coperchio di chiusura*

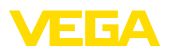

**Componenti di prolunga - prolunga a barra ø 8 mm (0.315 in), lucidata**

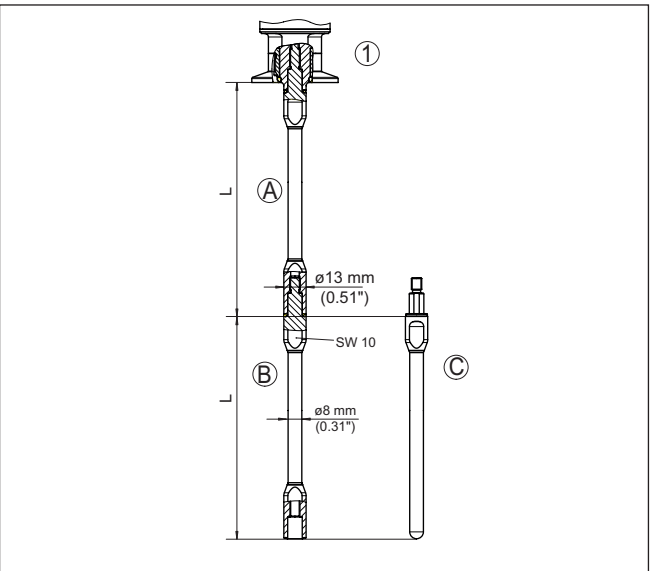

*Figura 47: Stili di prolunga con ø 8 mm (0.315 in)*

- *1 Esecuzione con attacco filettato*
- *2 Esecuzione con attacco a flangia*
- *A Barra di prolunga base con ø 8 mm (0.315 in)*
- *B Barra di prolunga con ø 8 mm (0.315 in)*
- *C Barra finale con ø 8 mm (0.315 in)*
- *L Lunghezza (lunghezza ordinata)*

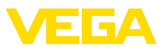

## **12.4 Diritti di proprietà industriale**

VEGA product lines are global protected by industrial property rights. Further information see [www.vega.com.](http://www.vega.com)

VEGA Produktfamilien sind weltweit geschützt durch gewerbliche Schutzrechte.

Nähere Informationen unter [www.vega.com.](http://www.vega.com)

Les lignes de produits VEGA sont globalement protégées par des droits de propriété intellectuelle. Pour plus d'informations, on pourra se référer au site [www.vega.com](http://www.vega.com).

VEGA lineas de productos están protegidas por los derechos en el campo de la propiedad industrial. Para mayor información revise la pagina web [www.vega.com](http://www.vega.com).

Линии продукции фирмы ВЕГА защищаются по всему миру правами на интеллектуальную собственность. Дальнейшую информацию смотрите на сайте [www.vega.com.](http://www.vega.com)

VEGA系列产品在全球享有知识产权保护。

进一步信息请参见网站< [www.vega.com](http://www.vega.com)。

## **12.5 Marchio depositato**

Tutti i marchi utilizzati, i nomi commerciali e delle società sono proprietà del loro legittimo proprietario/autore.

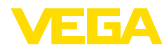

# **INDEX**

# **A**

AI FB1 Function Block [37](#page-36-0) Allacciamento elettrico [20](#page-19-0) Applicazione [32](#page-31-0), [33](#page-32-0) Attenuazione [38](#page-37-0)

# **B**

Bloccare calibrazione [38](#page-37-0) Byte di stato valore in uscita PA [85](#page-84-0)

# **C**

Cambiamento di scala [38](#page-37-0) Campo d'impiego [9](#page-8-0) Caratteristiche del sensore [48](#page-47-0) Channel [37](#page-36-0) Codici d'errore [62](#page-61-0) Copiare impostazioni del sensore [47](#page-46-0) Curva d'eco della messa in servizio [42](#page-41-0)

# **D**

Data di calibrazione [48](#page-47-0) Data di calibrazione di laboratorio [48](#page-47-0) Data/ora [43](#page-42-0) Denominazione punto di misura [31](#page-30-0)

# **E**

EDD (Enhanced Device Description) [57](#page-56-0) Eliminazione delle anomalie [63](#page-62-0)

# **F**

Fase gassosa [33](#page-32-0) File GSD [83](#page-82-0) File principale apparecchio [83](#page-82-0) Formato dati segnale d'uscita [85](#page-84-0) Formato visualizzazione [39](#page-38-0) Funzione dei tasti [27](#page-26-0)

# **H**

Hotline di assistenza [68](#page-67-0)

# **I**

Illuminazione [40](#page-39-0) Indicatore di scarto (valore min/max) [40](#page-39-0), [41](#page-40-0) Indirizzamento hardware [24](#page-23-0), [31](#page-30-0) Indirizzamento software [25](#page-24-0), [31](#page-30-0) Indirizzo apparecchio [24](#page-23-0), [30](#page-29-0)

# **L**

Leggere info [48](#page-47-0) Linearizzazione [36](#page-35-0) Lingua [39](#page-38-0) Lunghezza della sonda di misura [31](#page-30-0)

## **M**

Memoria dei valori di misura [58](#page-57-0) Memorizzazione della curva d'eco [59](#page-58-0) Menu principale [29](#page-28-0) Messa in servizio rapida [29](#page-28-0) Moduli PA [84](#page-83-0)

## **N**

NAMUR NE 107 [59](#page-58-0) – Failure [60](#page-59-0) – Maintenance [62](#page-61-0) – Out of specification [62](#page-61-0)

# **P**

Parametri speciali [48](#page-47-0) Pezzi di ricambio – Componenti della barra [12](#page-11-0) – Stella di centraggio [12](#page-11-0) Posizione di montaggio [14](#page-13-0) Principio di funzionamento [9](#page-8-0) Prodotto in ingresso [16](#page-15-0) Profibus Ident Number [48](#page-47-0)

# **R**

Reset [43](#page-42-0) Riparazione [73](#page-72-0)

# **S**

Scostamento di misura [63](#page-62-0), [65](#page-64-0) Sicurezza di misura [40](#page-39-0) Simulazione [42](#page-41-0) Sistema di calibrazione [28](#page-27-0) Soppressione dei segnali di disturbo [35](#page-34-0) Stato apparecchio [40](#page-39-0) Struttura del messaggio [85](#page-84-0)

# **T**

**Taratura** – Taratura di max. [33](#page-32-0), [34](#page-33-0) – Taratura di min. [34](#page-33-0) Targhetta d'identificazione [7](#page-6-0) Tipo di prodotto [32](#page-31-0) Tipo di sonda [48](#page-47-0) Traffico ciclico dei dati [83](#page-82-0)

# **U**

Unità [31](#page-30-0) Unità di cambiamento di scala [37](#page-36-0)

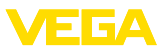

## **V**

Valori di default [43](#page-42-0) Visualizzazione delle curve – Curva d'eco [41](#page-40-0) Visualizzazione del valore di misura [39](#page-38-0)

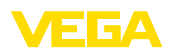

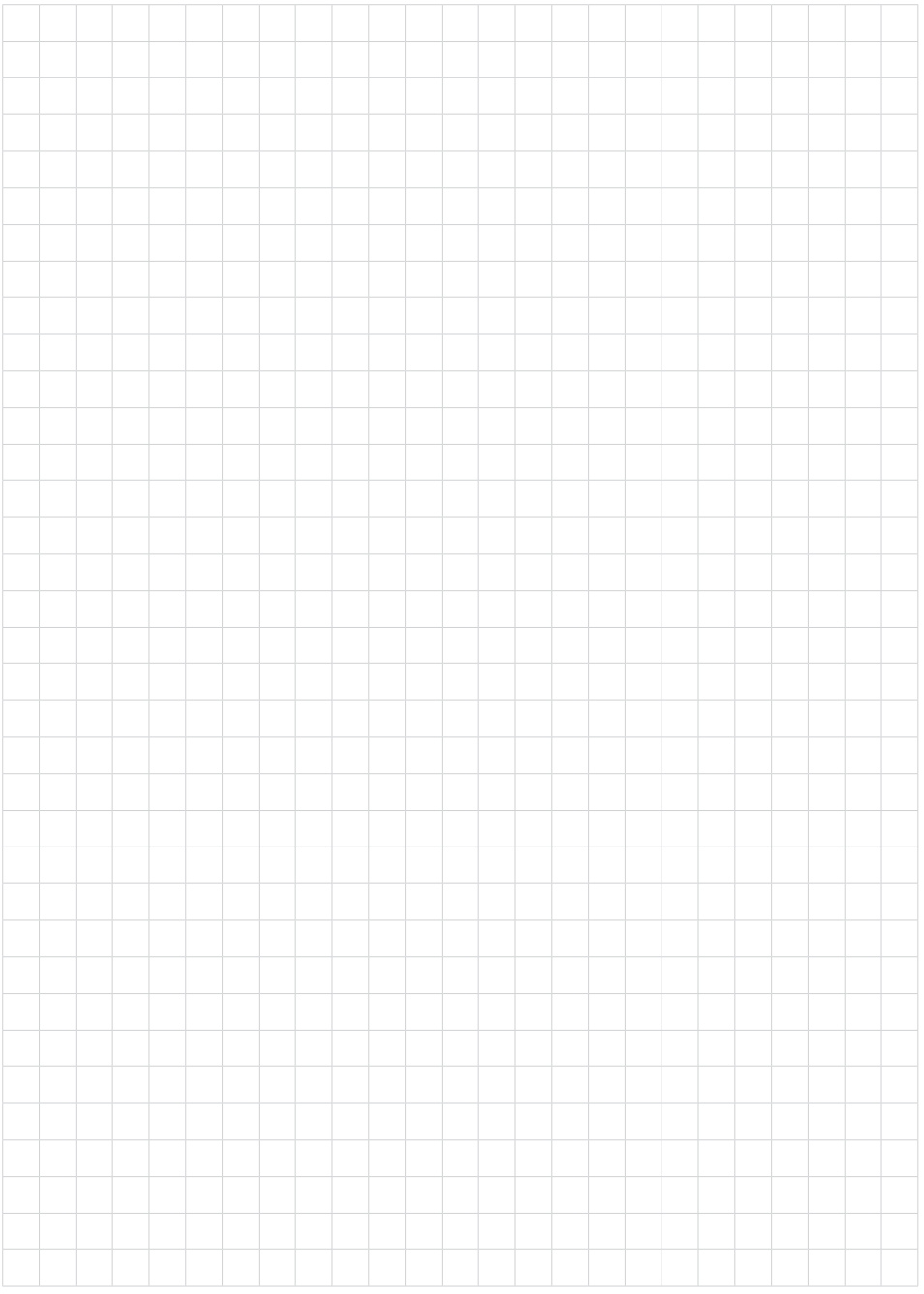

Finito di stampare:

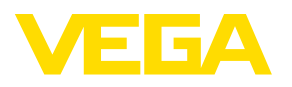

Le informazioni contenute in questo manuale d'uso rispecchiano le conoscenze disponibili al momento della messa in stampa. Riserva di apportare modifiche

© VEGA Grieshaber KG, Schiltach/Germany 2023

 $C \in$ 

VEGA Grieshaber KG Am Hohenstein 113 77761 Schiltach Germania

Telefono +49 7836 50-0 E-mail: info.de@vega.com www.vega.com